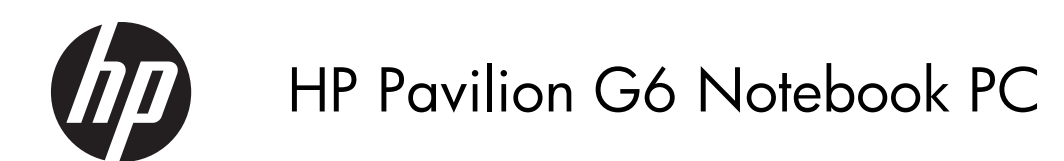

Maintenance and Service Guide

#### **SUMMARY**

This guide is a troubleshooting reference used for maintaining and servicing the computer. It provides comprehensive information on identifying computer features, components, and spare parts; troubleshooting computer problems; and performing computer disassembly procedures.

© Copyright 2011 Hewlett-Packard Development Company, L.P.

ATI and ATI Mobility Radeon are trademarks of Advanced Micro Devices, Inc. Bluetooth is a trademark owned by its proprietor and used by Hewlett-Packard Company under license. Intel and Core are trademarks of Intel corporation in the U.S. and other countries. Microsoft and Windows are U.S. registered trademarks of Microsoft Corporation. SD Logo is a trademark of its proprietor.

The information contained herein is subject to change without notice. The only warranties for HP products and services are set forth in the express warranty statements accompanying such products and services. Nothing herein should be construed as constituting an additional warranty. HP shall not be liable for technical or editorial errors or omissions contained herein.

Fourth Edition: August 2011

Document Part Number: 665584-001

#### **Safety warning notice**

A WARNING! To reduce the possibility of heat-related injuries or of overheating the computer, do not place the computer directly on your lap or obstruct the computer air vents. Use the computer only on a hard, flat surface. Do not allow another hard surface, such as an adjoining optional printer, or a soft surface, such as pillows or rugs or clothing, to block airflow. Also, do not allow the AC adapter to contact the skin or a soft surface, such as pillows or rugs or clothing, during operation. The computer and the AC adapter comply with the user-accessible surface temperature limits defined by the International Standard for Safety of Information Technology Equipment (IEC 60950).

# **Table of contents**

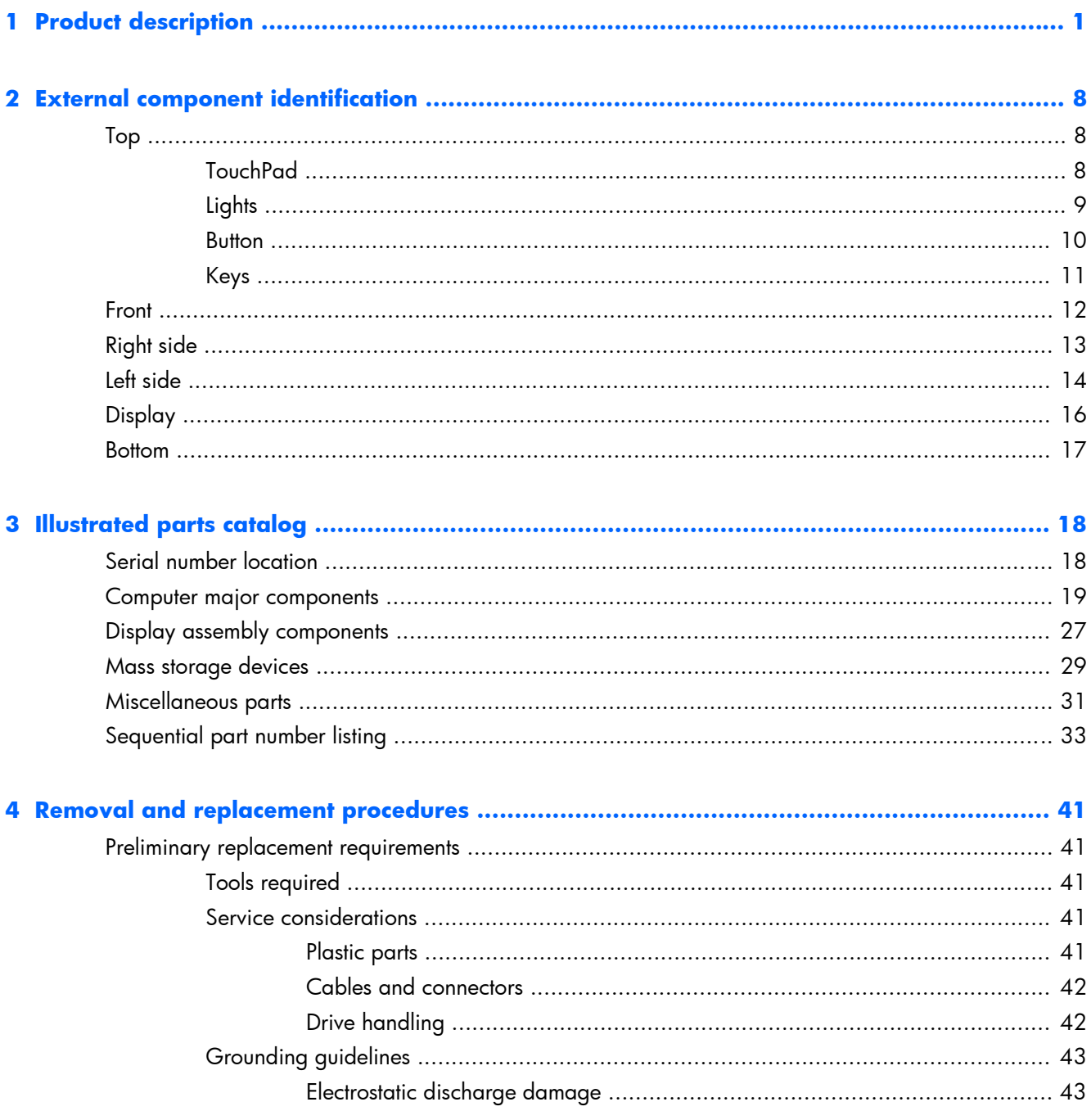

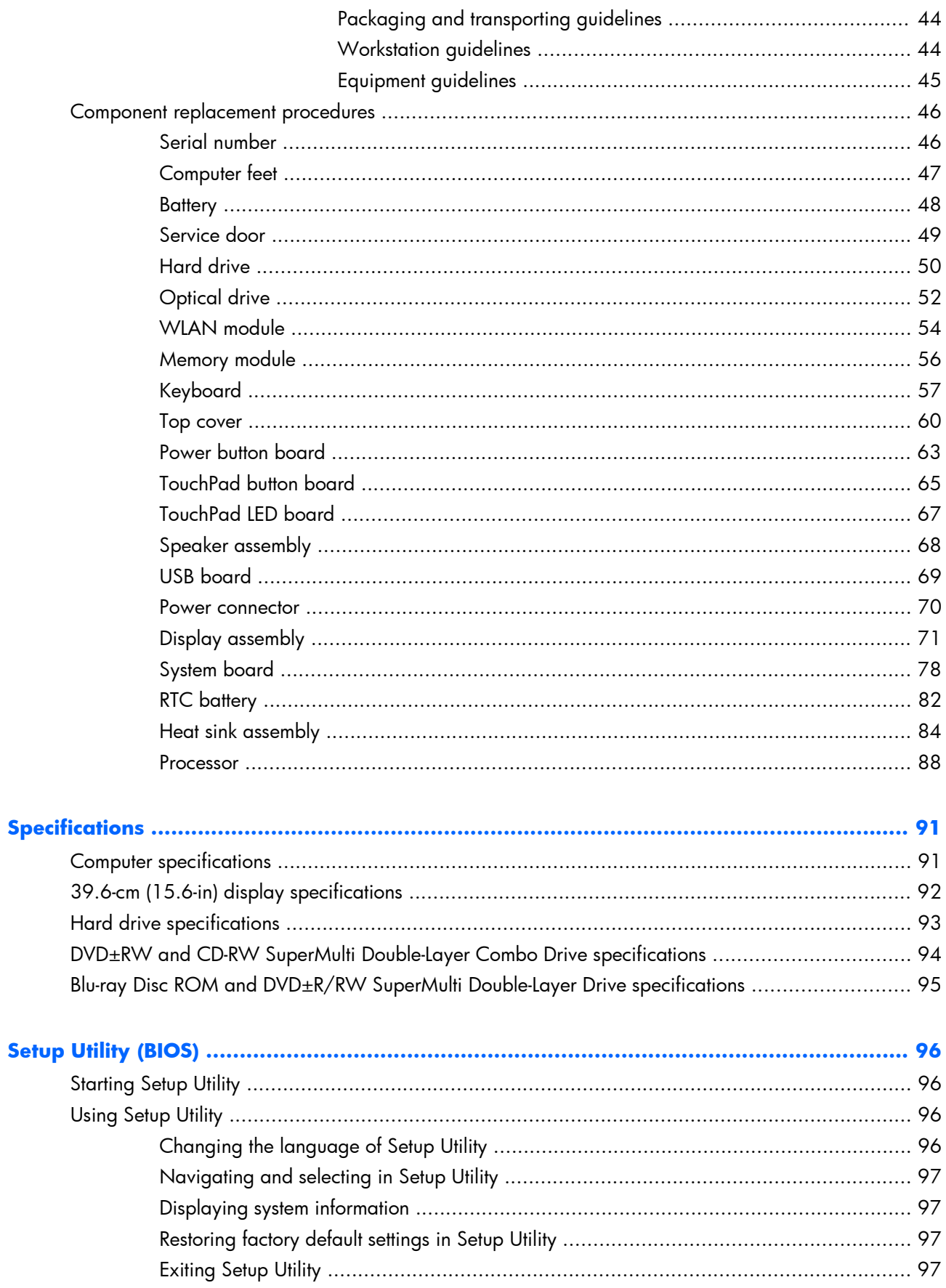

 $\overline{\mathbf{5}}$ 

 $\ddot{\bullet}$ 

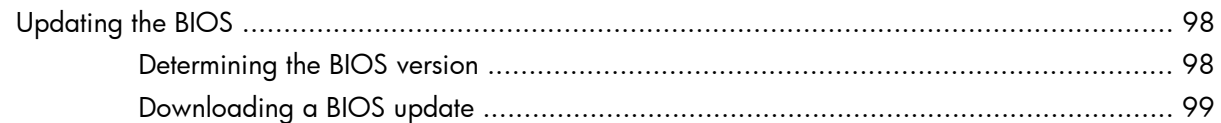

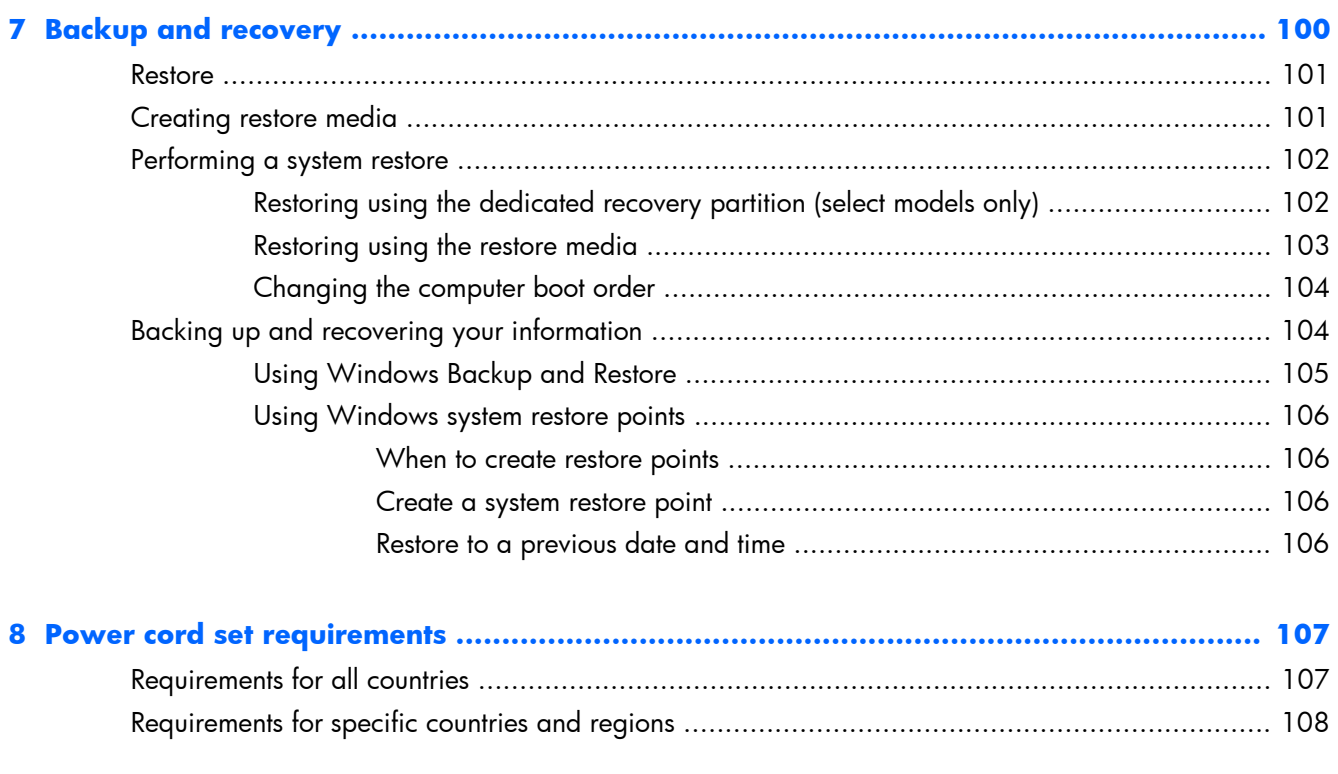

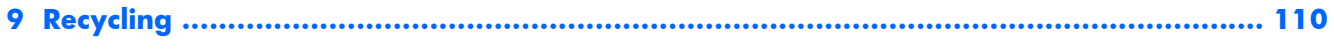

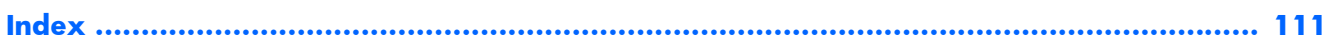

# <span id="page-8-0"></span>**1 Product description**

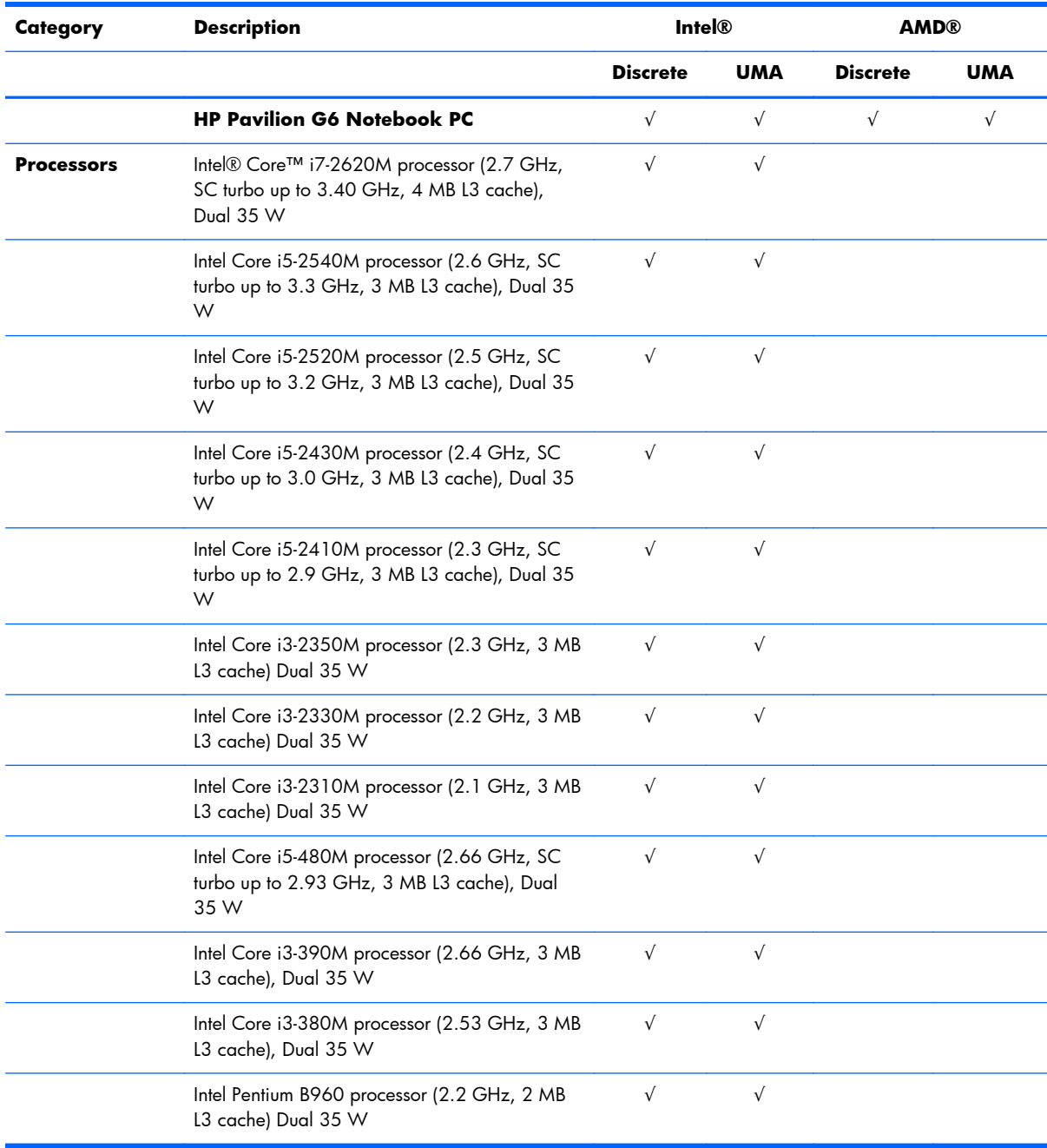

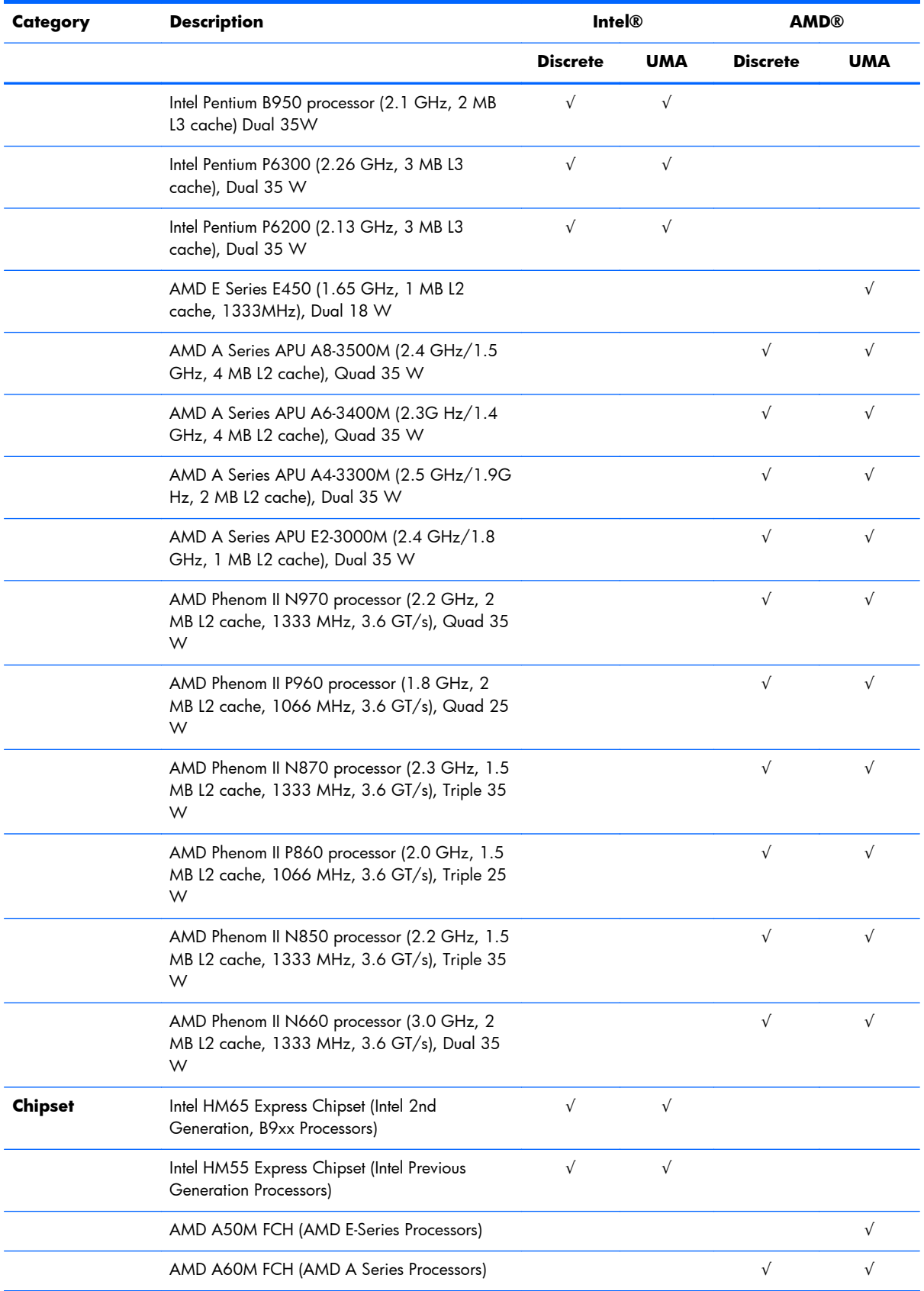

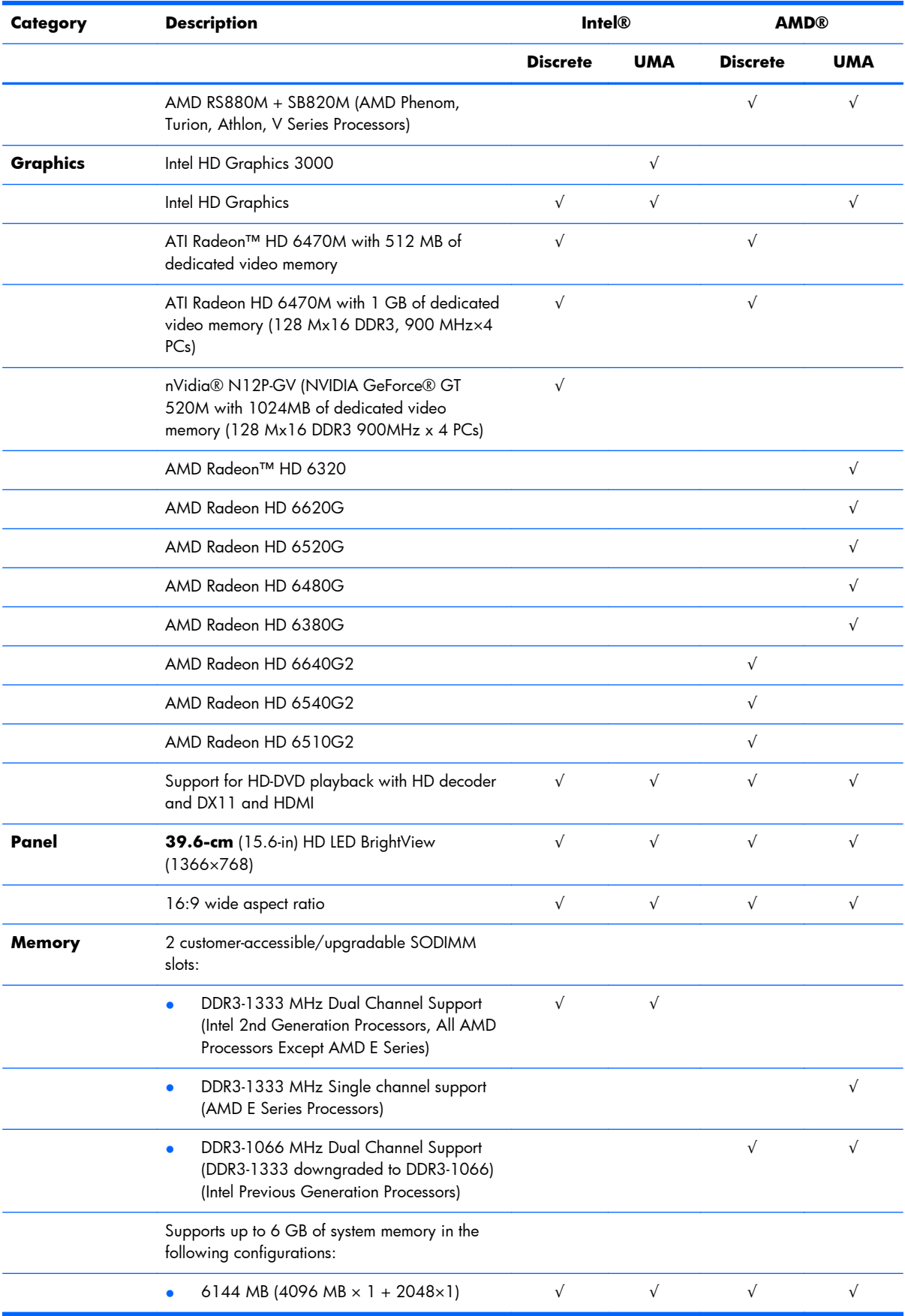

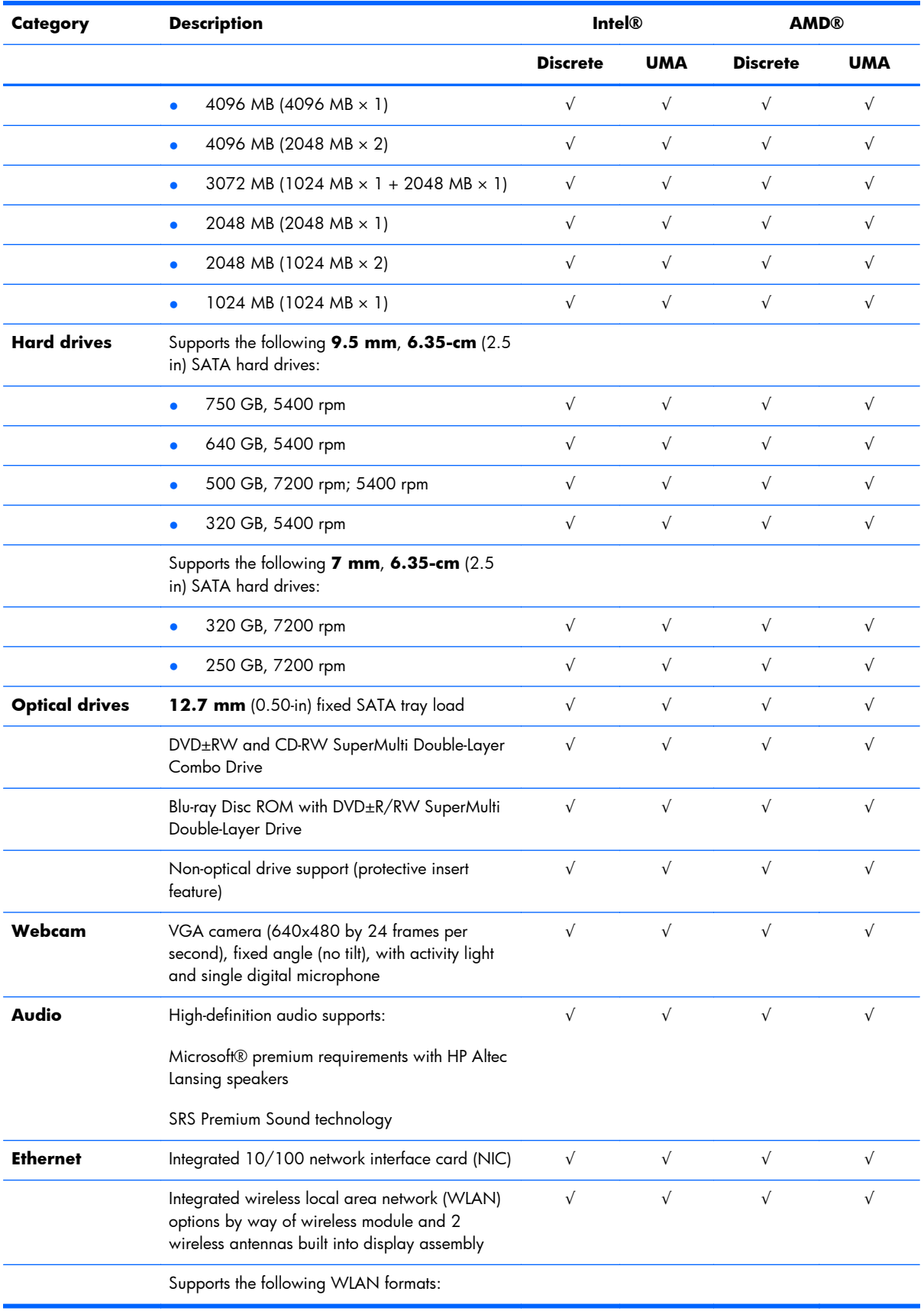

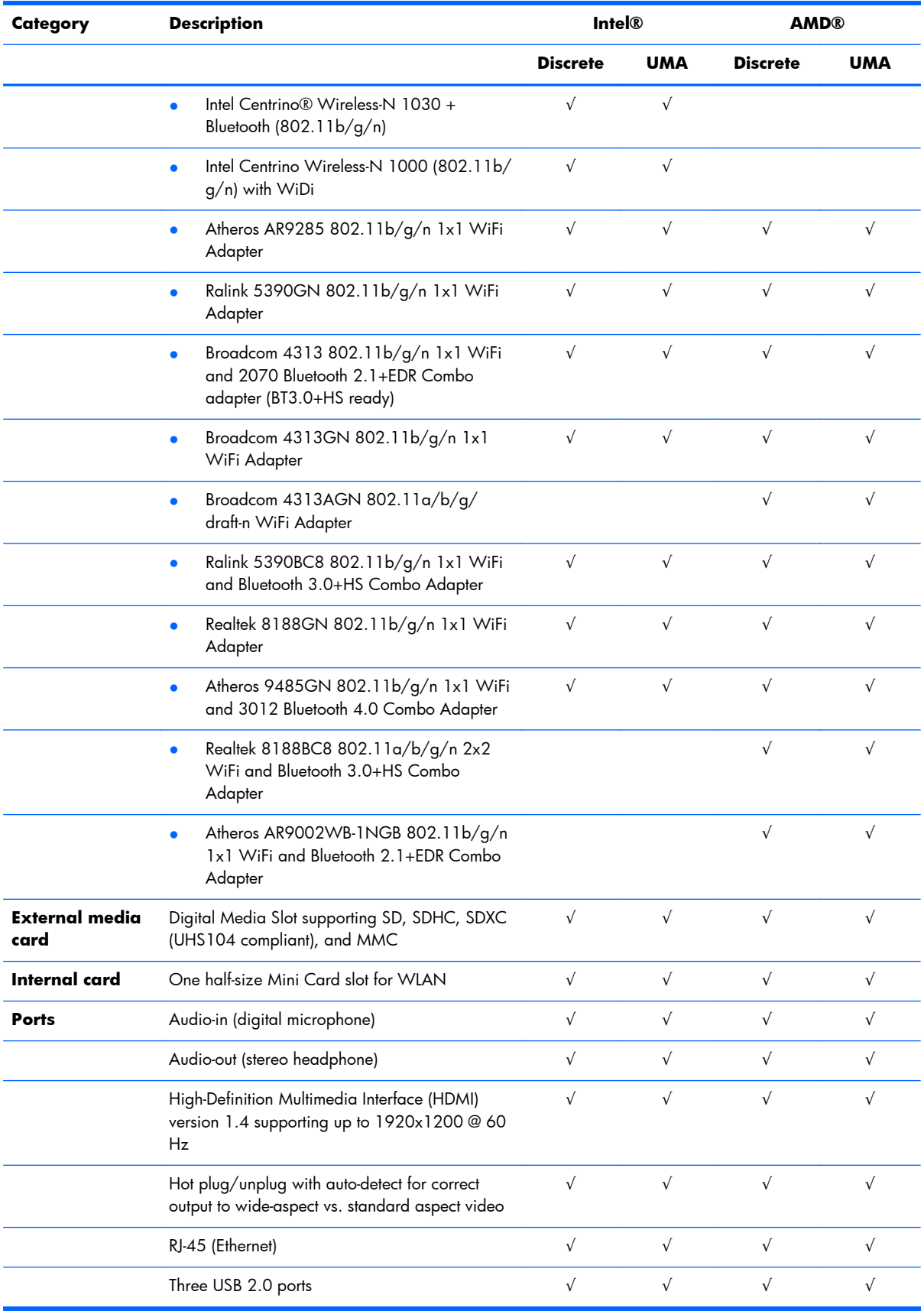

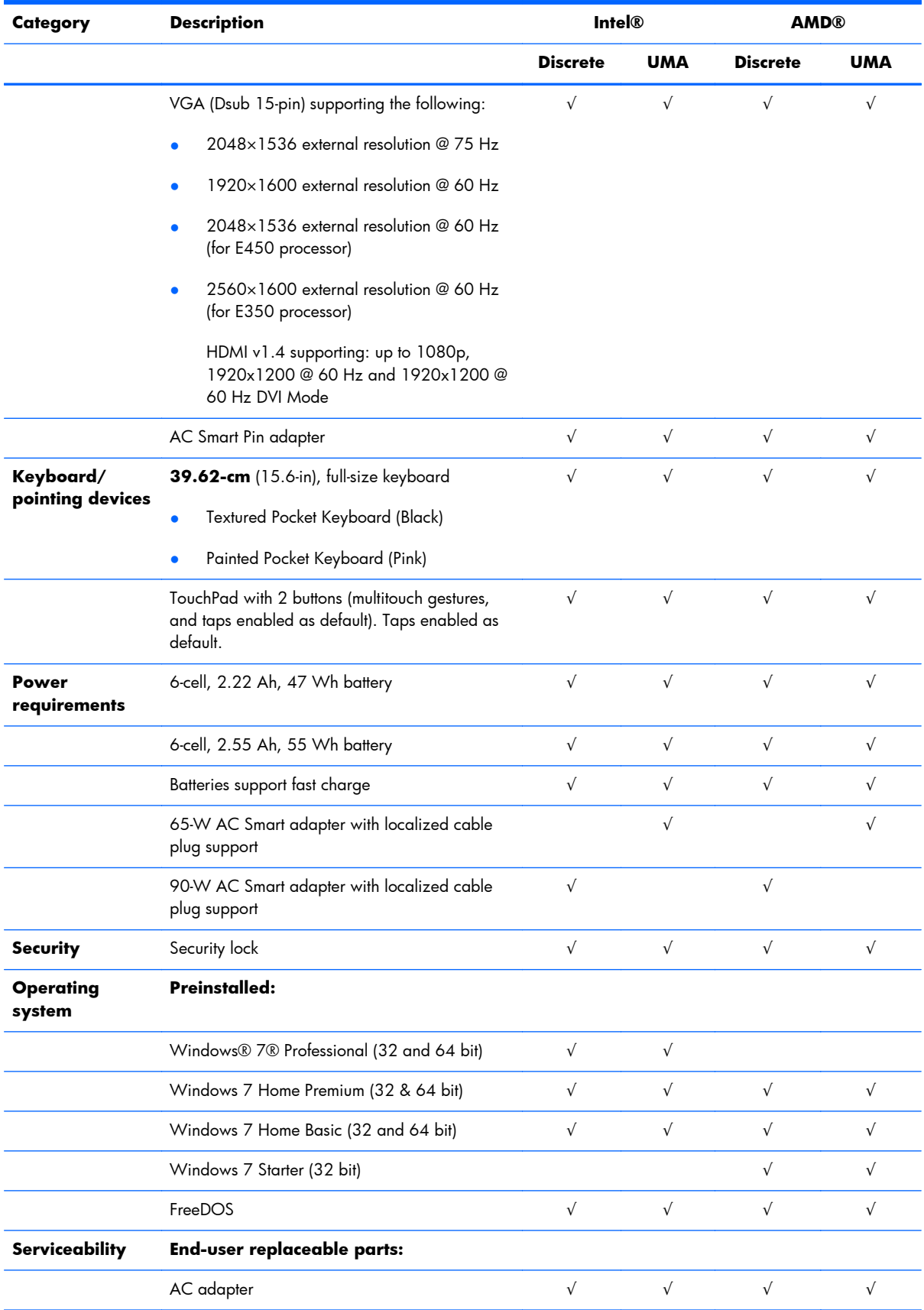

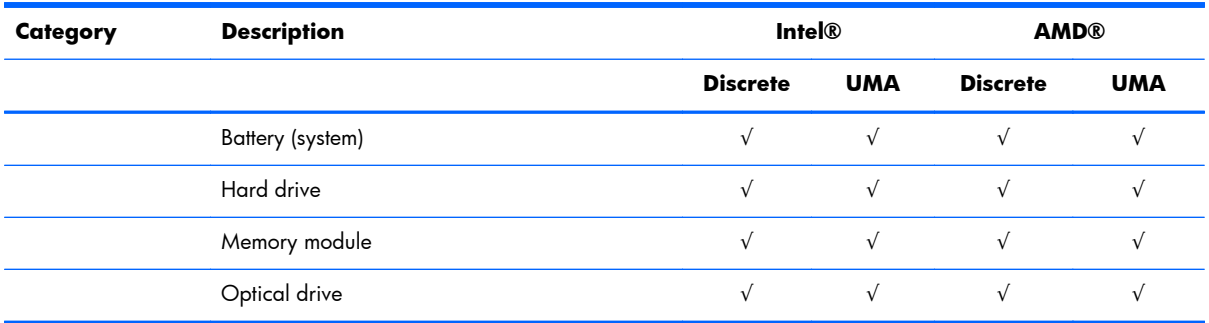

# <span id="page-15-0"></span>**2 External component identification**

#### **Top**

#### **TouchPad**

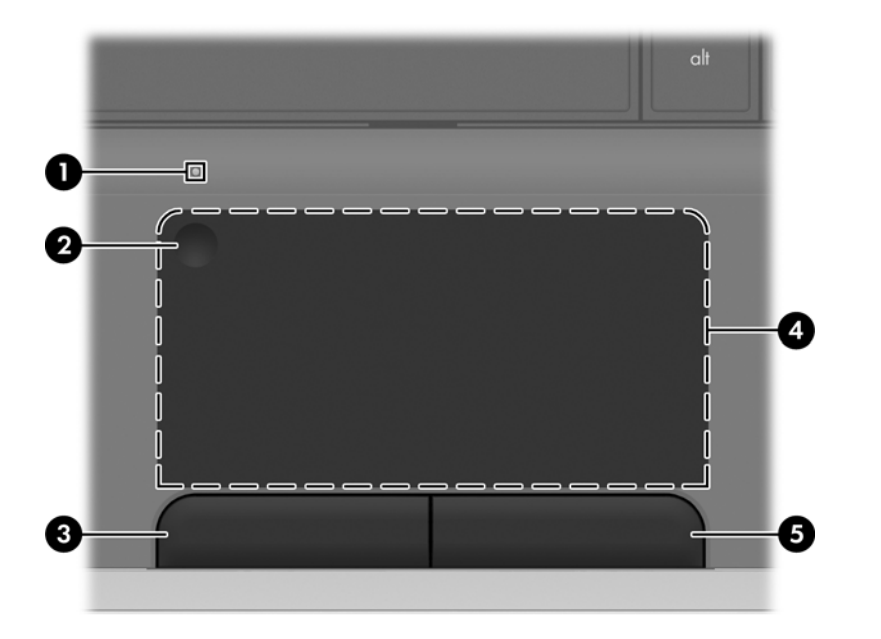

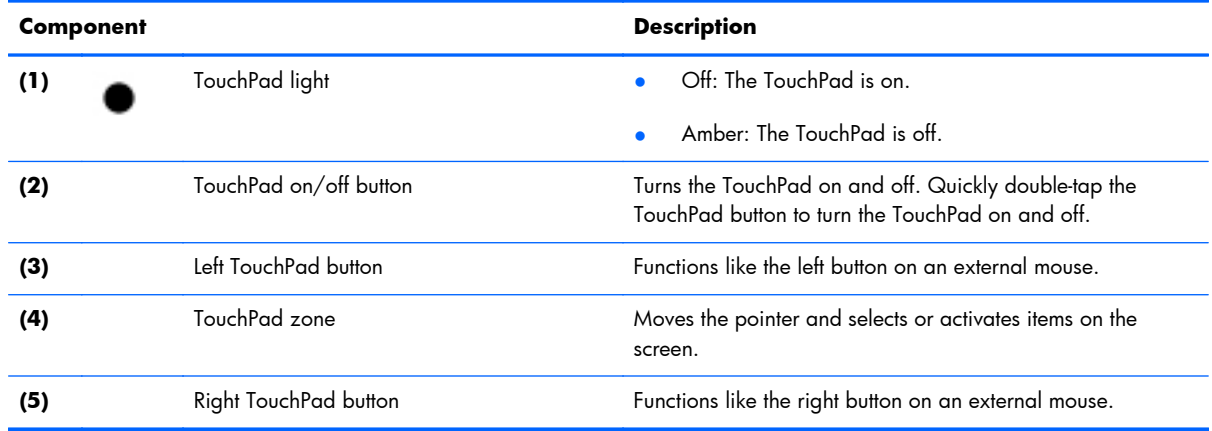

#### <span id="page-16-0"></span>**Lights**

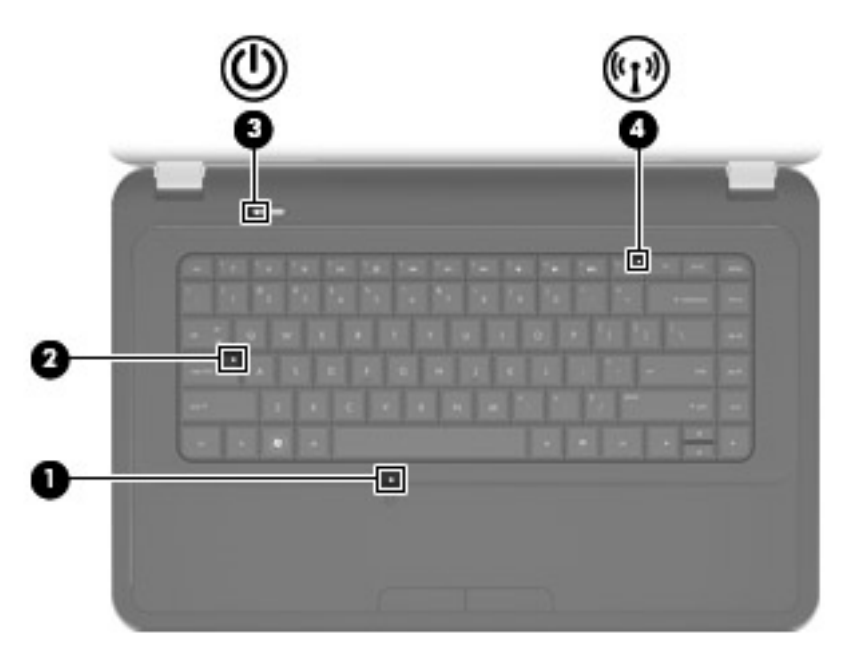

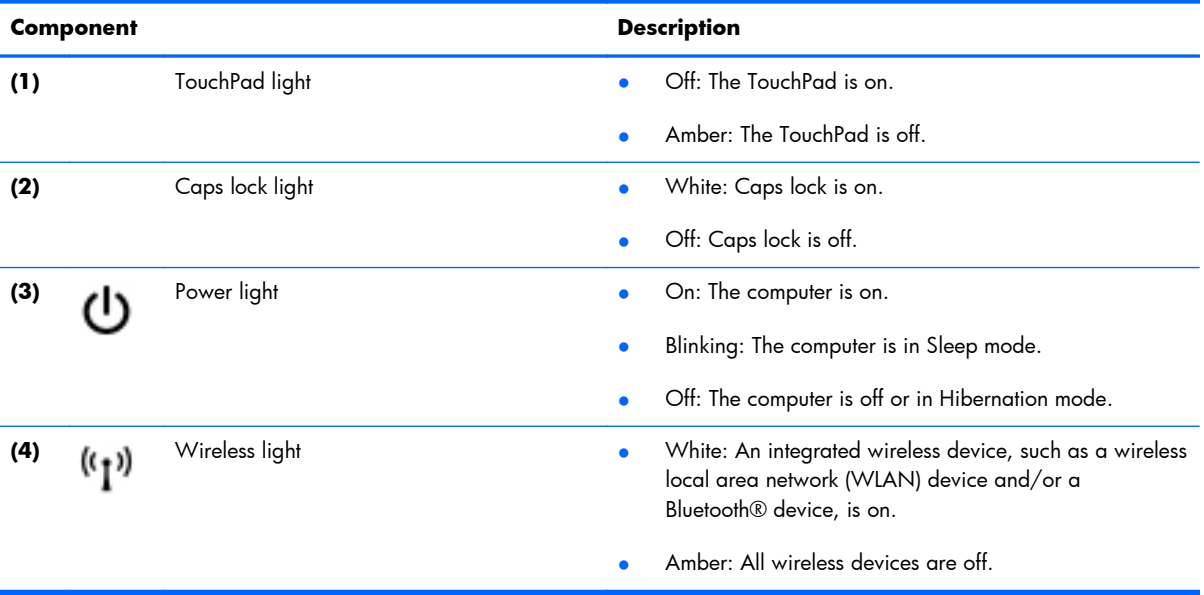

#### <span id="page-17-0"></span>**Button**

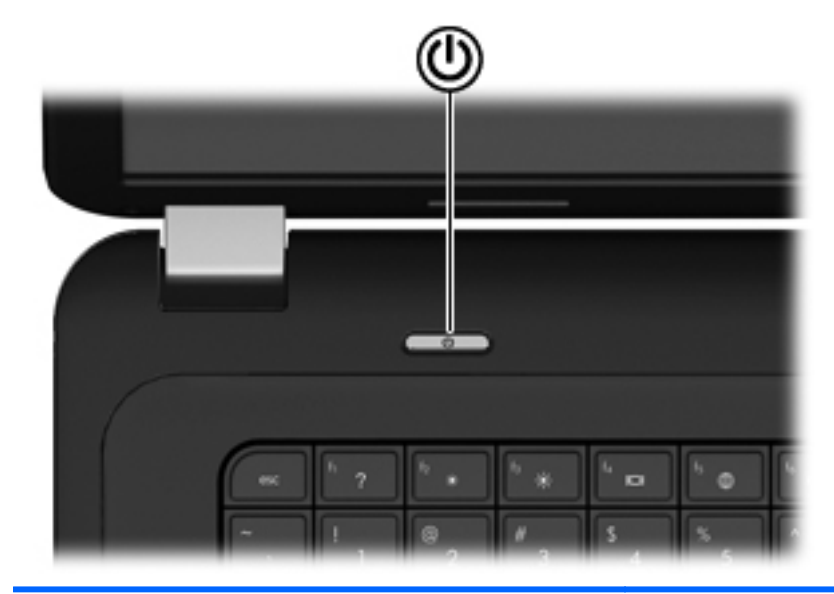

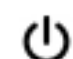

**Component Component Component Component** 

- Power button **Power button a** When the computer is off, press the power button to turn on the computer.
	- When the computer is on, press the power button briefly to initiate Sleep mode.
	- When the computer is in Sleep mode, press the power button briefly to exit Sleep mode.
	- When the computer is in Hibernation mode, press the power button briefly to exit Hibernation mode.

If the computer has stopped responding and Windows shutdown procedures are ineffective, press and hold the power button for at least 5 seconds to turn off the computer.

To learn more about your power settings, select **Start > Control Panel > System and Security > Power Options**, or refer to the *HP Notebook Reference Guide*.

#### <span id="page-18-0"></span>**Keys**

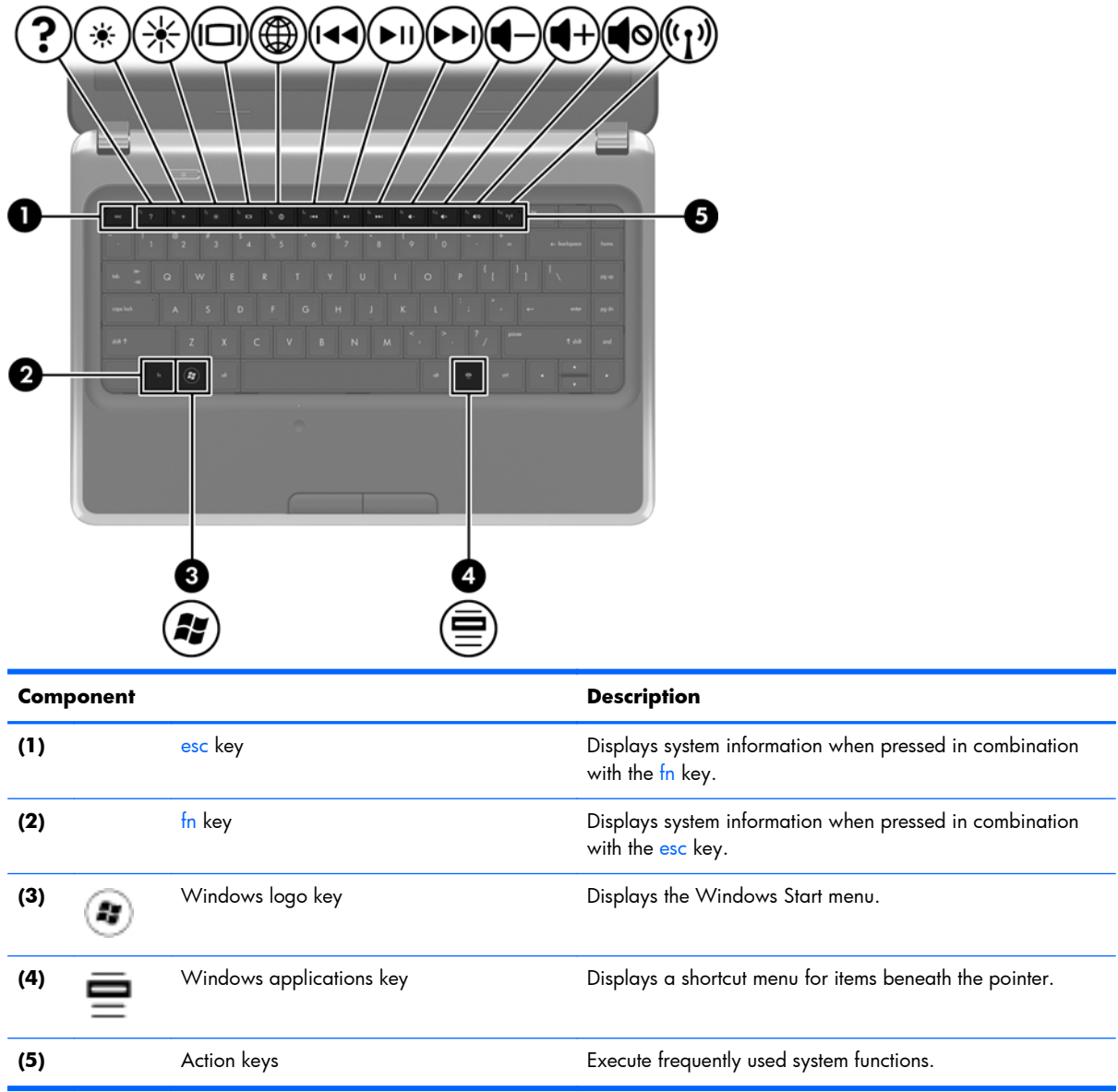

#### <span id="page-19-0"></span>**Front**

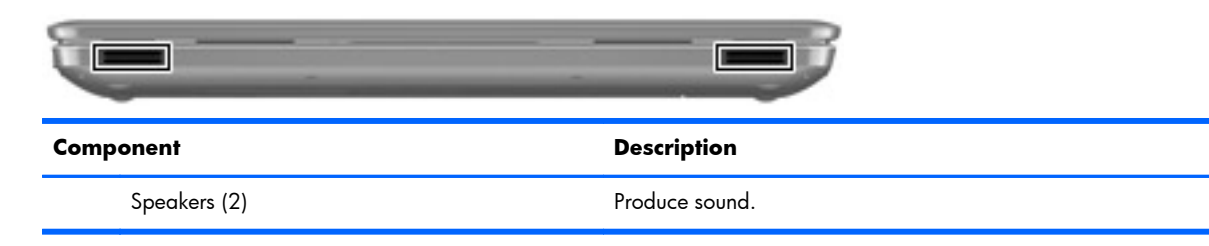

## <span id="page-20-0"></span>**Right side**

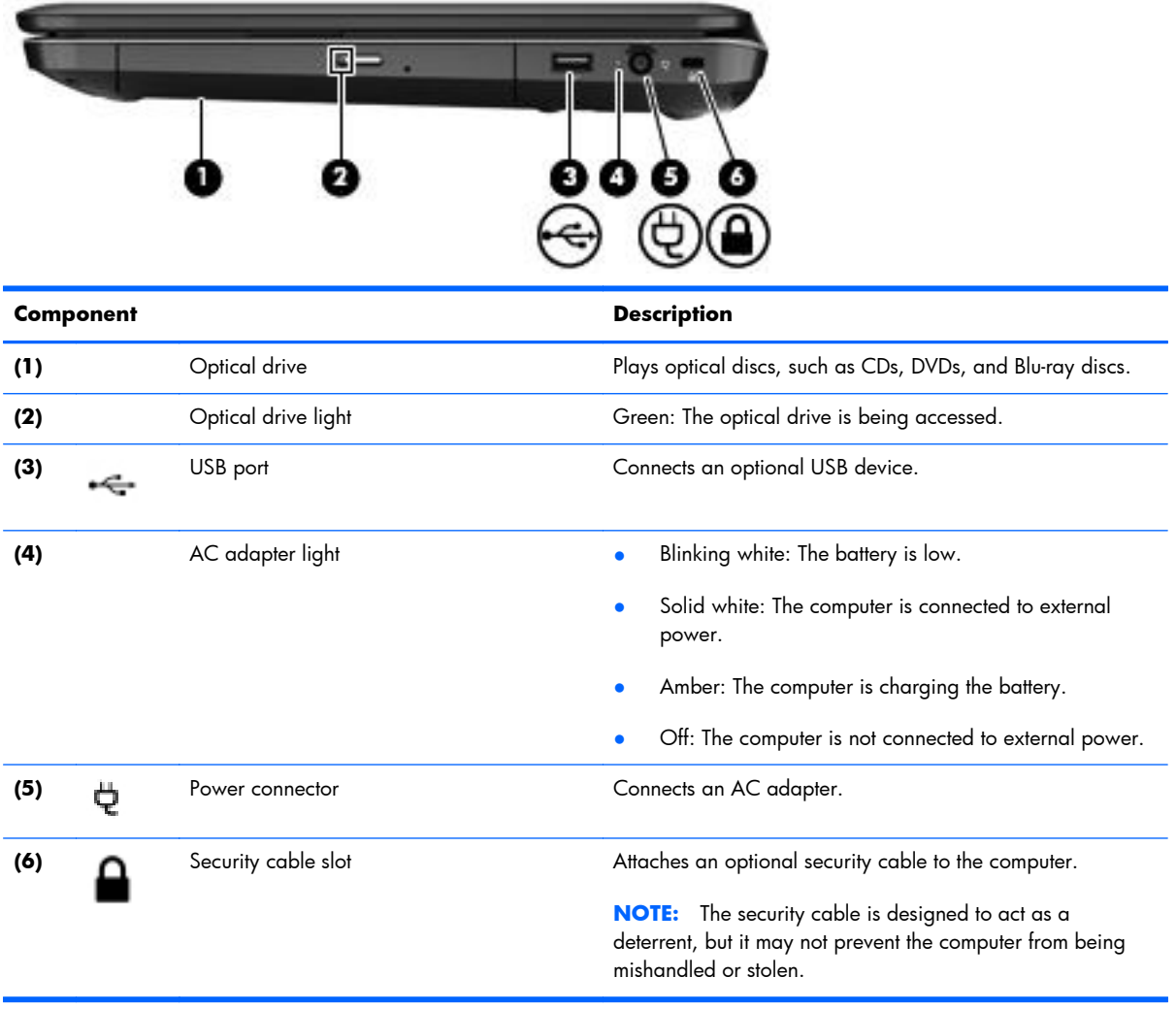

### <span id="page-21-0"></span>**Left side**

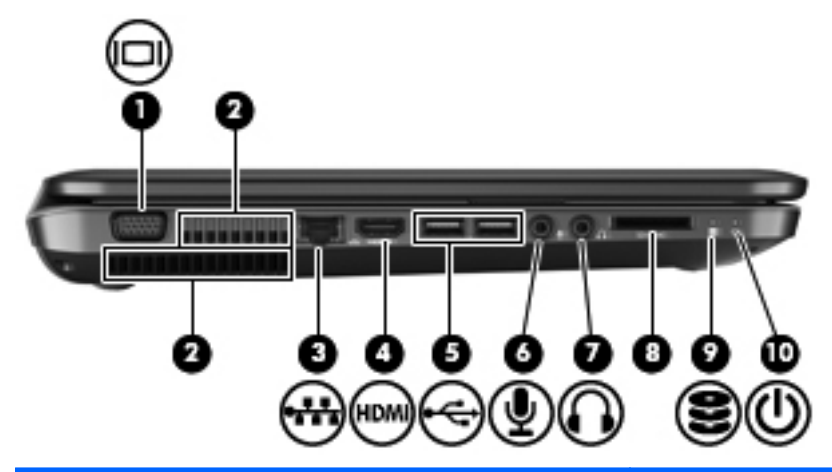

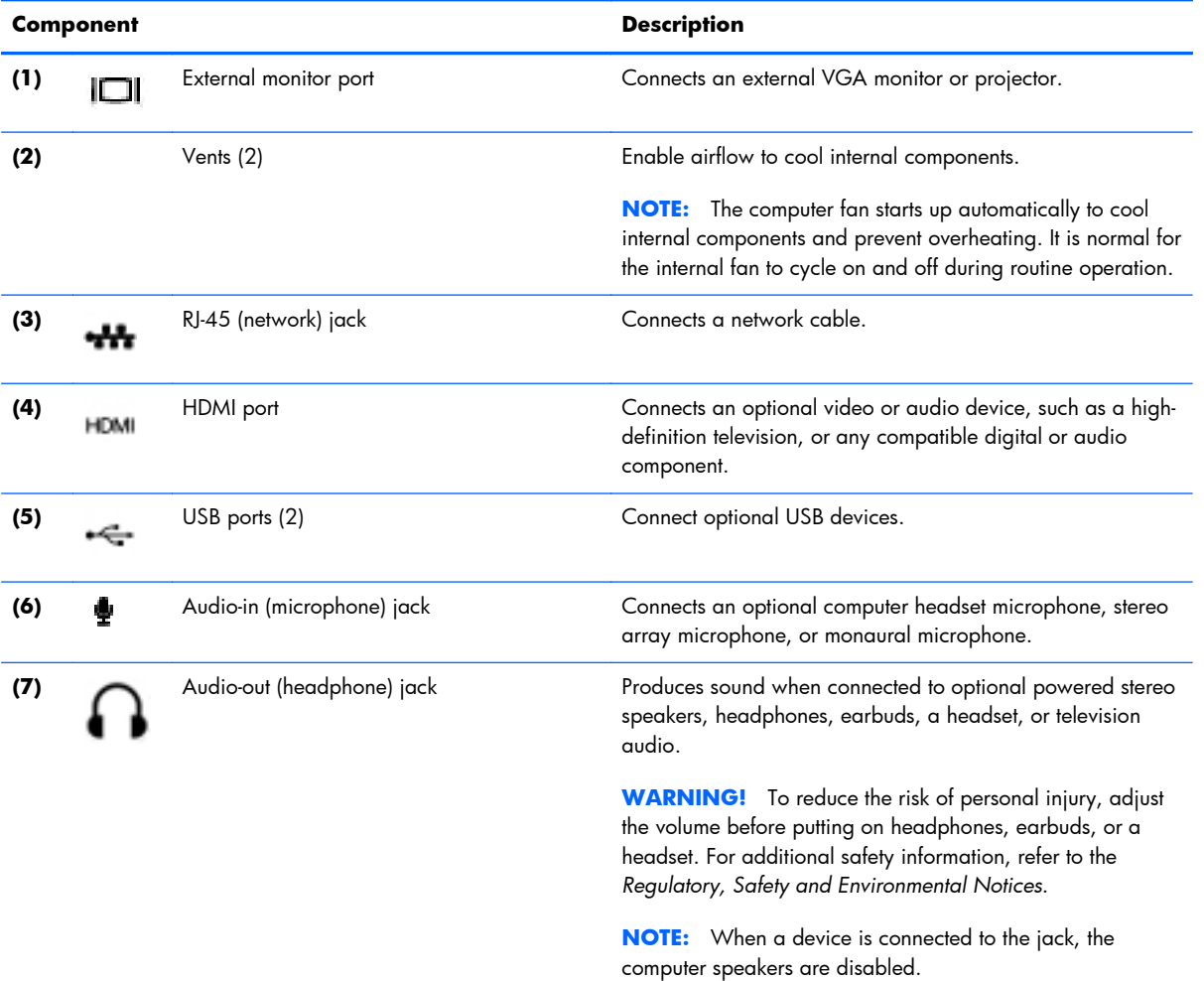

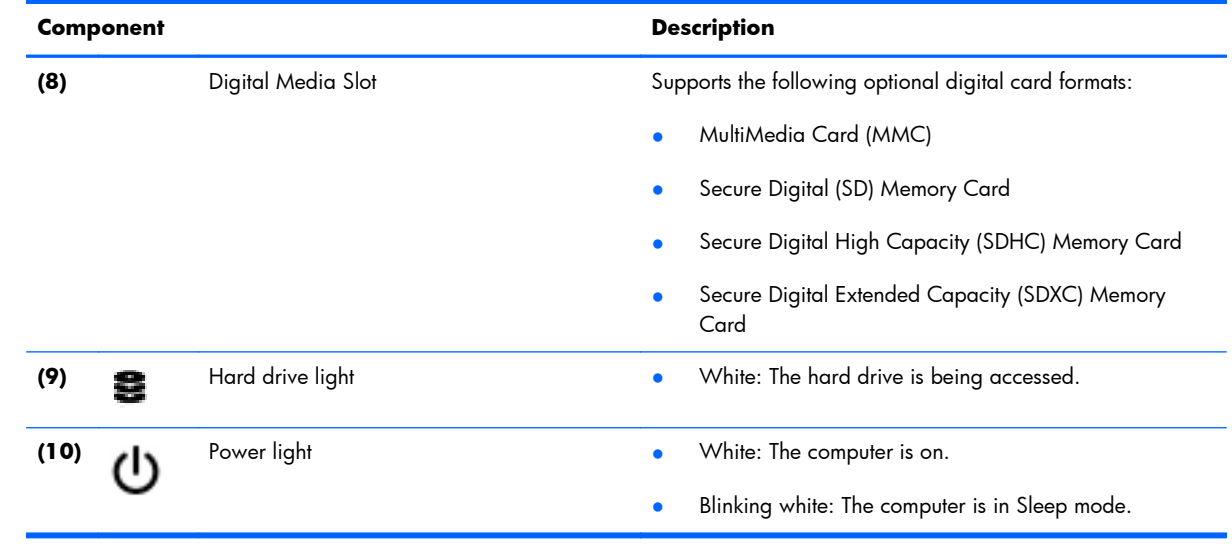

### <span id="page-23-0"></span>**Display**

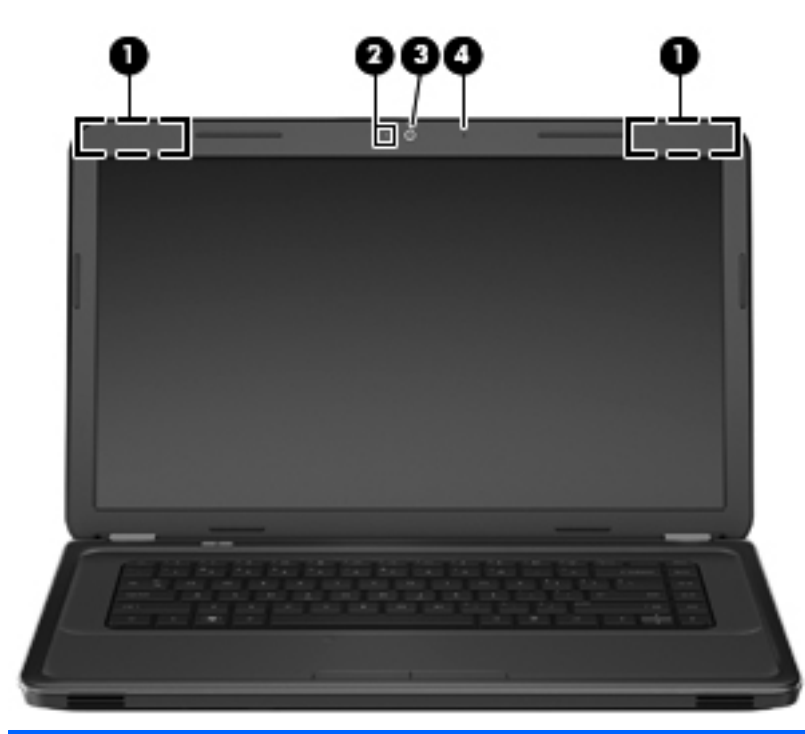

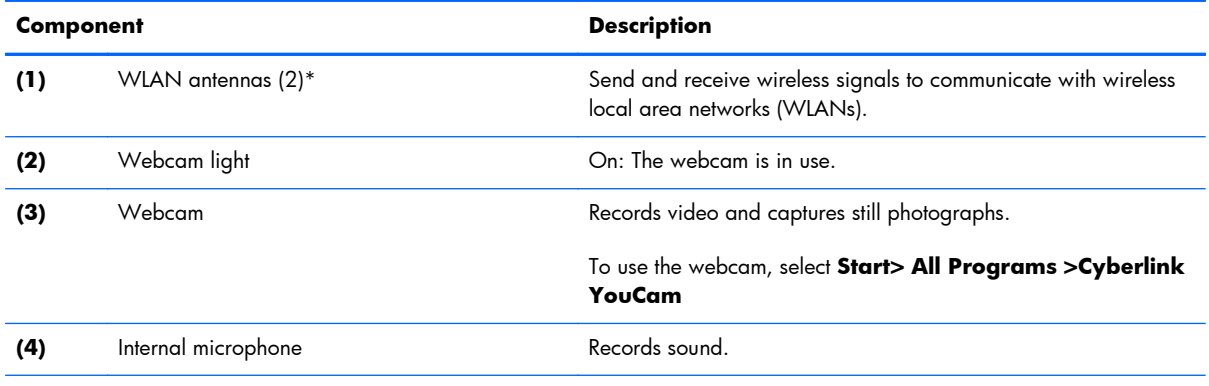

\*The antennas are not visible from the outside of the computer. For optimal transmission, keep the areas immediately around the antennas free from obstructions. To see wireless regulatory notices, refer to the section of the *Regulatory, Safety and Environmental Notices* that applies to your country or region. These notices are located in Help and Support.

#### <span id="page-24-0"></span>**Bottom**

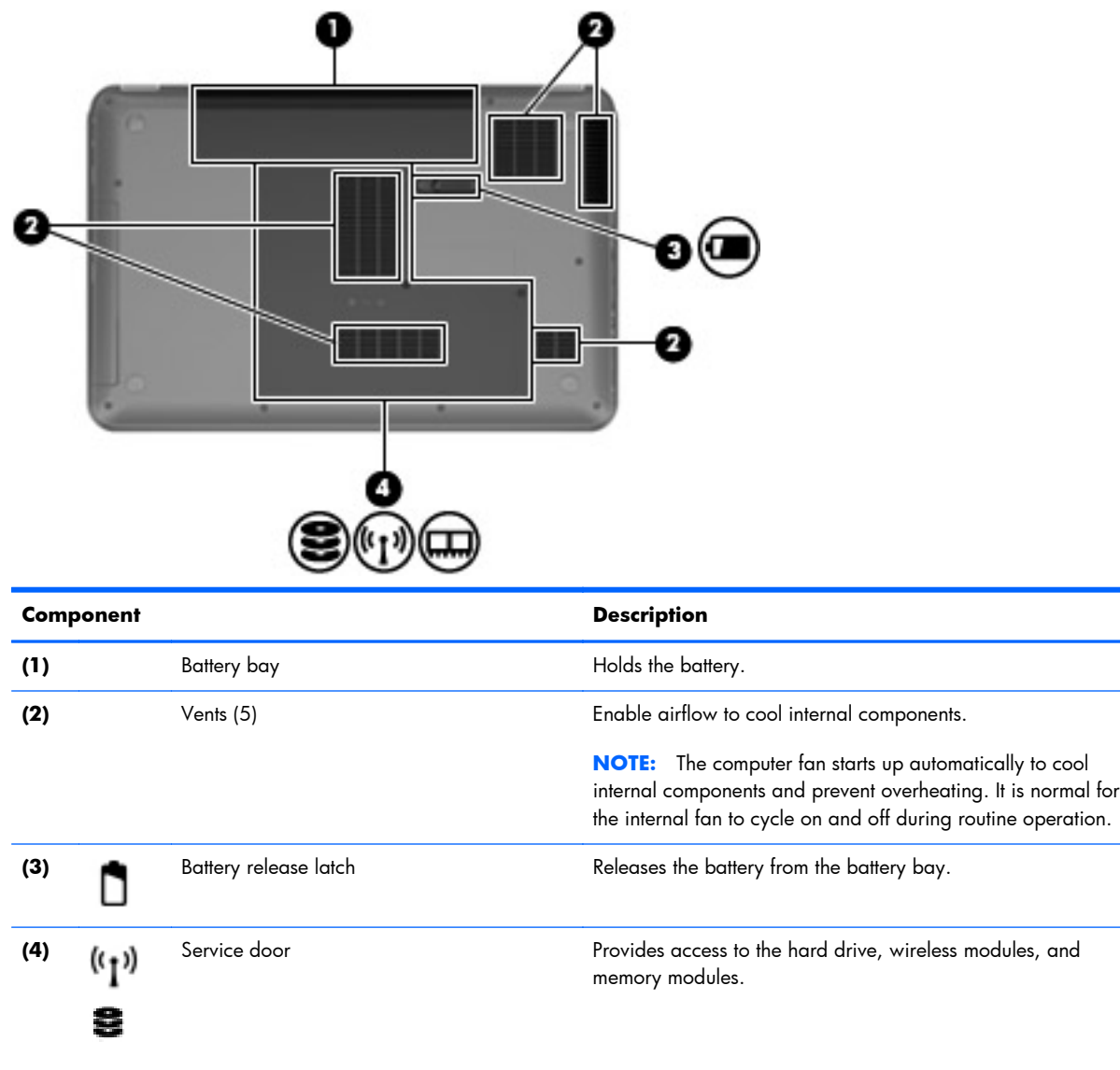

IJ

# <span id="page-25-0"></span>**3 Illustrated parts catalog**

#### **Serial number location**

When ordering parts or requesting information, provide the computer serial number and model number located in the battery bay of the computer.

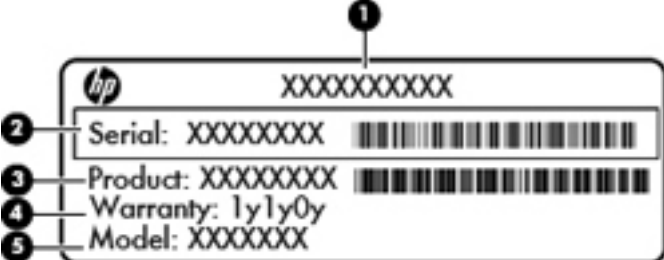

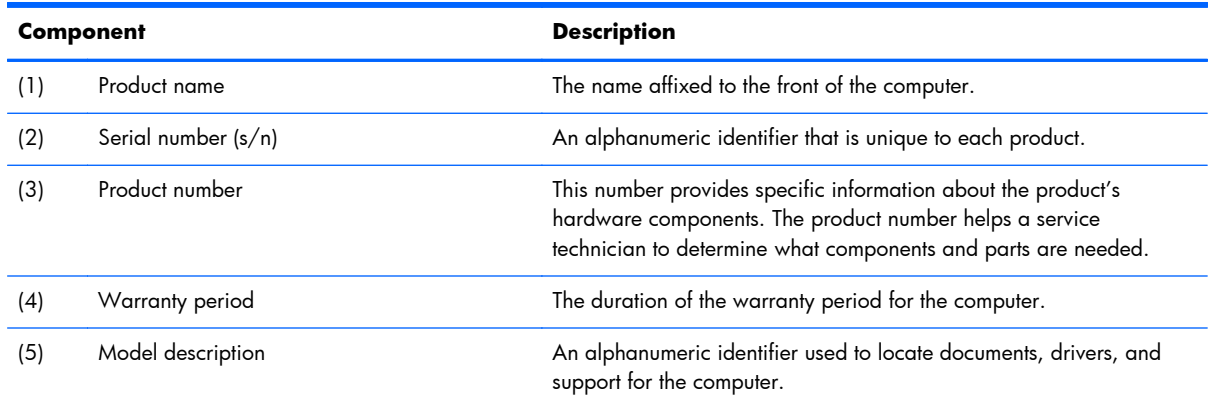

### <span id="page-26-0"></span>**Computer major components**

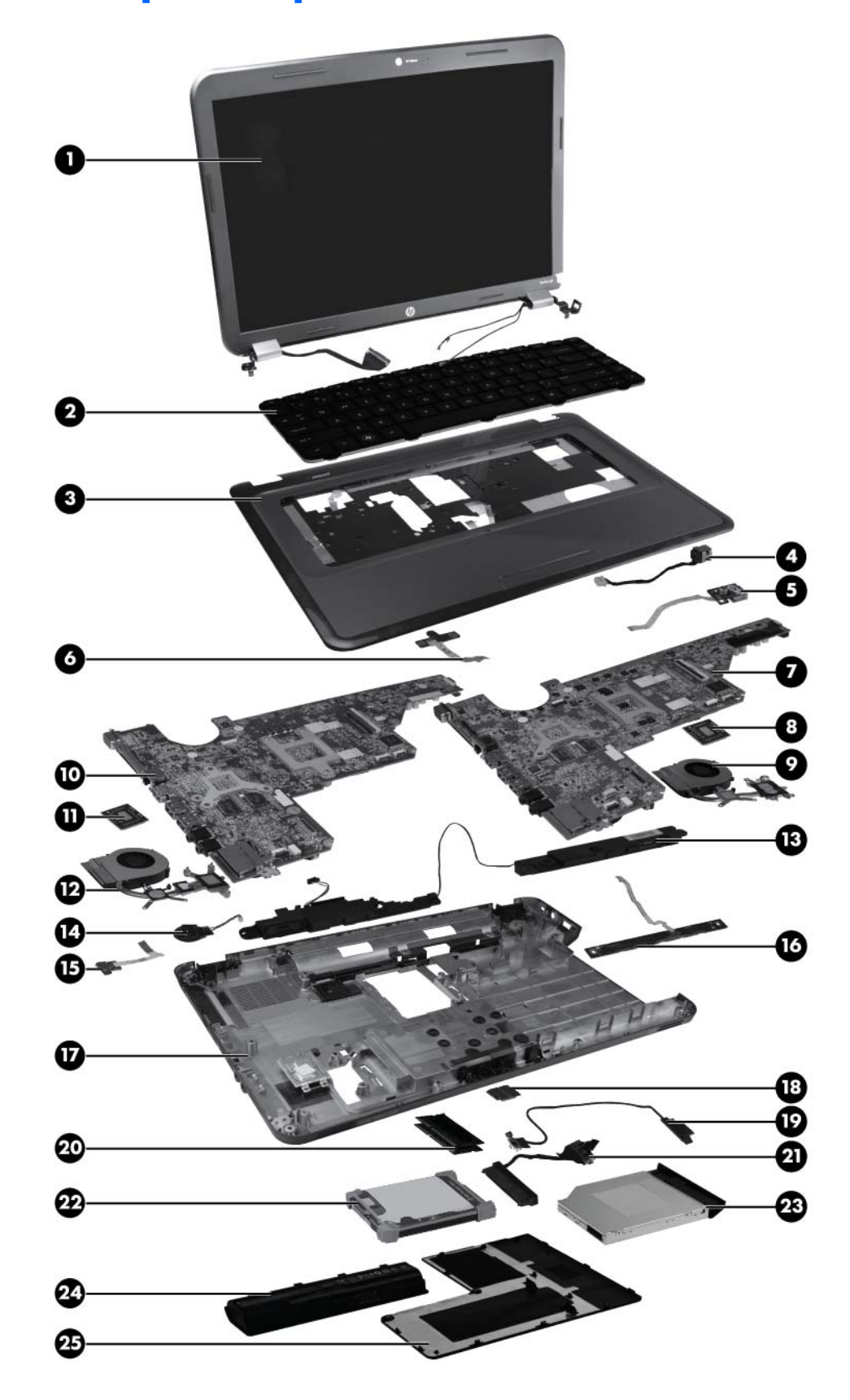

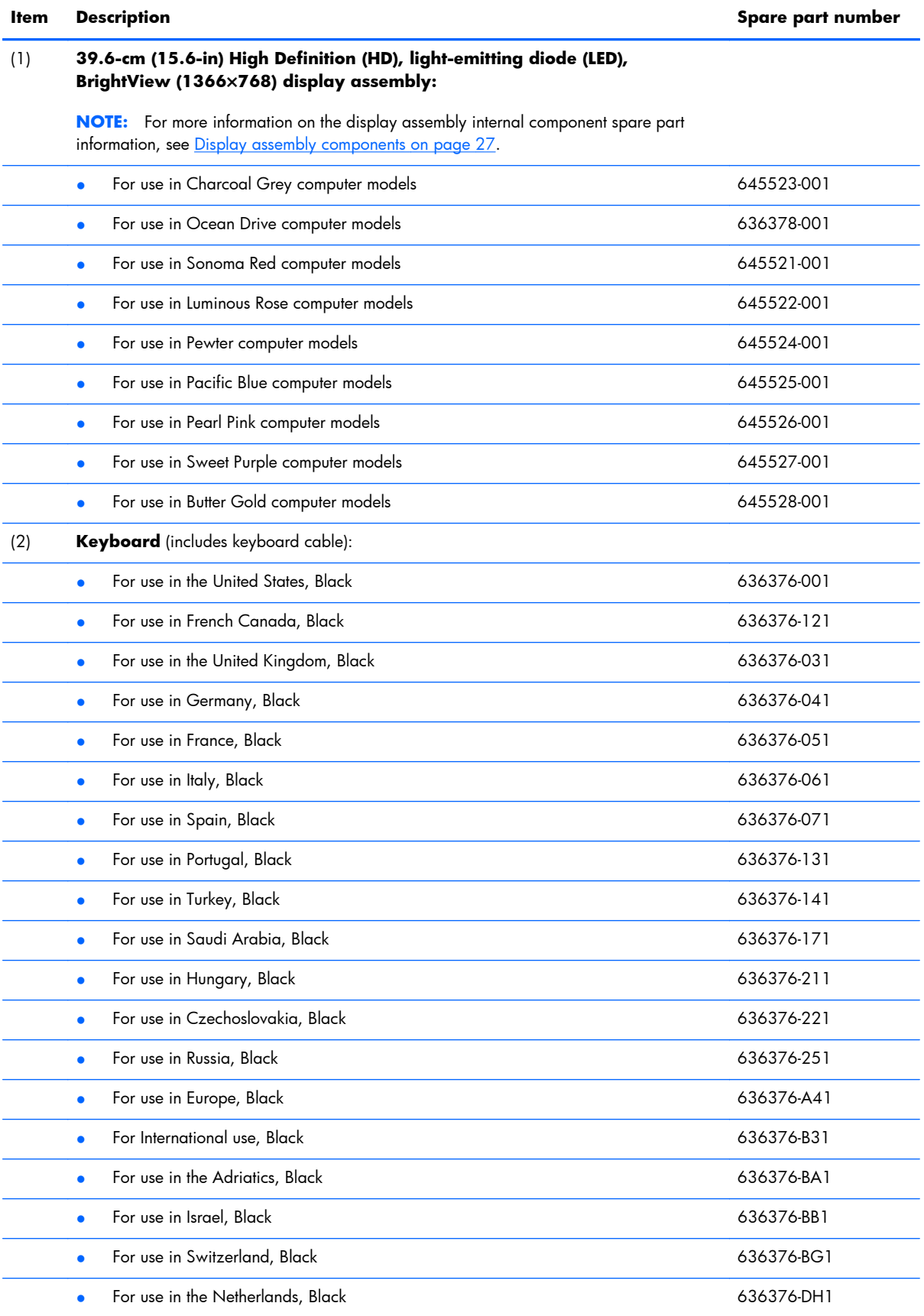

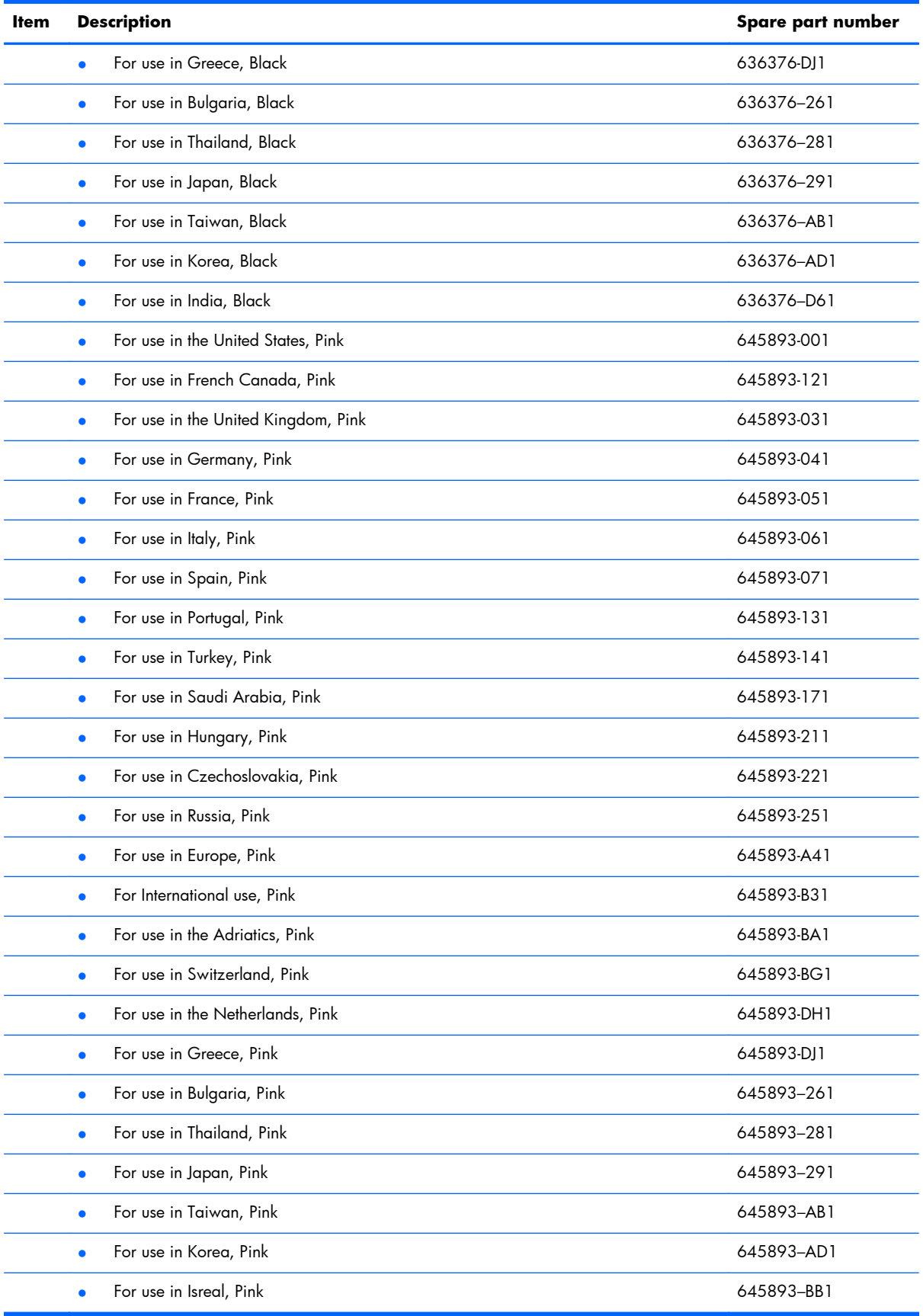

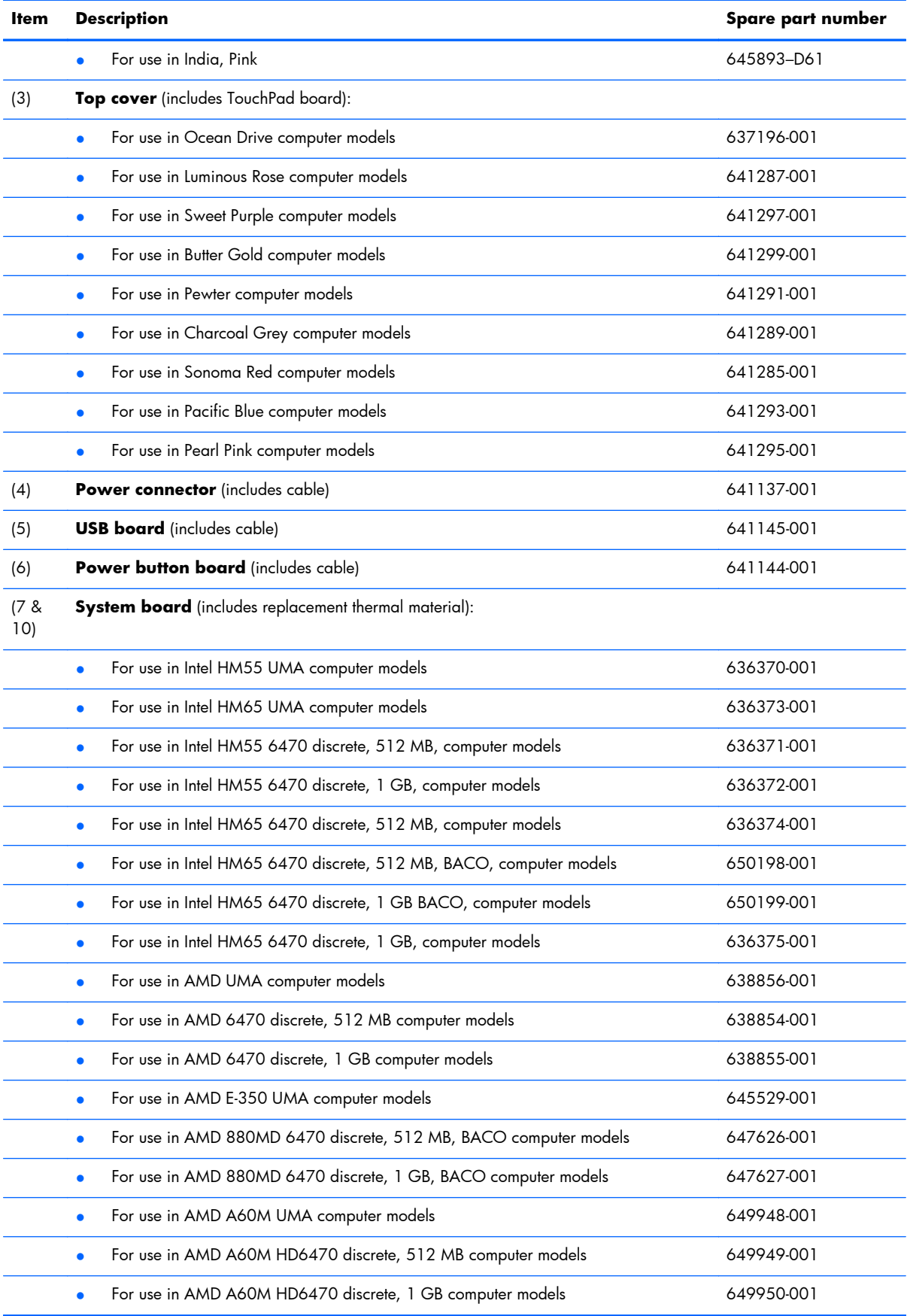

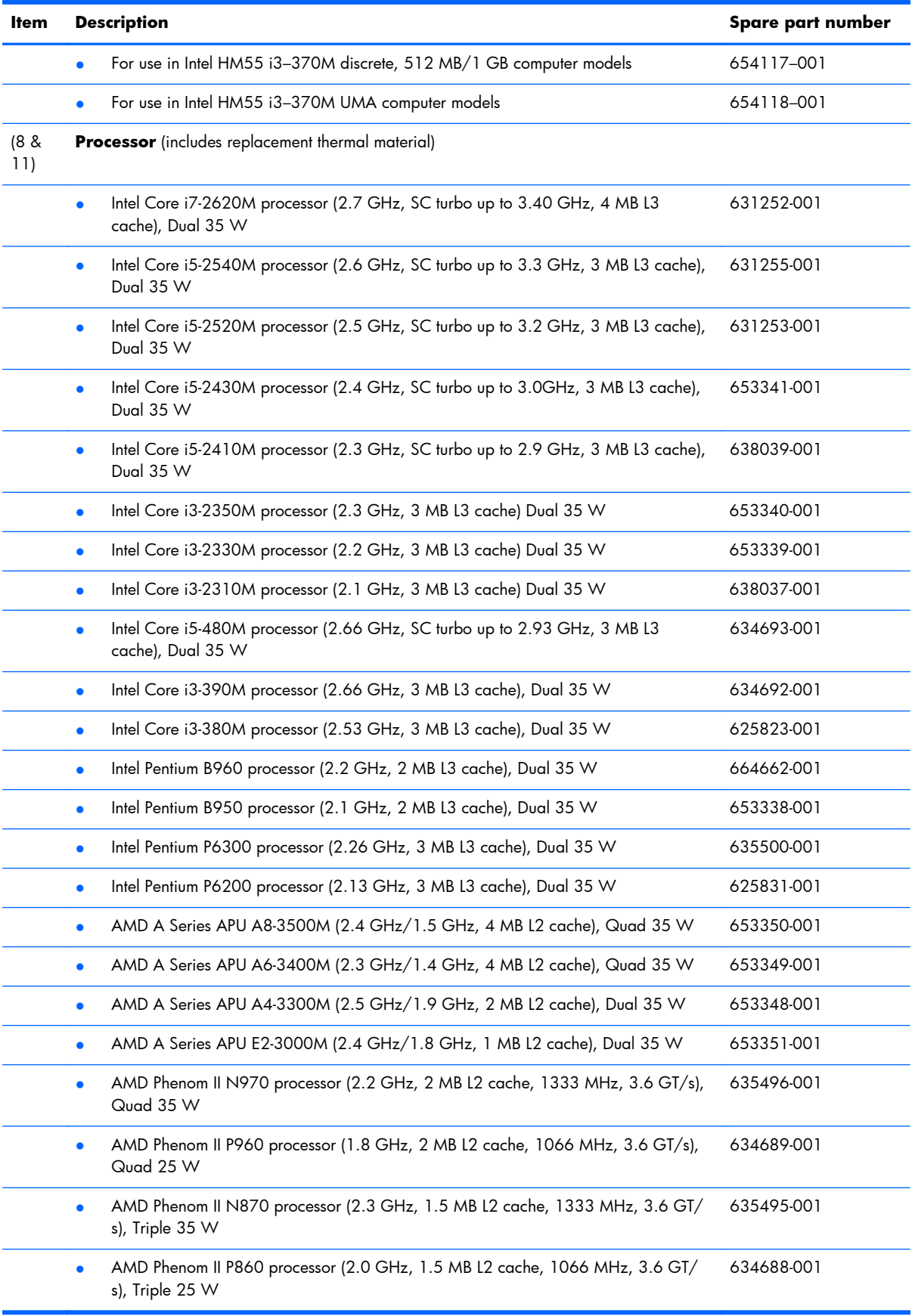

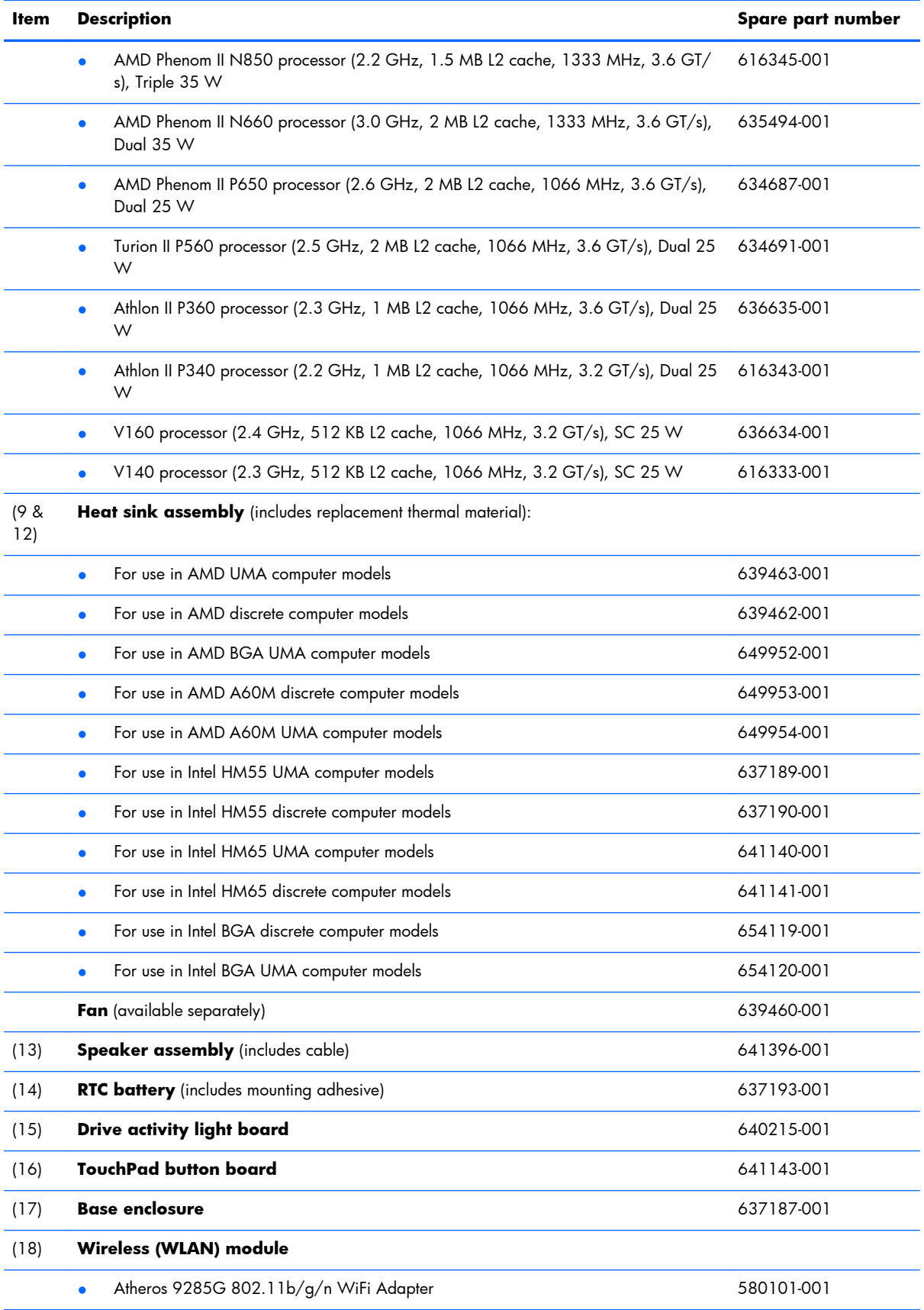

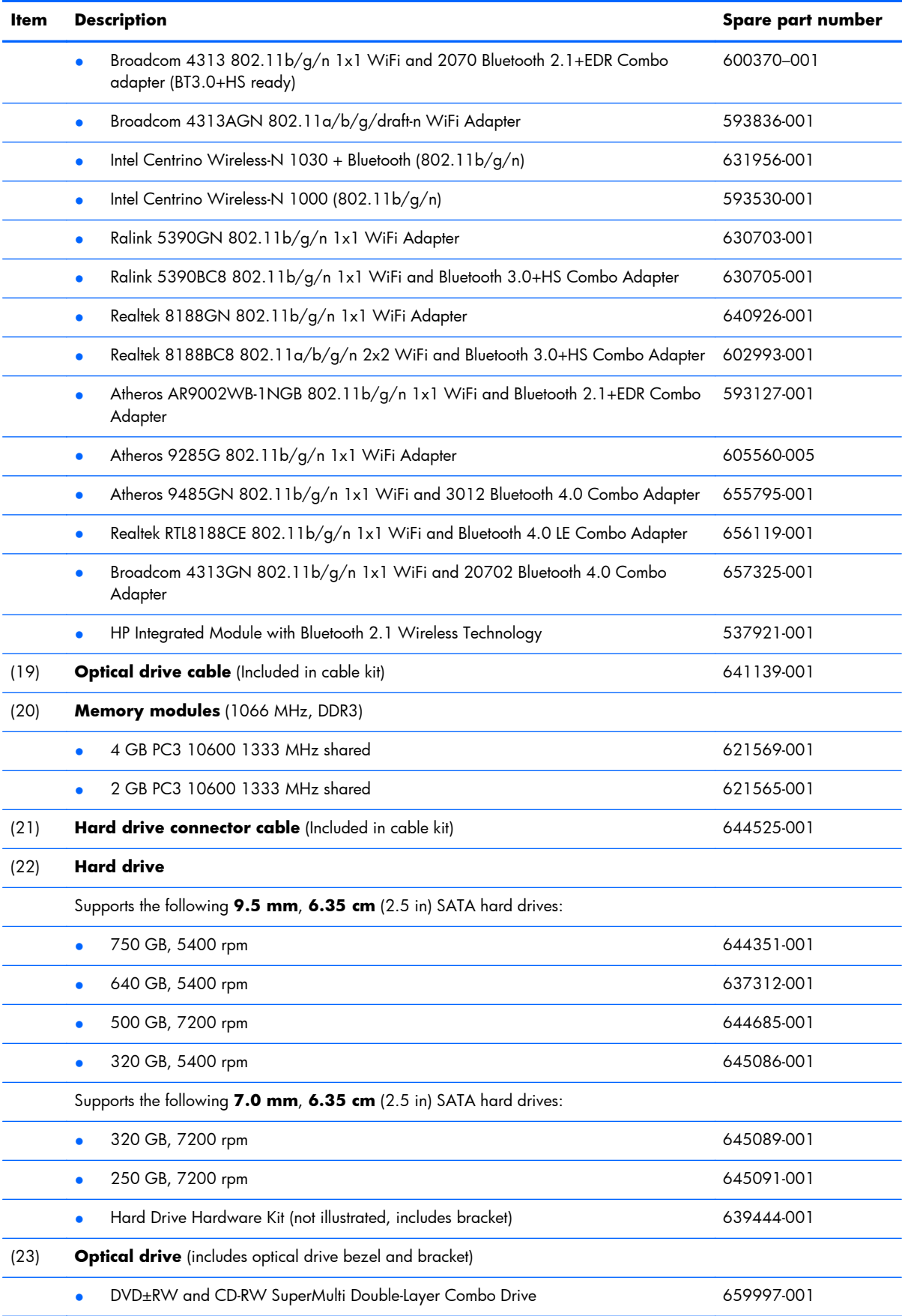

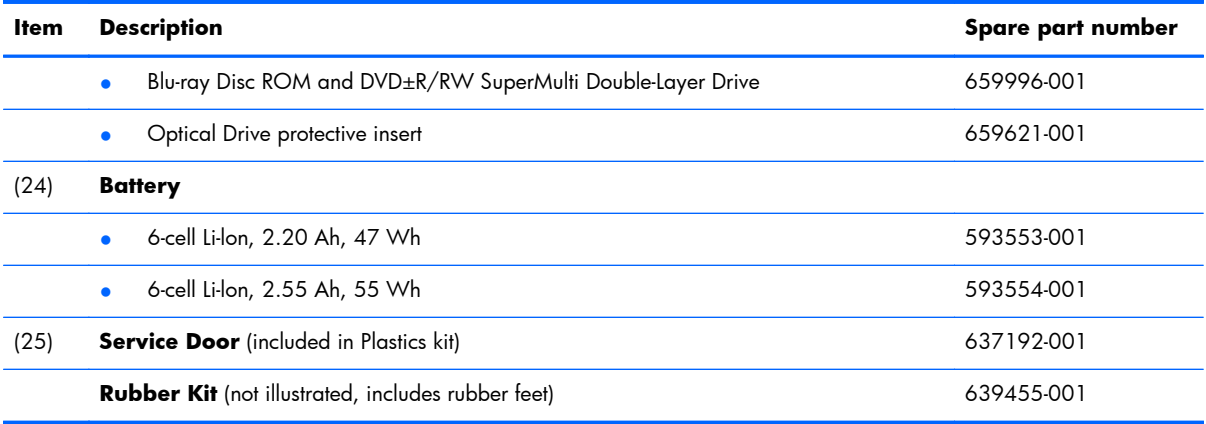

### <span id="page-34-0"></span>**Display assembly components**

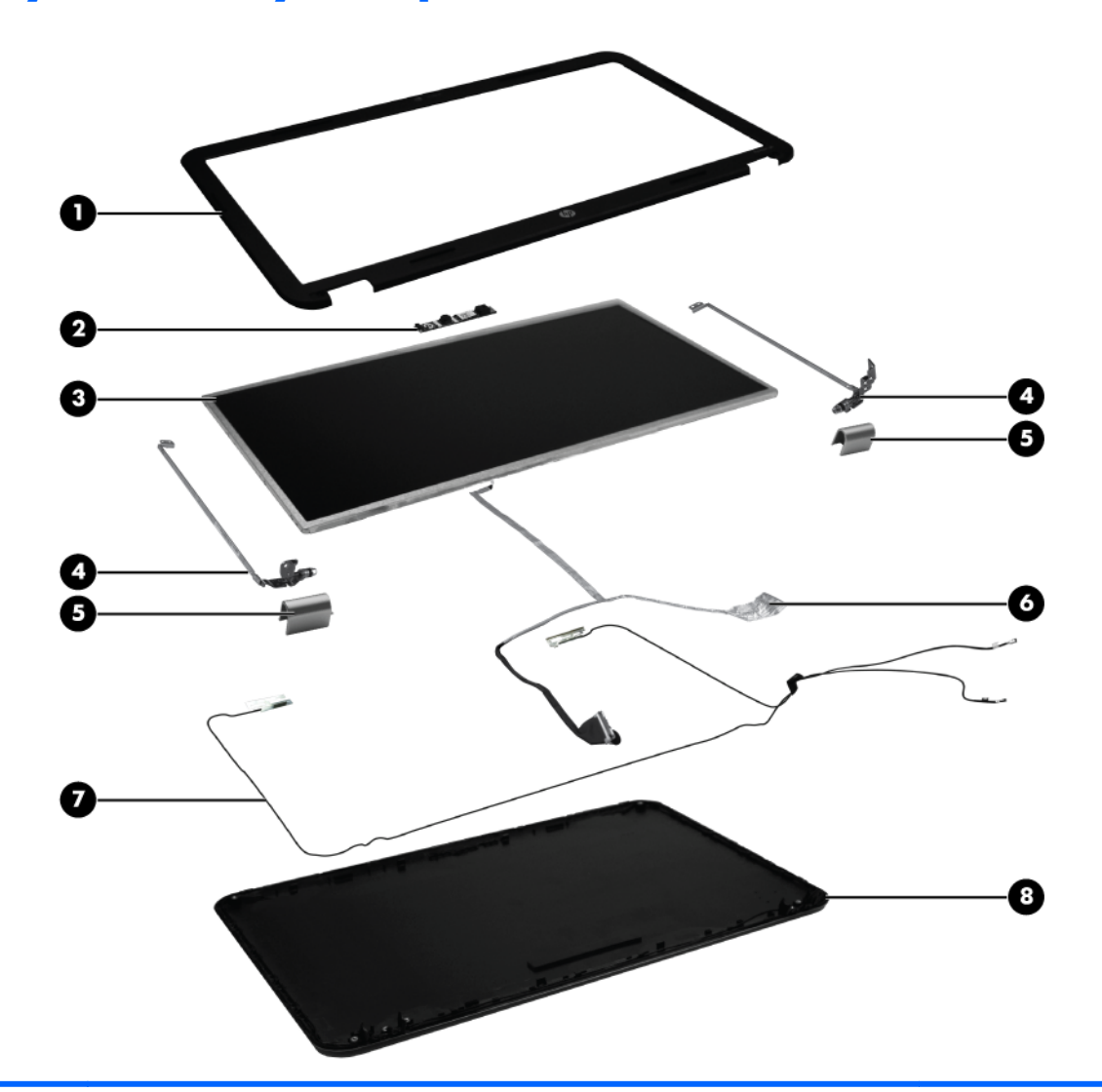

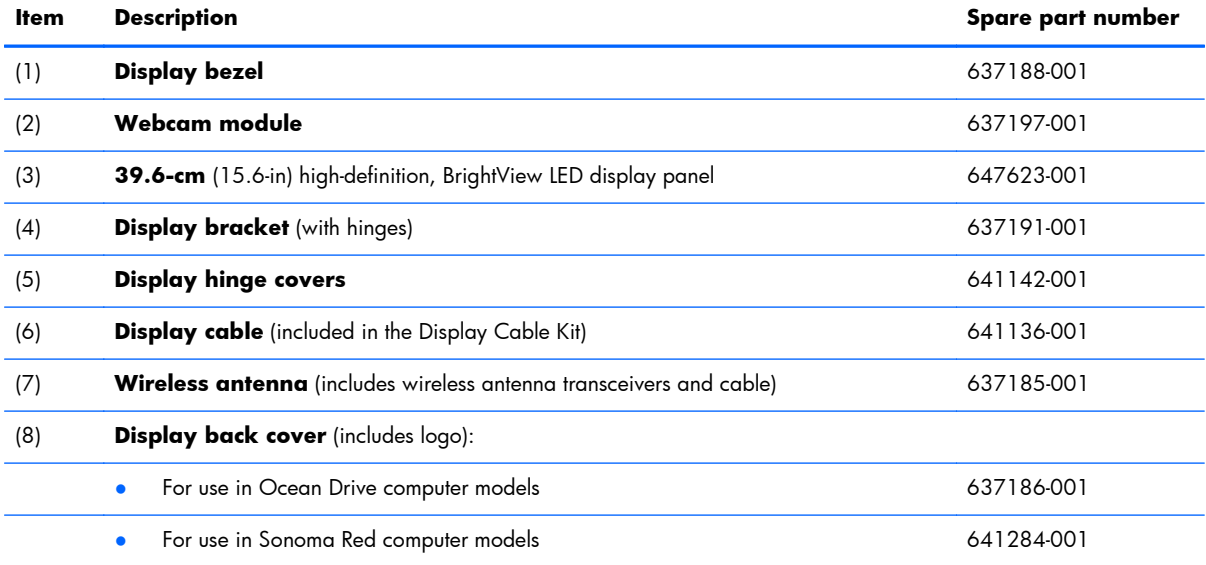

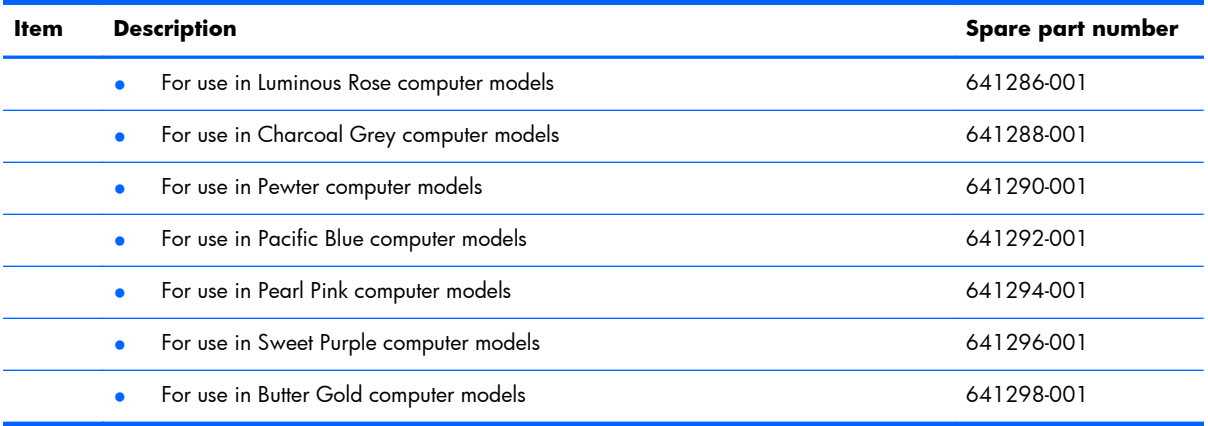
## **Mass storage devices**

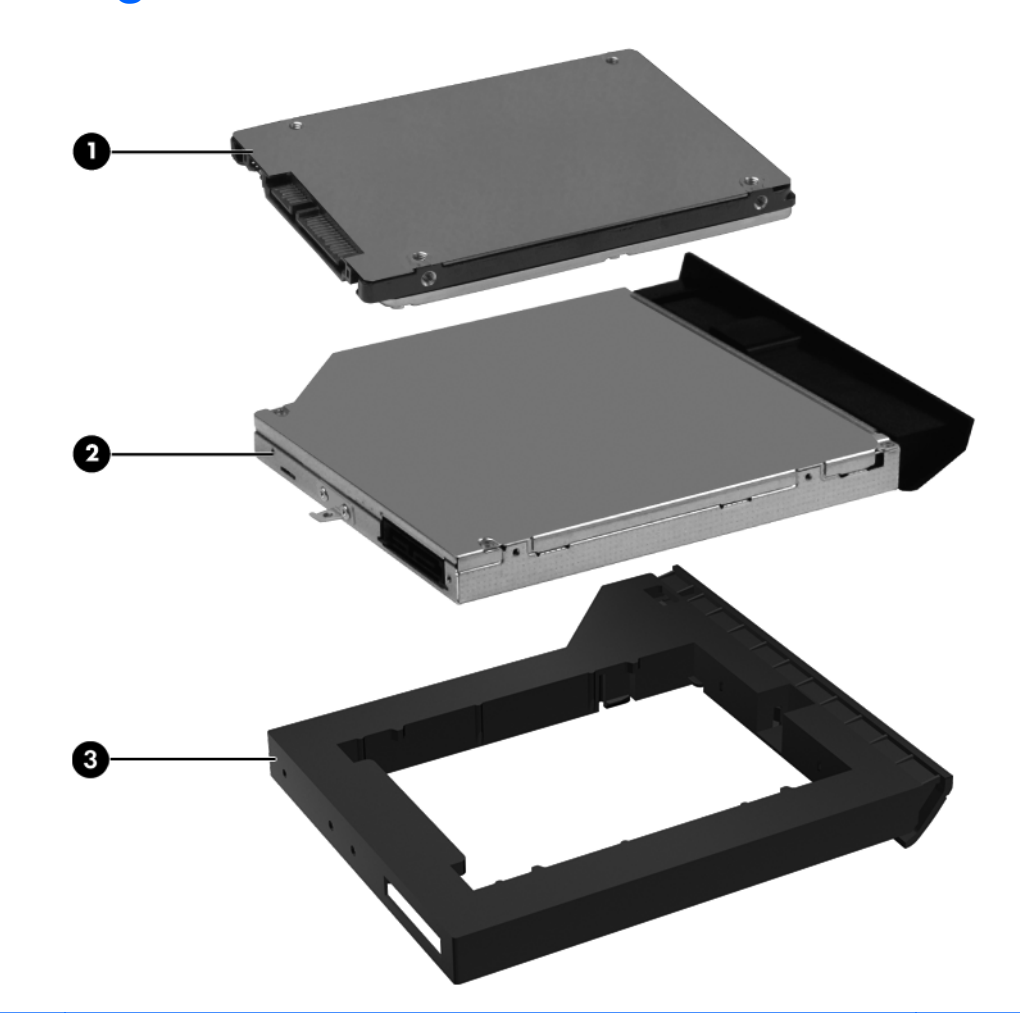

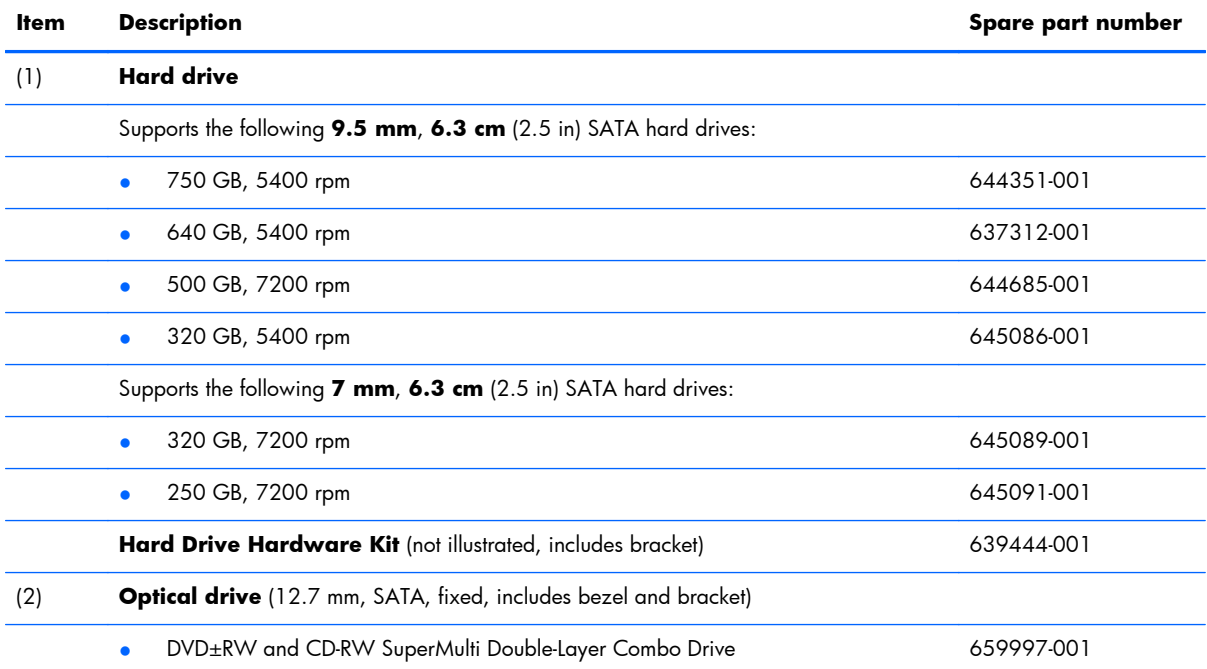

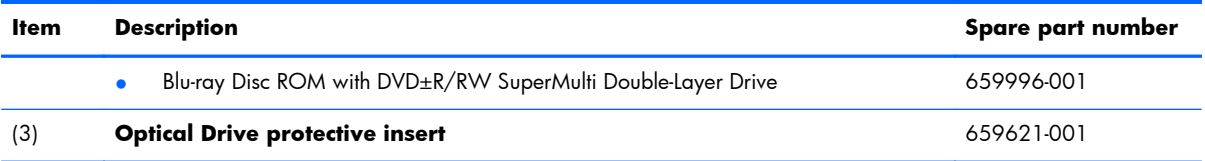

## **Miscellaneous parts**

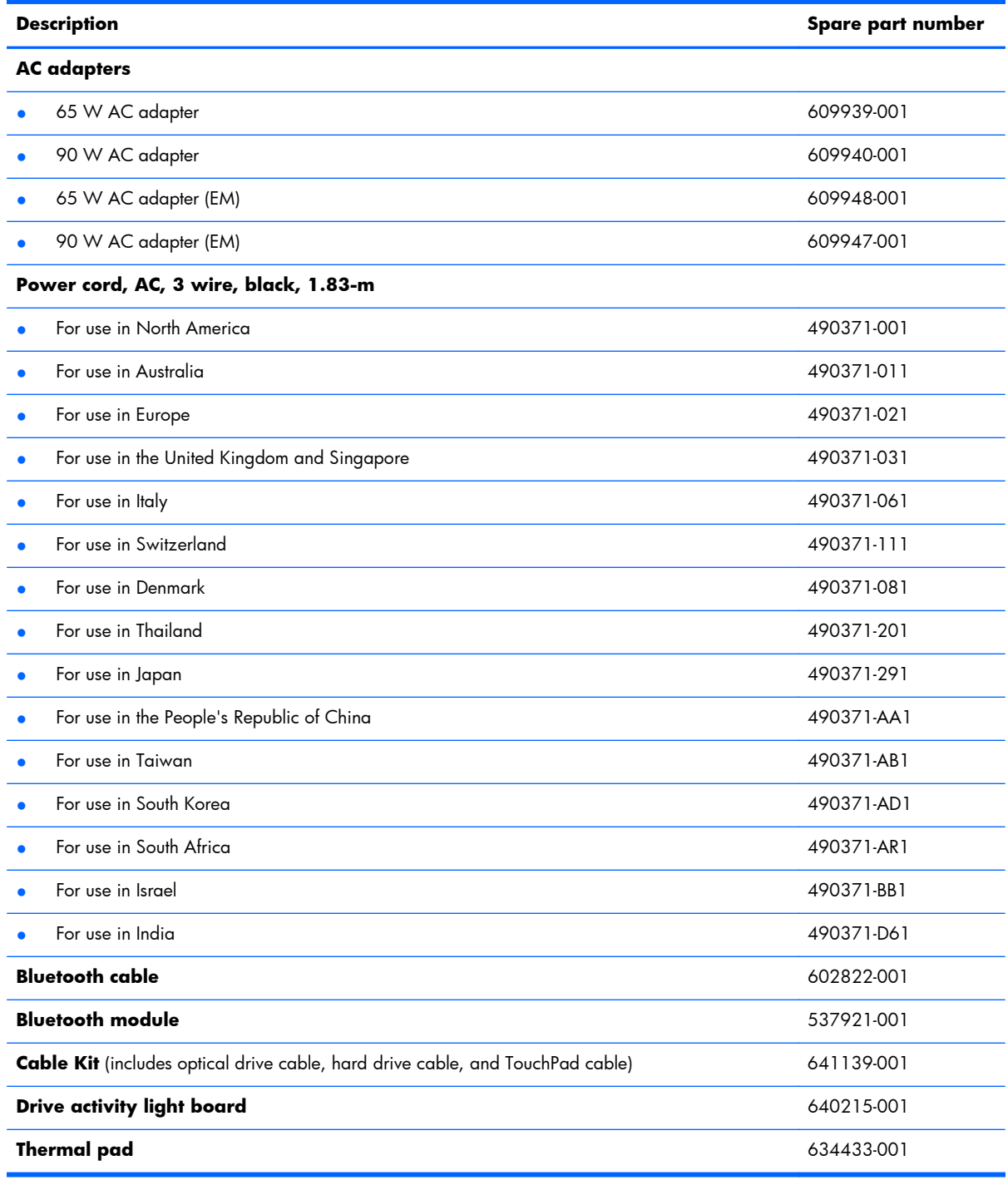

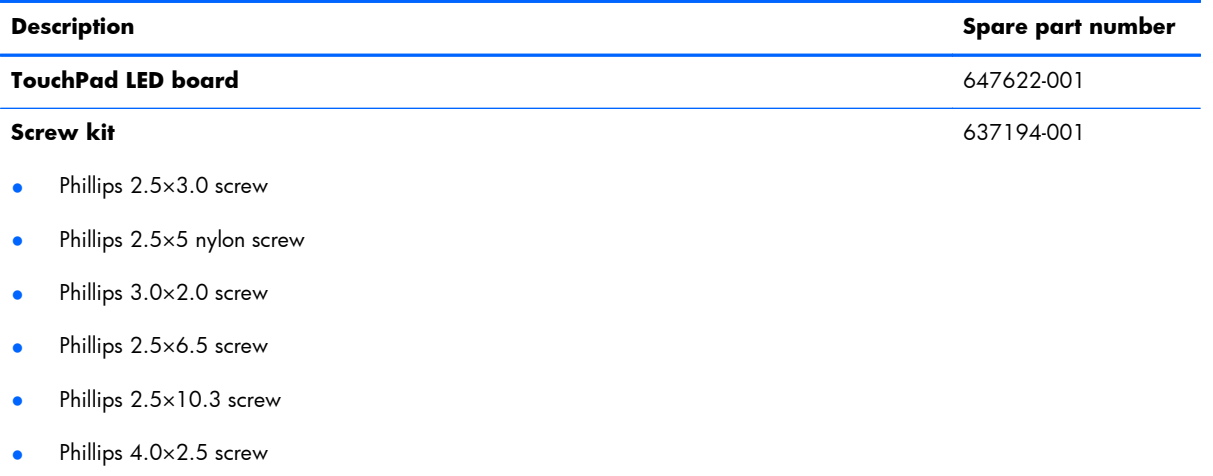

## **Sequential part number listing**

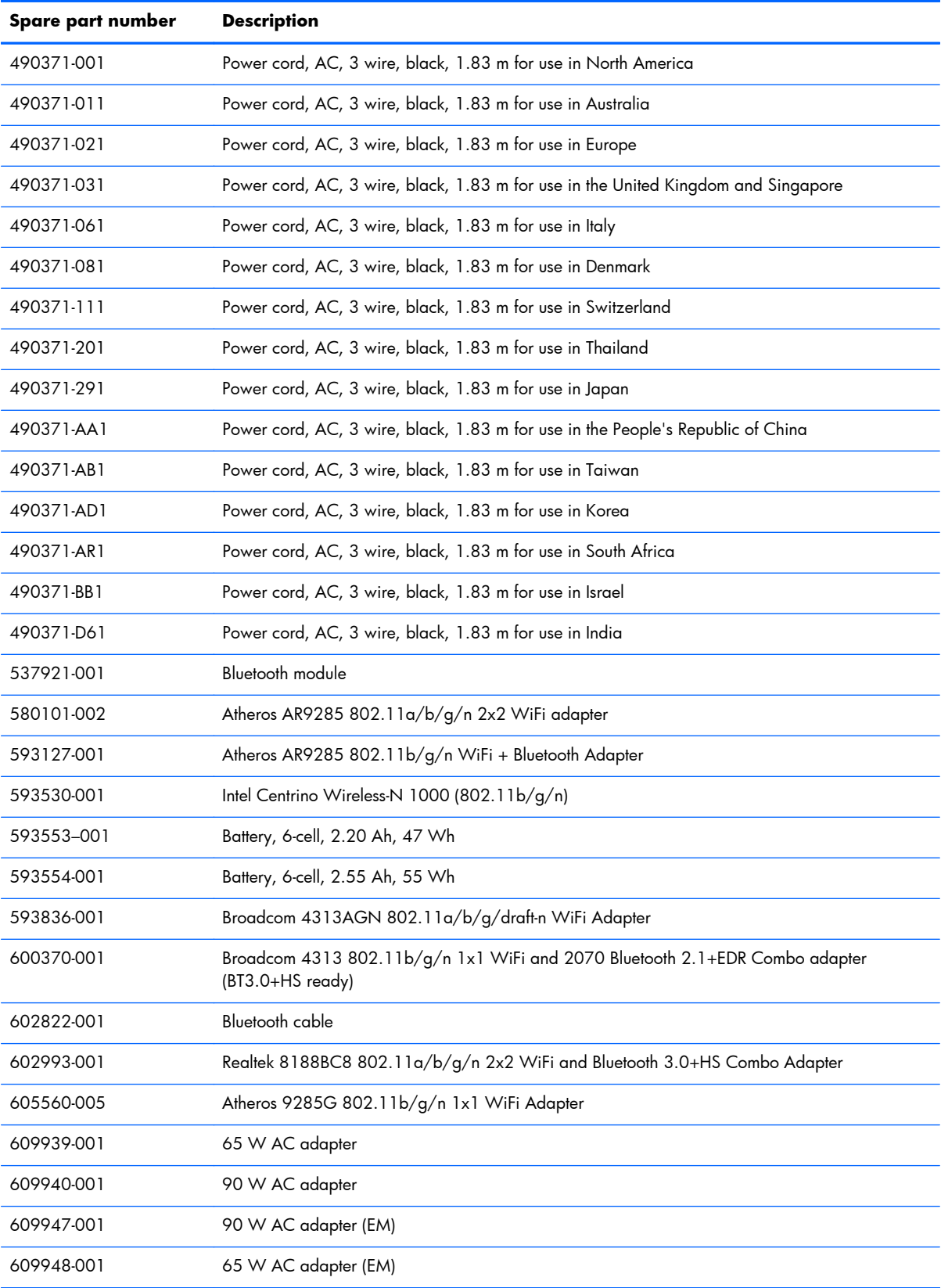

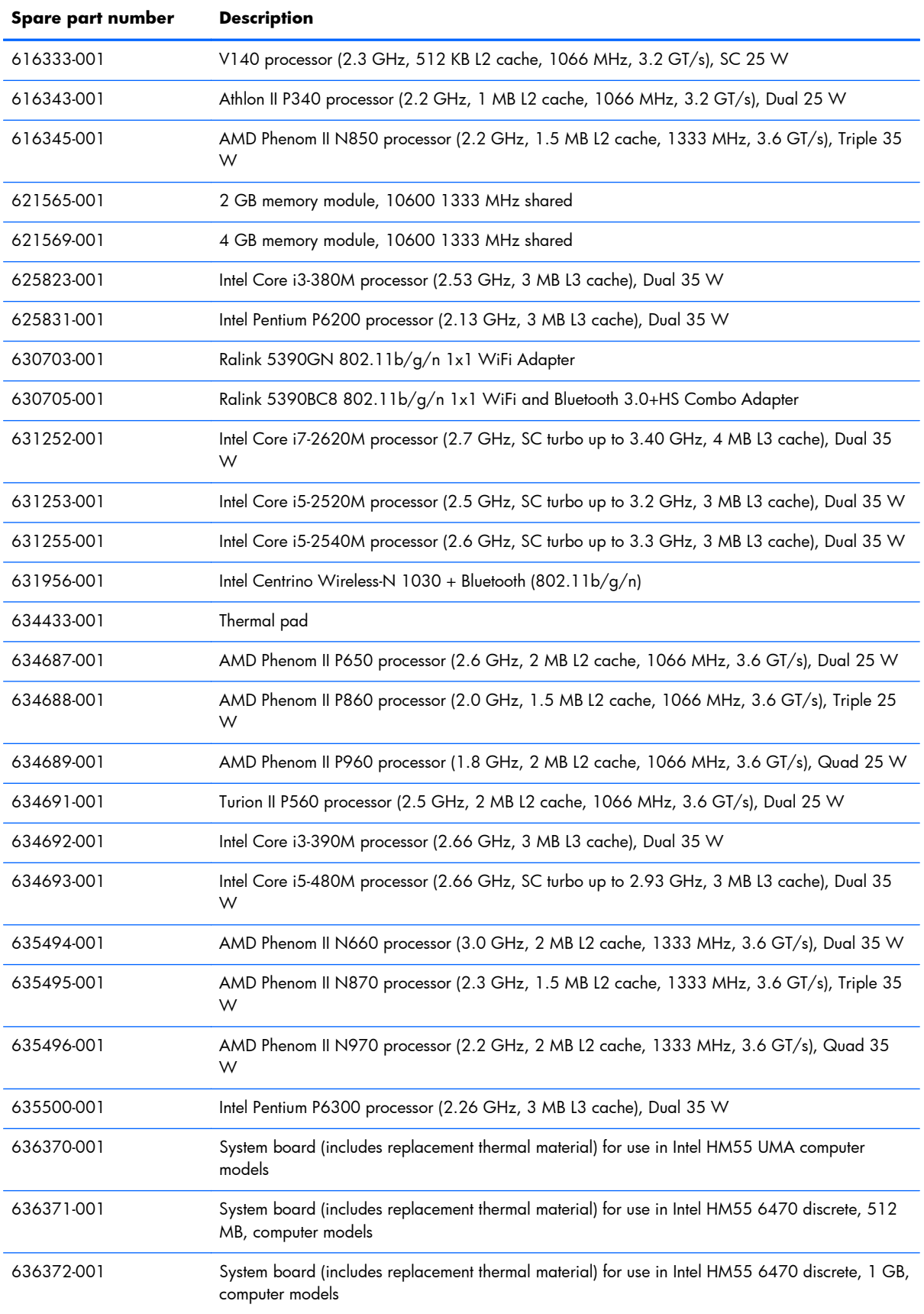

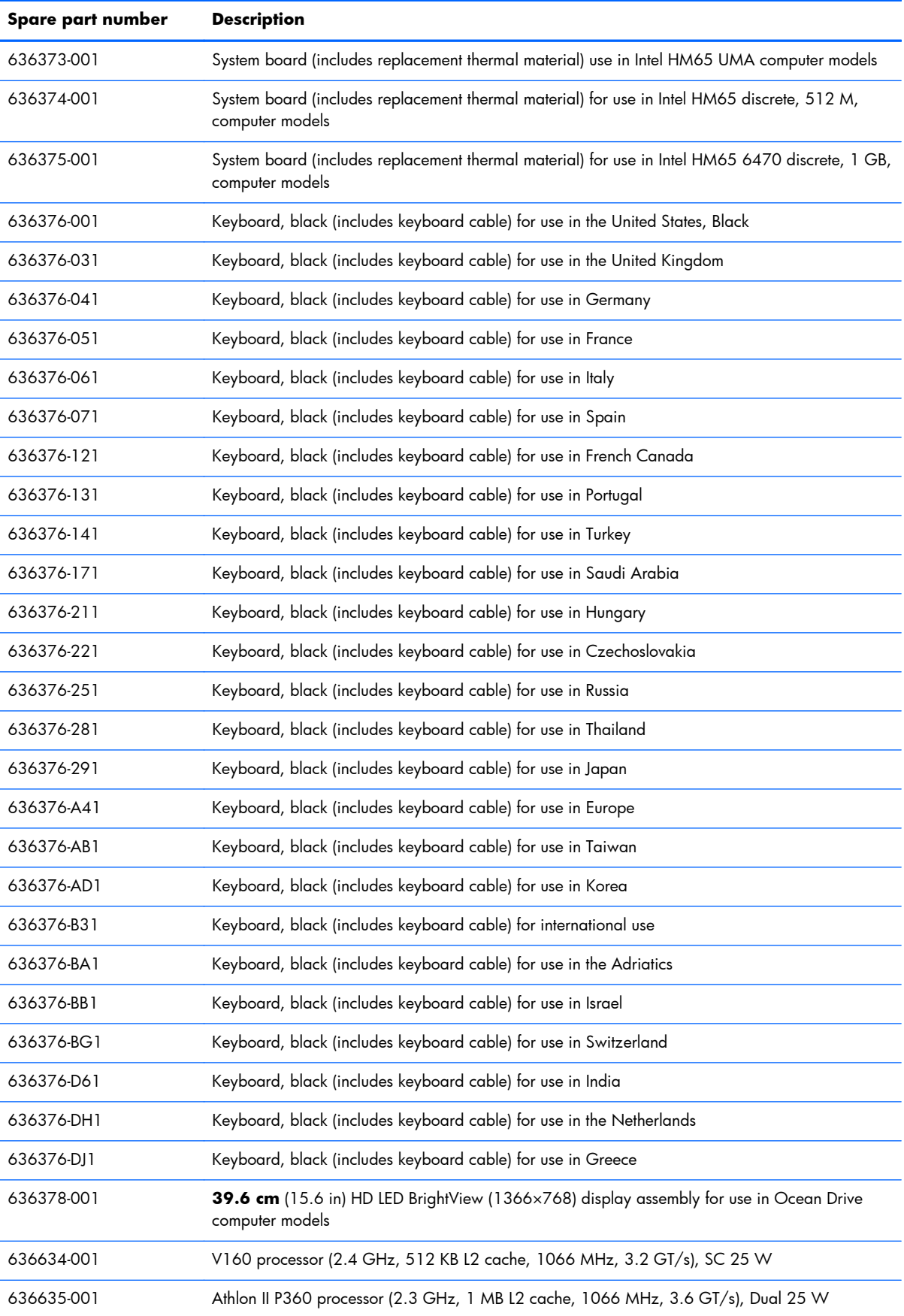

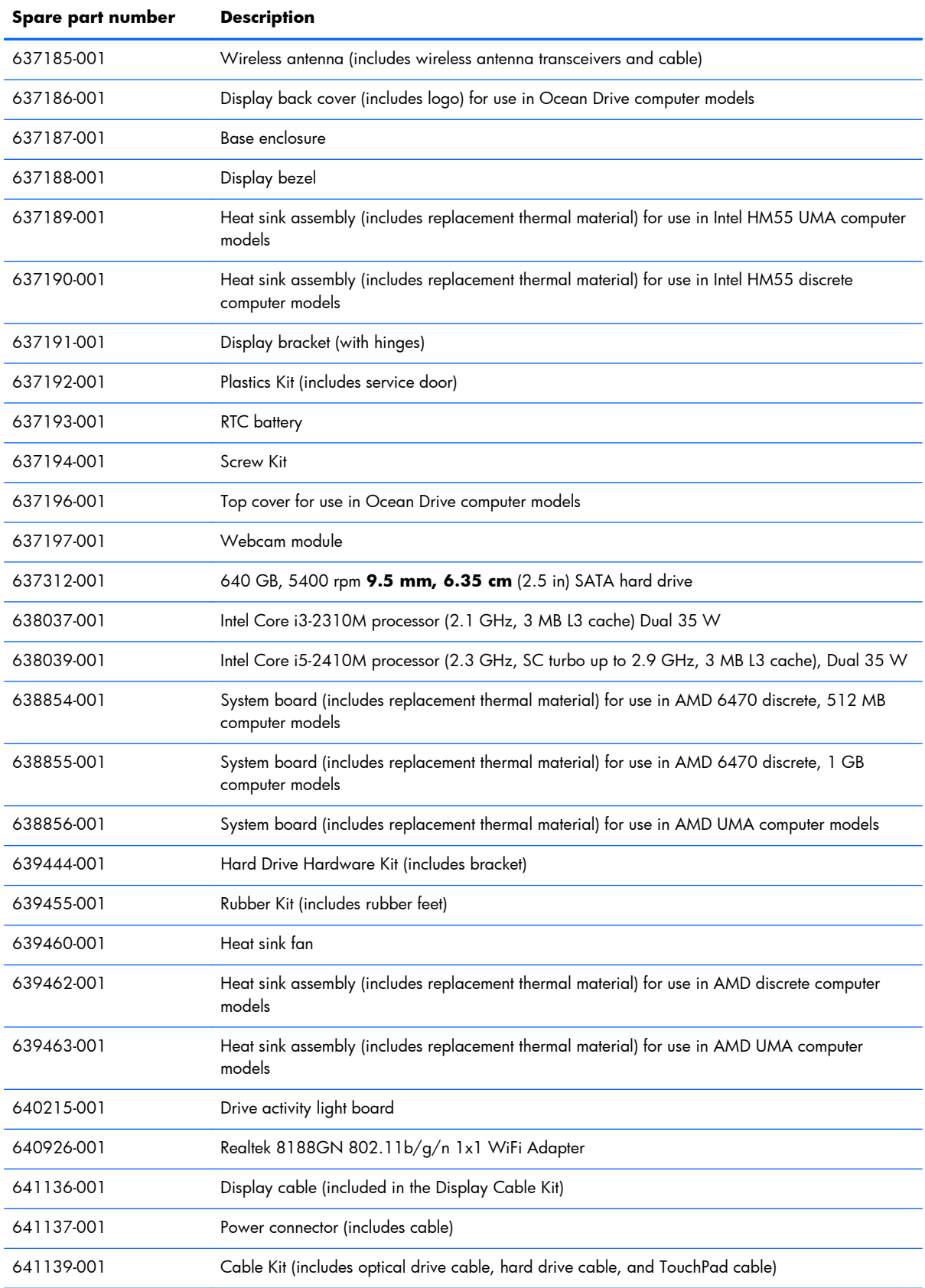

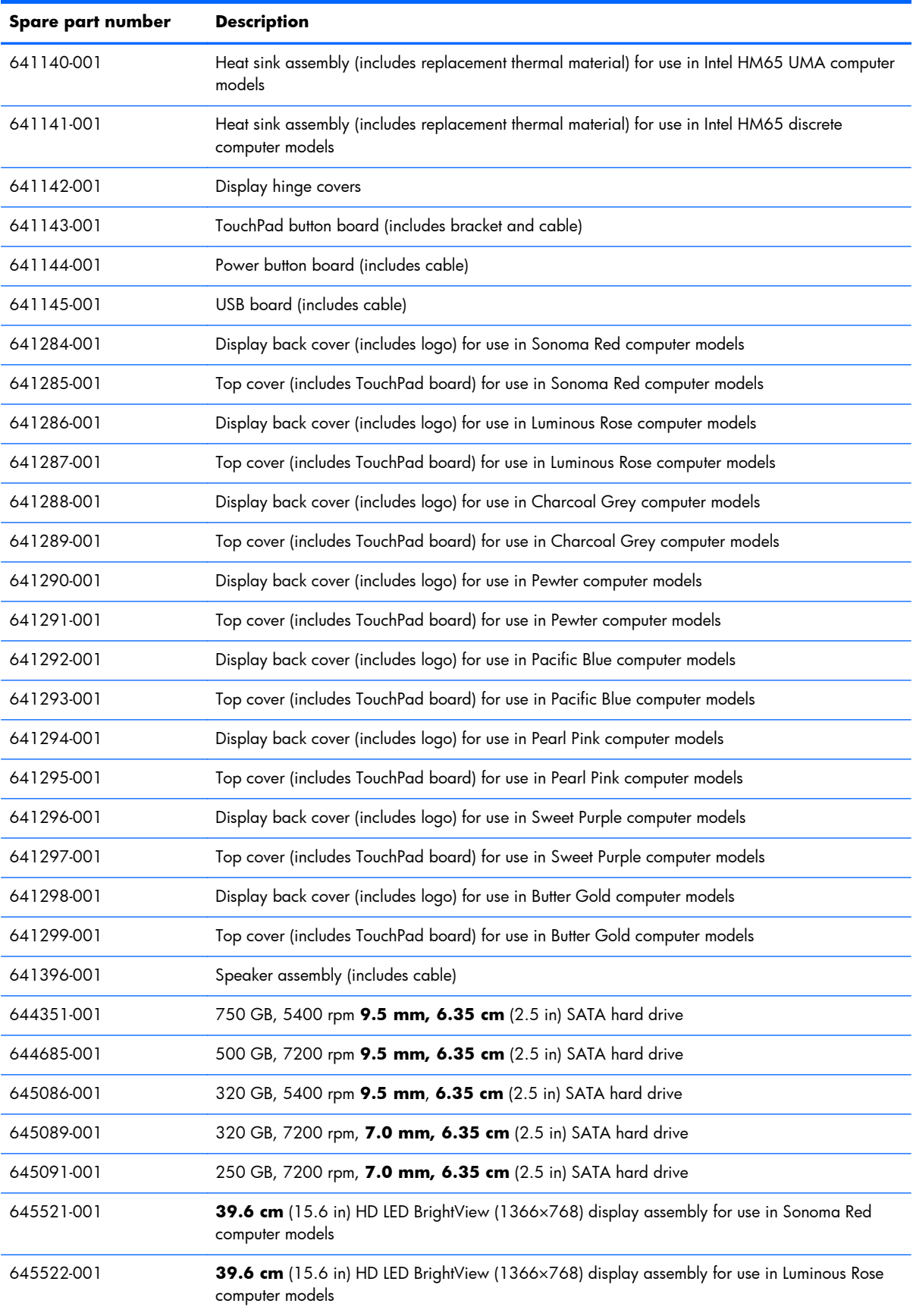

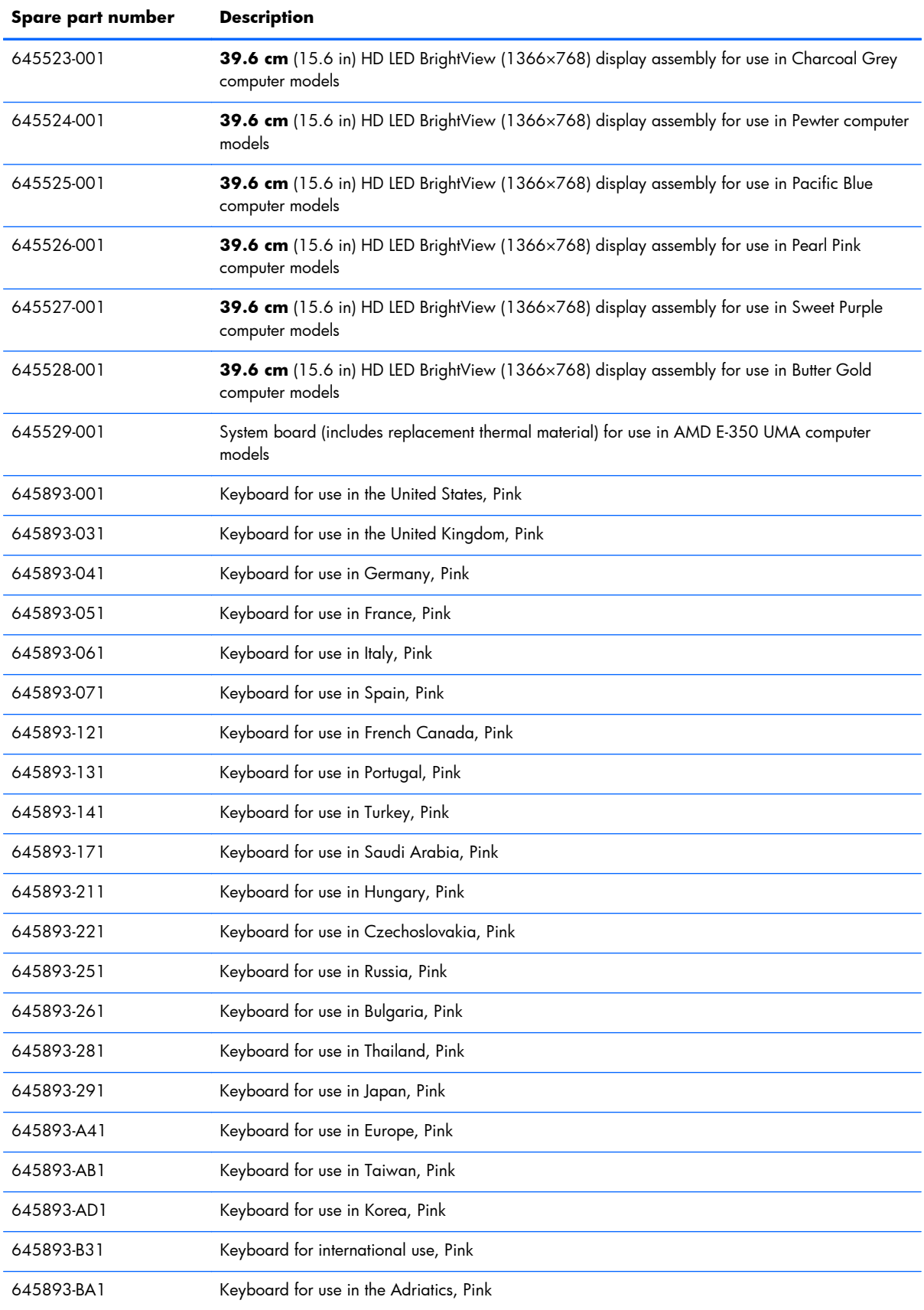

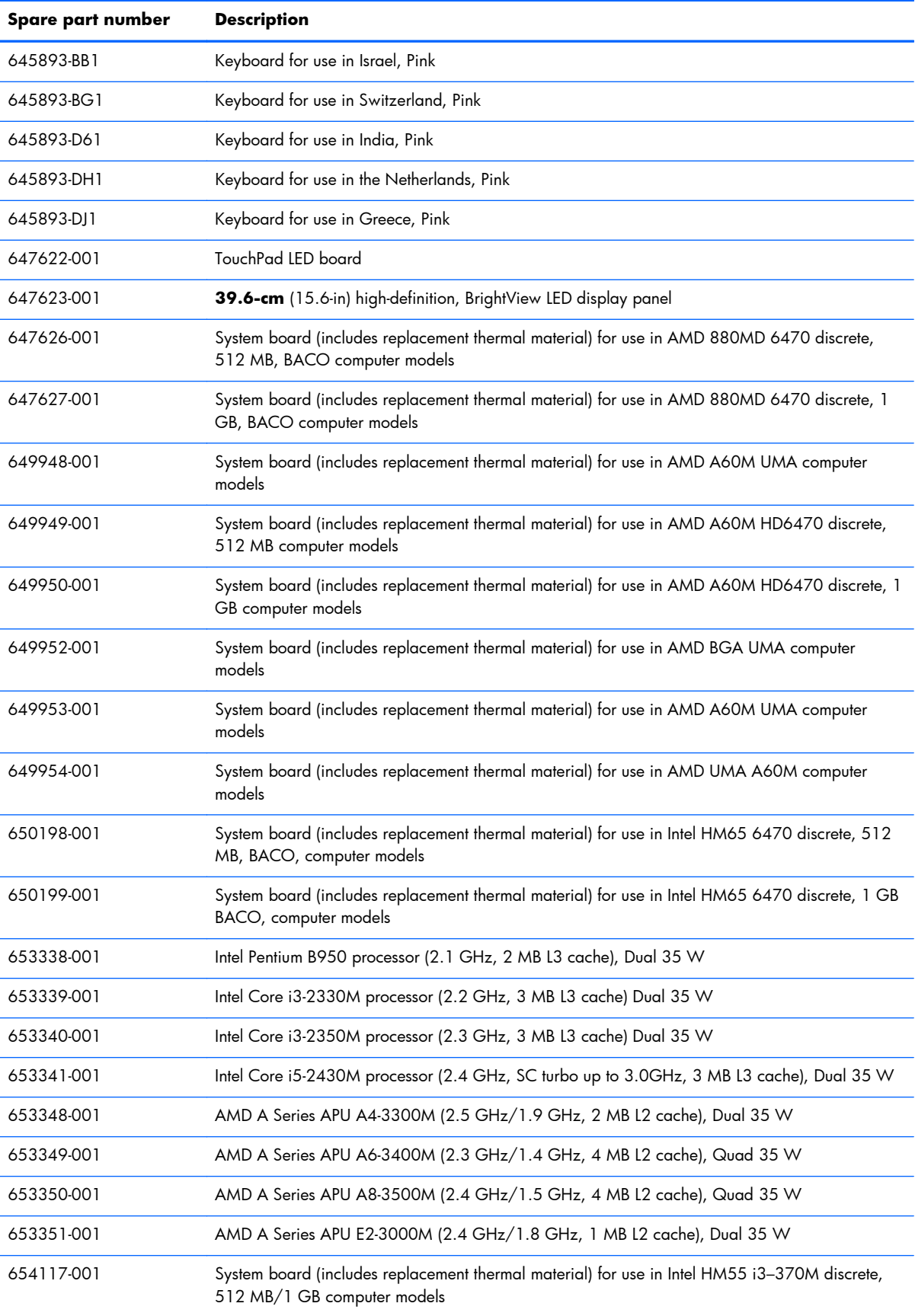

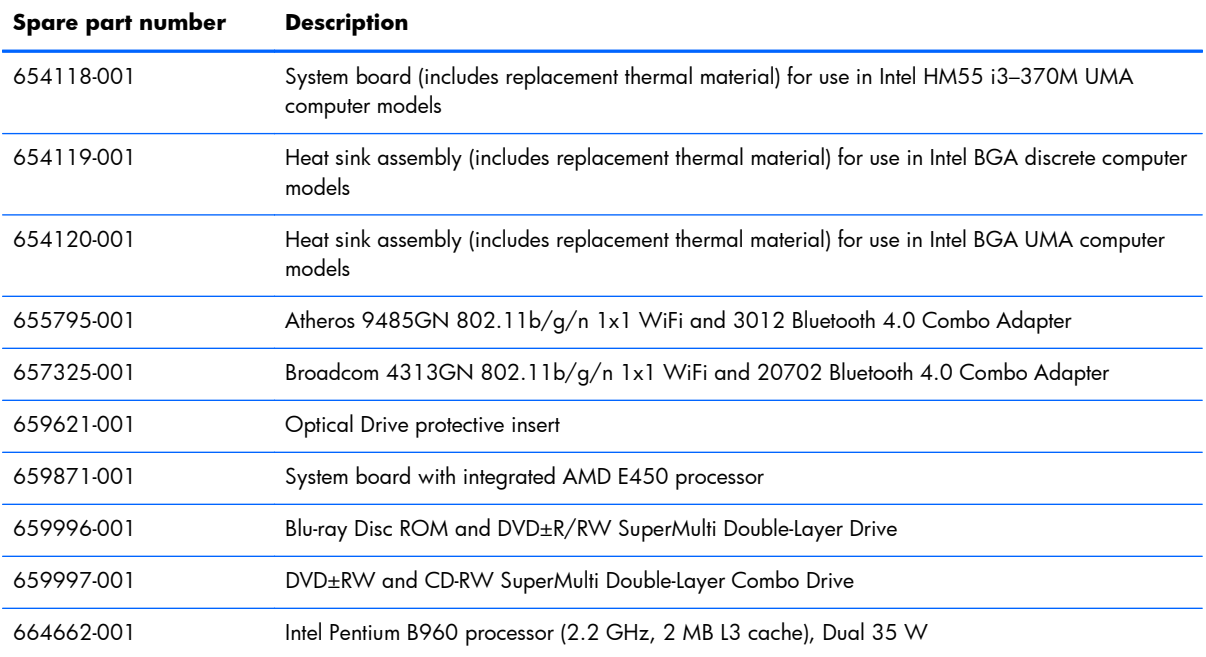

# **4 Removal and replacement procedures**

## **Preliminary replacement requirements**

### **Tools required**

The following tools are needed to complete the removal and replacement procedures:

- **Flat-bladed screwdriver**
- Magnetic screwdriver
- Phillips PO and P1 screwdrivers

### **Service considerations**

Before disassembly or assembly procedures, review and adhere to all service considerations.

**NOTE:** As you remove each subassembly from the computer, place the subassembly (and all accompanying screws) away from the work area to prevent damage.

#### **Plastic parts**

Using excessive force during disassembly and reassembly can damage plastic parts. Use care when handling the plastic parts. Apply pressure only at the points designated in the maintenance instructions.

#### **Cables and connectors**

A **CAUTION:** When servicing the computer, be sure that cables are placed in their proper locations during the reassembly process. Improper cable placement can damage the computer.

Cables must be handled with extreme care to avoid damage. Apply only the tension required to unseat or seat the cables during removal and insertion. Handle cables by the connector whenever possible. In all cases, avoid bending, twisting, or tearing cables. Be sure that cables are routed in such a way that they cannot be caught or snagged by parts being removed or replaced. Handle flex cables with extreme care; these cables tear easily.

#### **Drive handling**

**CAUTION:** Drives are fragile components that must be handled with care. To prevent damage to the computer, damage to a drive, or loss of information, observe these precautions:

Before removing or inserting a hard drive, shut down the computer. If you are unsure whether the computer is off or in Hibernation, turn the computer on, and then shut it down through the operating system.

Before handling a drive, be sure that you are discharged of static electricity. While handling a drive, avoid touching the connector.

Before removing a diskette drive or optical drive, be sure that a diskette or disc is not in the drive and be sure that the optical drive tray is closed.

Handle drives on surfaces covered with at least one inch of shock-proof foam.

Avoid dropping drives from any height onto any surface.

After removing a hard drive, an optical drive, or a diskette drive, place it in a static-proof bag.

Avoid exposing a hard drive to products that have magnetic fields, such as monitors or speakers.

Avoid exposing a drive to temperature extremes or liquids.

If a drive must be mailed, place the drive in a bubble pack mailer or other suitable form of protective packaging and label the package "FRAGILE."

## **Grounding guidelines**

#### **Electrostatic discharge damage**

Electronic components are sensitive to electrostatic discharge (ESD). Circuitry design and structure determine the degree of sensitivity. Networks built into many integrated circuits provide some protection, but in many cases, ESD contains enough power to alter device parameters or melt silicon junctions.

A discharge of static electricity from a finger or other conductor can destroy static-sensitive devices or microcircuitry. Even if the spark is neither felt nor heard, damage might have occurred.

An electronic device exposed to ESD might not be affected at all and can work perfectly throughout a normal cycle. Or the device might function normally for a while, then degrade in the internal layers, reducing its life expectancy.

A **CAUTION:** To prevent damage to the computer when removing or installing internal components, observe these precautions:

Keep components in their electrostatic-safe containers until you are ready to install them.

Use nonmagnetic tools.

Before touching an electronic component, discharge static electricity by using the guidelines described in this section.

Avoid touching pins, leads, and circuitry. Handle electronic components as little as possible.

If you remove a component, place it in an electrostatic-safe container.

The following table shows how humidity affects the electrostatic voltage levels generated by different activities.

#### A **CAUTION:** A product can be degraded by as little as 700 V.

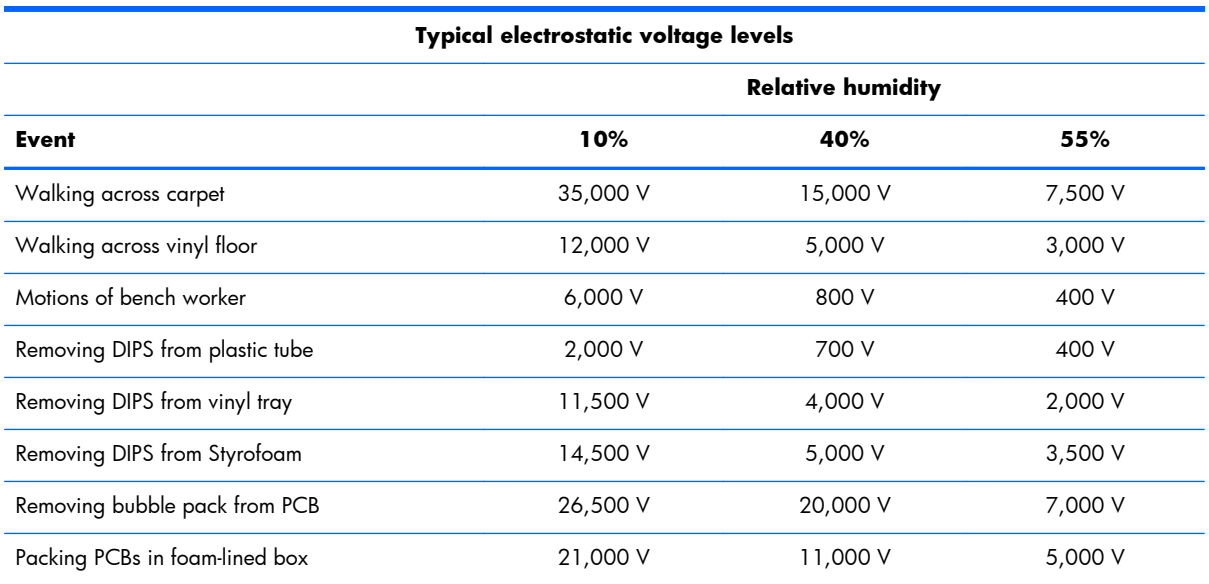

#### **Packaging and transporting guidelines**

Follow these grounding guidelines when packaging and transporting equipment:

- To avoid hand contact, transport products in static-safe tubes, bags, or boxes.
- Protect ESD-sensitive parts and assemblies with conductive or approved containers or packaging.
- Keep ESD-sensitive parts in their containers until the parts arrive at static-free workstations.
- Place items on a grounded surface before removing items from their containers.
- Always be properly grounded when touching a component or assembly.
- Store reusable ESD-sensitive parts from assemblies in protective packaging or nonconductive foam.
- Use transporters and conveyors made of antistatic belts and roller bushings. Be sure that mechanized equipment used for moving materials is wired to ground and that proper materials are selected to avoid static charging. When grounding is not possible, use an ionizer to dissipate electric charges.

#### **Workstation guidelines**

Follow these grounding workstation guidelines:

- Cover the workstation with approved static-shielding material.
- Use a wrist strap connected to a properly grounded work surface and use properly grounded tools and equipment.
- Use conductive field service tools, such as cutters, screwdrivers, and vacuums.
- When fixtures must directly contact dissipative surfaces, use fixtures made only of static-safe materials.
- Keep the work area free of nonconductive materials, such as ordinary plastic assembly aids and Styrofoam.
- Handle ESD-sensitive components, parts, and assemblies by the case or PCM laminate. Handle these items only at static-free workstations.
- Avoid contact with pins, leads, or circuitry.
- Turn off power and input signals before inserting or removing connectors or test equipment.

#### **Equipment guidelines**

Grounding equipment must include either a wrist strap or a foot strap at a grounded workstation.

- When seated, wear a wrist strap connected to a grounded system. Wrist straps are flexible straps with a minimum of one megohm  $\pm 10\%$  resistance in the ground cords. To provide proper ground, wear a strap snugly against the skin at all times. On grounded mats with banana-plug connectors, use alligator clips to connect a wrist strap.
- When standing, use foot straps and a grounded floor mat. Foot straps (heel, toe, or boot straps) can be used at standing workstations and are compatible with most types of shoes or boots. On conductive floors or dissipative floor mats, use foot straps on both feet with a minimum of one megohm resistance between the operator and ground. To be effective, the conductive strips must be worn in contact with the skin.

The following grounding equipment is recommended to prevent electrostatic damage:

- Antistatic tape
- Antistatic smocks, aprons, and sleeve protectors
- Conductive bins and other assembly or soldering aids
- Nonconductive foam
- Conductive tabletop workstations with ground cords of one megohm resistance
- Static-dissipative tables or floor mats with hard ties to the ground
- **Field service kits**
- Static awareness labels
- Material-handling packages
- Nonconductive plastic bags, tubes, or boxes
- Metal tote boxes
- Electrostatic voltage levels and protective materials

The following table lists the shielding protection provided by antistatic bags and floor mats.

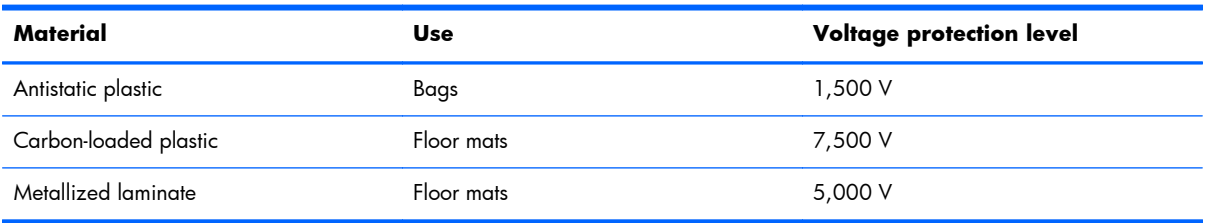

## **Component replacement procedures**

This chapter provides removal and replacement procedures.

There are as many as 78 screws, in 8 different sizes, that must be removed, replaced, or loosened when servicing the computer. Make special note of each screw size and location during removal and replacement.

### **Serial number**

The serial number label, located in the battery bay of the computer, provides important information that you may need when contacting technical support.

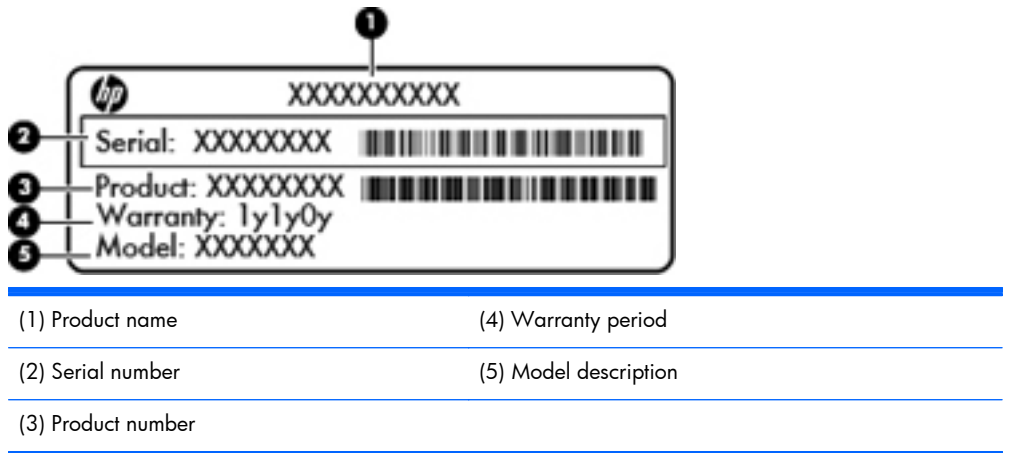

## **Computer feet**

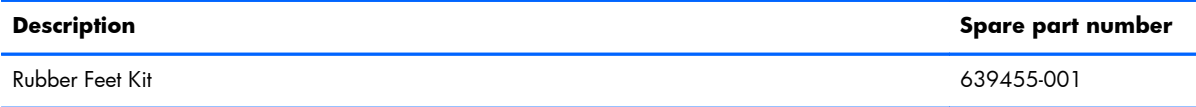

The computer feet are adhesive-backed rubber pads. The feet attach to the base enclosure in the locations illustrated below.

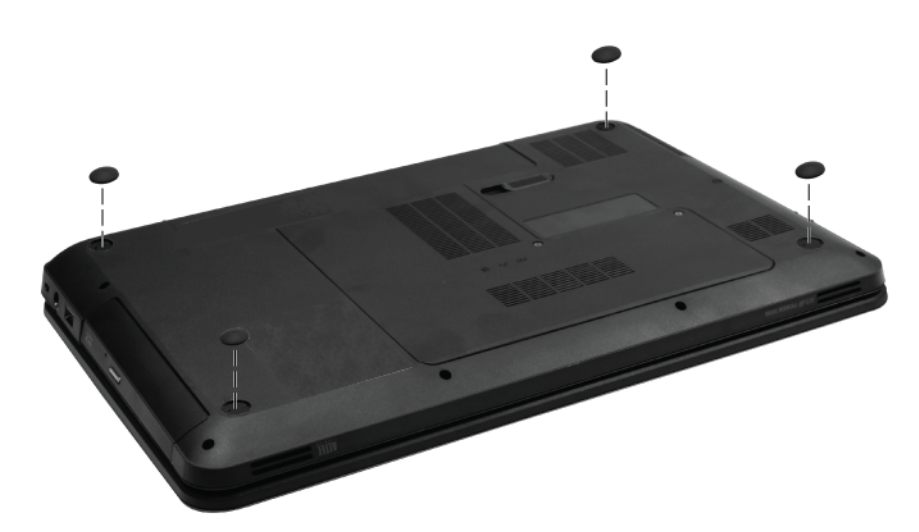

## <span id="page-55-0"></span>**Battery**

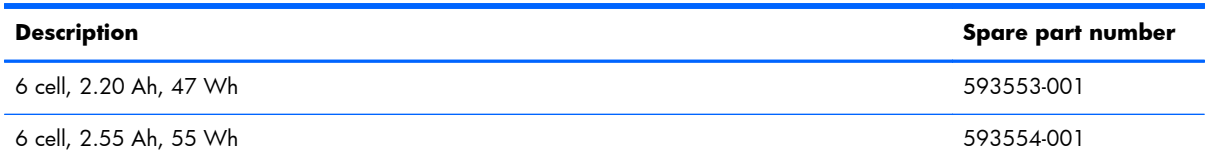

Before disassembling the computer:

- **1.** Shut down the computer. If you are unsure whether the computer is off or in Hibernation, turn on the computer, and then shut it down through the operating system.
- **2.** Disconnect all external devices connected to the computer.
- **3.** Disconnect the power from the computer by first disconnecting the power cord from the AC outlet and then disconnecting the AC adapter from the computer.

Remove the battery:

- **1.** Position the computer upside down on a flat surface.
- **2.** Slide the battery release latch **(1)** to release the battery.
- **3.** Pivot the battery **(2)** upward and lift it out of the computer **(3)**.

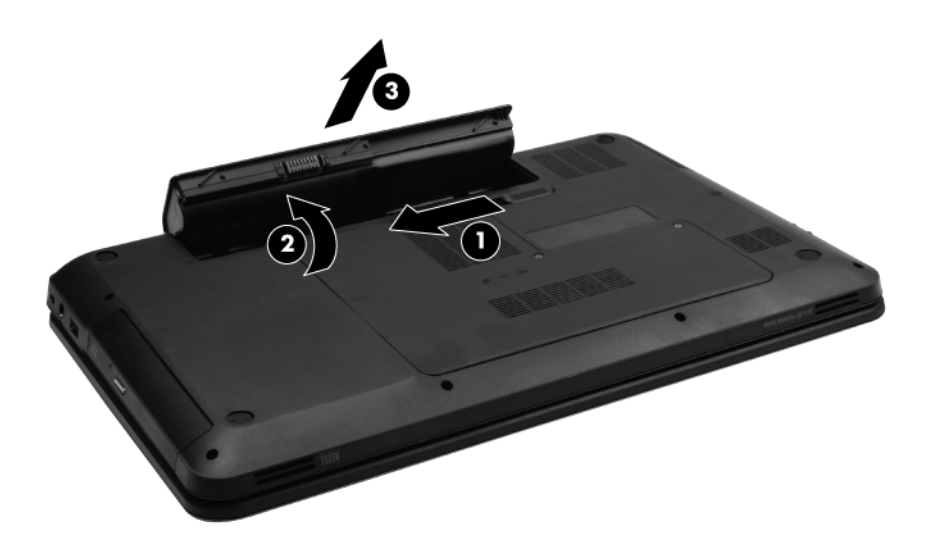

To insert the battery, insert the rear edge of the battery into the battery bay and pivot the front edge downward until the battery is seated. The battery release latch automatically locks the battery into place.

### <span id="page-56-0"></span>**Service door**

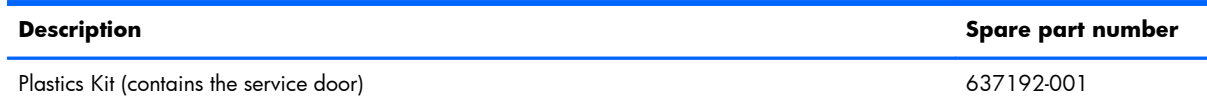

Before removing the service door, remove the battery (see [Battery on page 48](#page-55-0))

- **1.** Position the computer upside down, with the front toward you.
- **2.** Loosen the two Phillips 4.0×2.0 captive screws **(1)** that secure the service door to the computer.
- **3.** Remove the service door **(2)**.

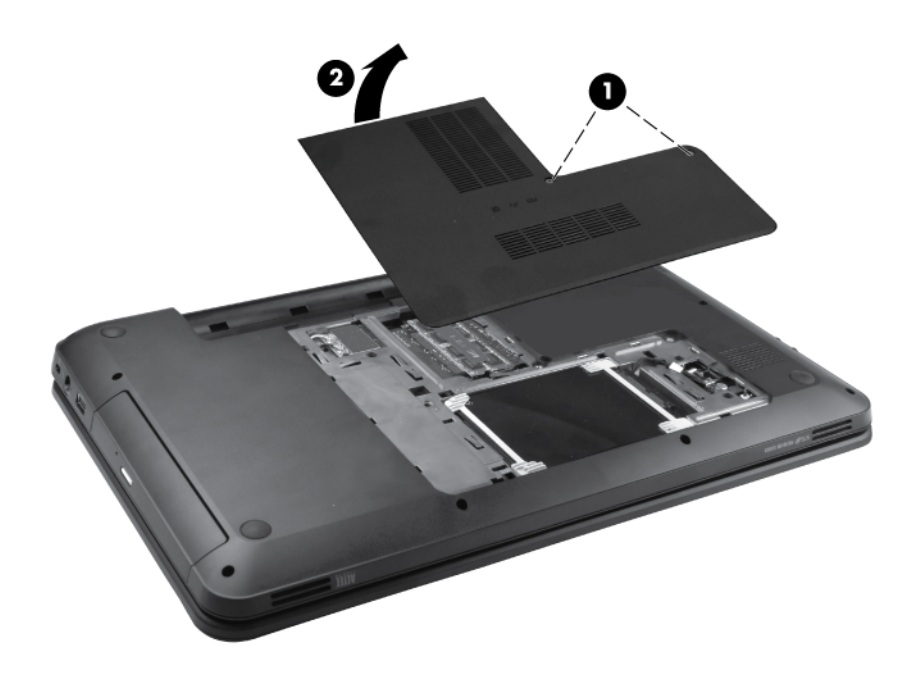

Reverse this procedure to install the service door.

## <span id="page-57-0"></span>**Hard drive**

**NOTE:** The hard drive spare part kit includes a hard drive bracket and hard drive connector. The hard drive bracket and hard drive connector, as well as the hard drive bracket screws, are also available in the Hard Drive Hardware Kit.

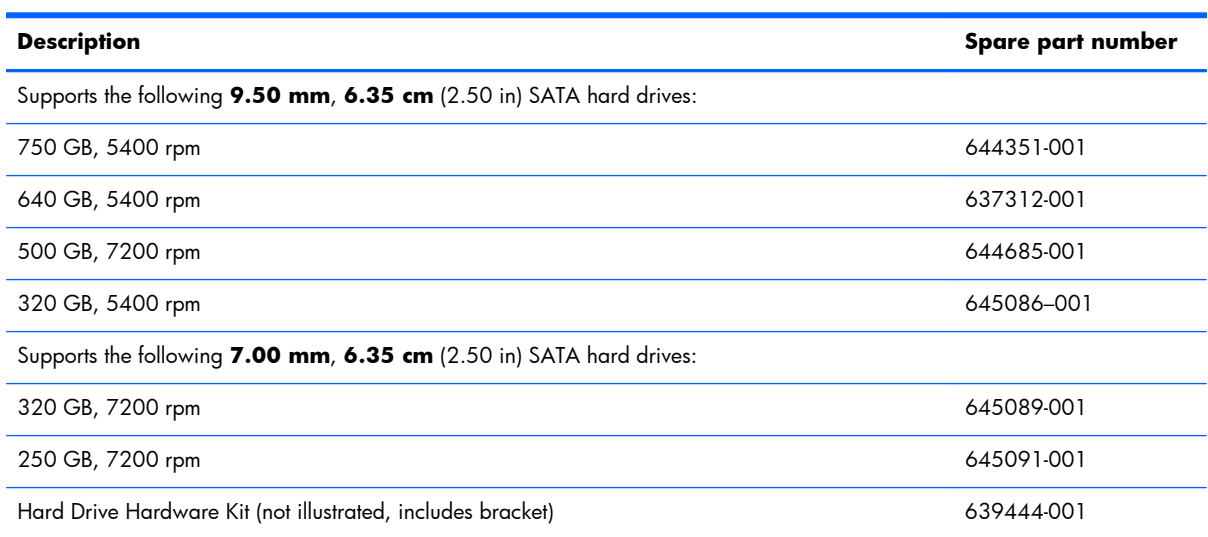

Before removing the hard drive, remove the following components:

- **1.** Battery (see **Battery on page 48**)
- **2.** Service door (see [Service door on page 49\)](#page-56-0)

Remove the hard drive:

- **1.** Disconnect the hard drive adapter cable from the system board **(1)** and then pull up on the tab **(2)** to remove the drive from the hard drive bay.
- **NOTE:** If the rubber hard drive bracket is wedged into the hard drive bay snugly, you may need to gently pry up the hard drive using a thin nonconductive tool.

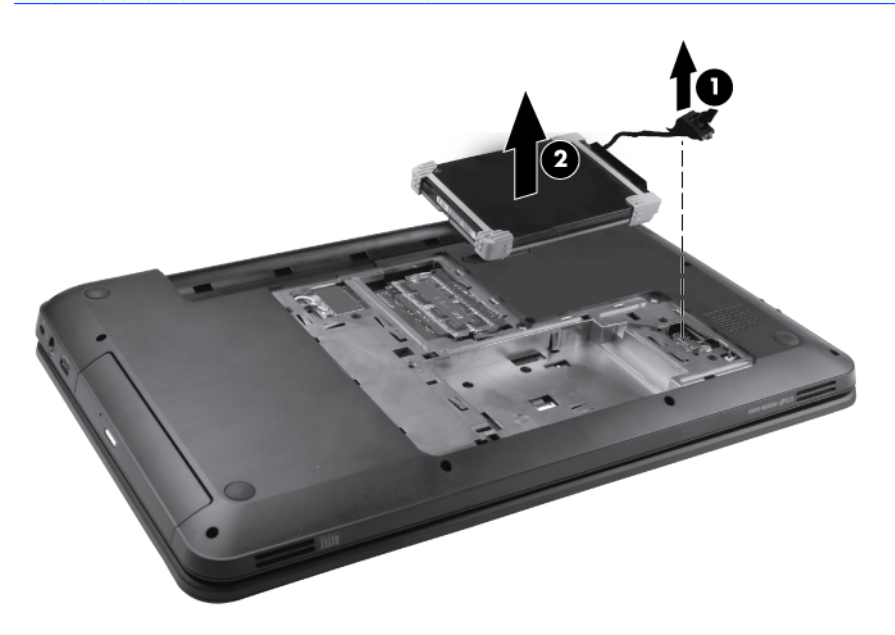

**2.** Disconnect the hard drive adapter **(1)**. Then remove the hard drive bumpers **(2)**, and the cover **(3)**.

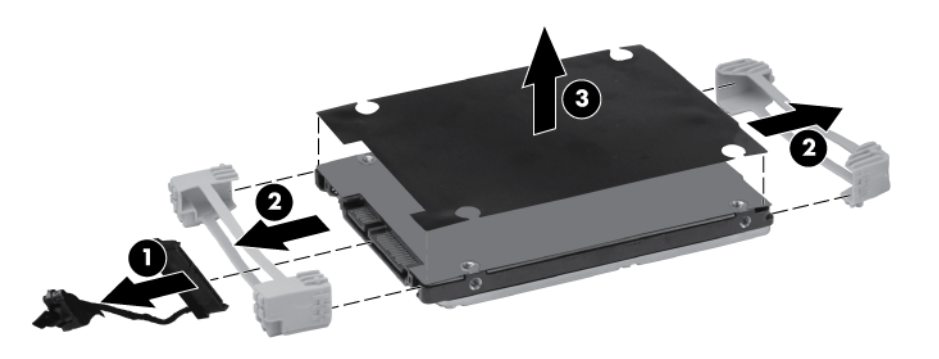

Reverse this procedure to install the hard drive.

## <span id="page-59-0"></span>**Optical drive**

**NOTE:** The optical drive spare part kit includes an optical drive bezel and optical drive bracket.

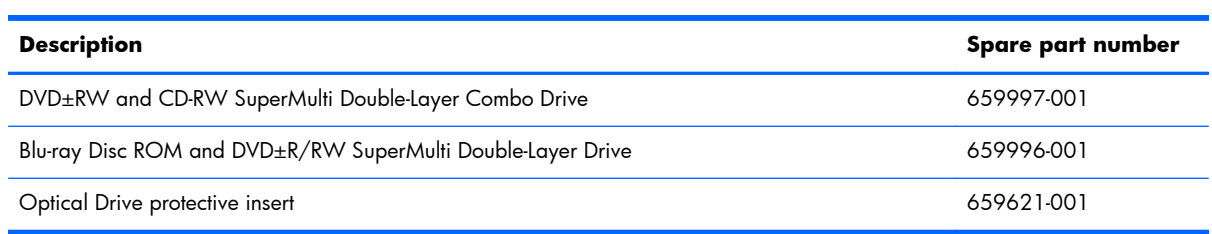

Before removing the optical drive:

- **1.** Battery (see **Battery on page 48**)
- **2.** Service door (see [Service door on page 49\)](#page-56-0)

Remove the optical drive:

- **1.** Remove the Phillips 3.0×2.5 screw **(1)** that secures the optical drive to the computer.
- **2.** Insert a thin tool, such as a paper clip **(2)**, into the release access slot next to the hard drive bay.
- **3.** Grasp the bezel and slide the optical drive out of the computer **(3)**.

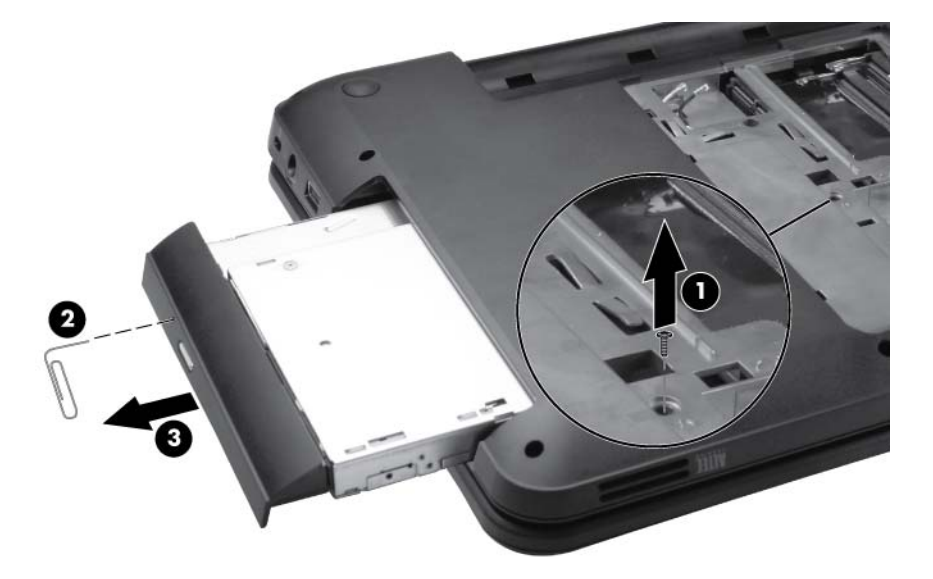

- **4.** To replace the optical drive bracket, position the optical drive with the optical drive bracket toward you.
- **5.** Remove the two Phillips 3.0×2.0 screws **(1)** that secure the optical drive bracket to the optical drive.

**6.** Remove the optical drive bracket **(2)**.

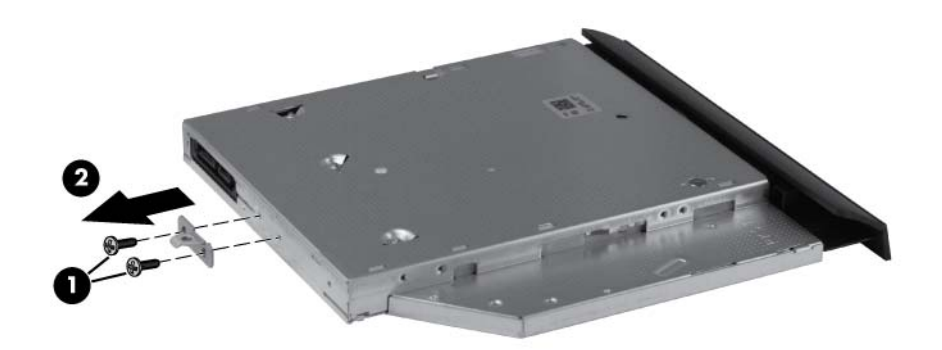

**7.** To replace the optical drive bezel, disconnect it from the optical drive.

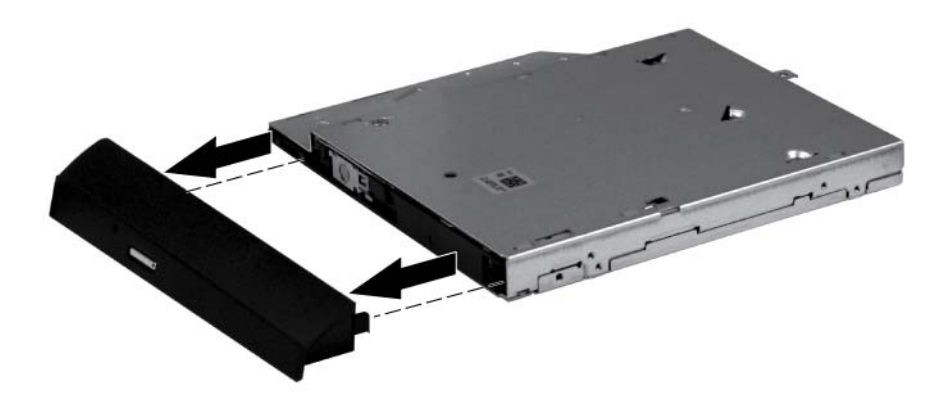

Reverse this procedure to reassemble and install the optical drive.

## <span id="page-61-0"></span>**WLAN module**

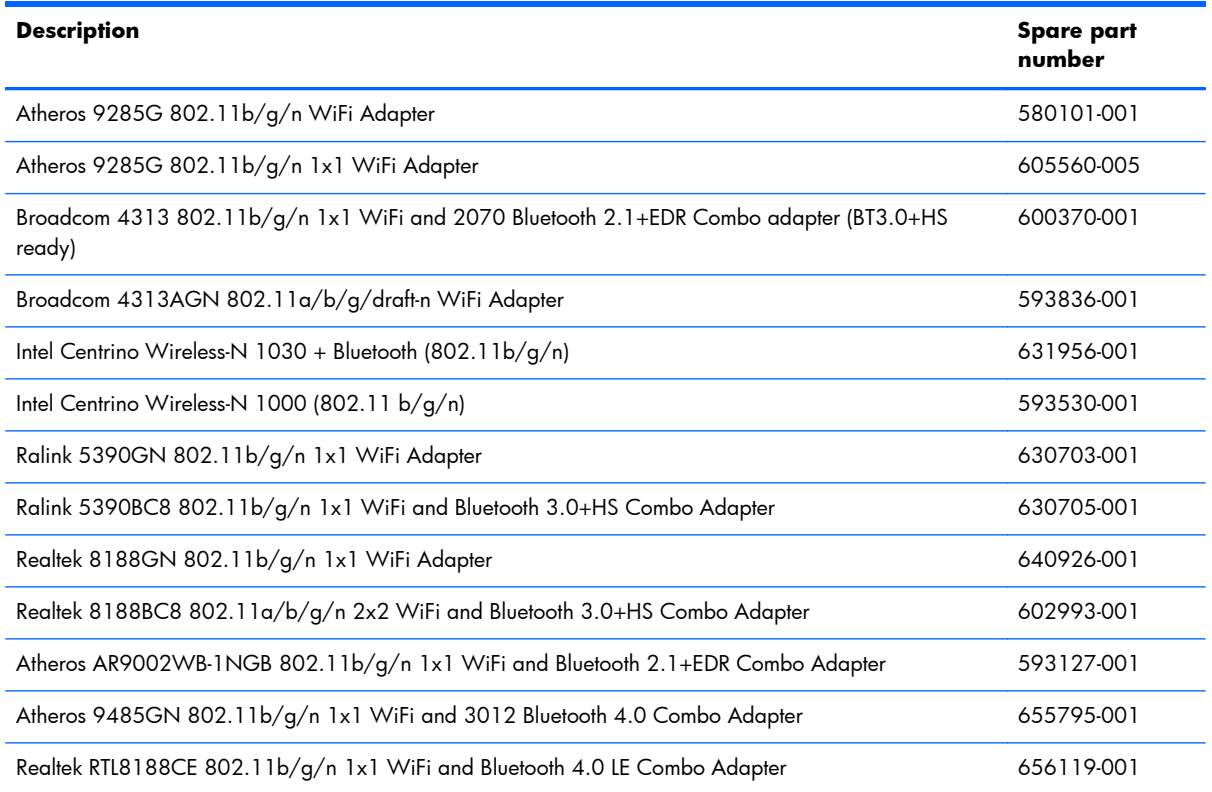

Before removing the WLAN module, remove the following components:

- **1.** Battery (see **Battery on page 48**)
- **2.** Service door (see [Service door on page 49\)](#page-56-0)

Remove the WLAN module:

- **1.** Disconnect the main antenna cable **(1)** and the auxiliary antenna cable **(2)** from the wireless module.
- **2.** Remove the Phillips 3.0×2.0 screw **(3)** that secures the WLAN module to the computer. (The edge of the module opposite the slot rises away from the computer.)
- **3.** Remove the WLAN module **(4)** by pulling it away from the slot at an angle.
	- A **CAUTION:** To prevent an unresponsive system, replace the wireless module only with a wireless module authorized for use in the computer by the governmental agency that regulates wireless devices in your country or region. If you replace the module and then receive a warning message, remove the module to restore computer functionality, and then contact technical support through Help and Support.

**NOTE:** WLAN modules are designed with a notch **(5)** to prevent incorrect insertion into the WLAN module slot.

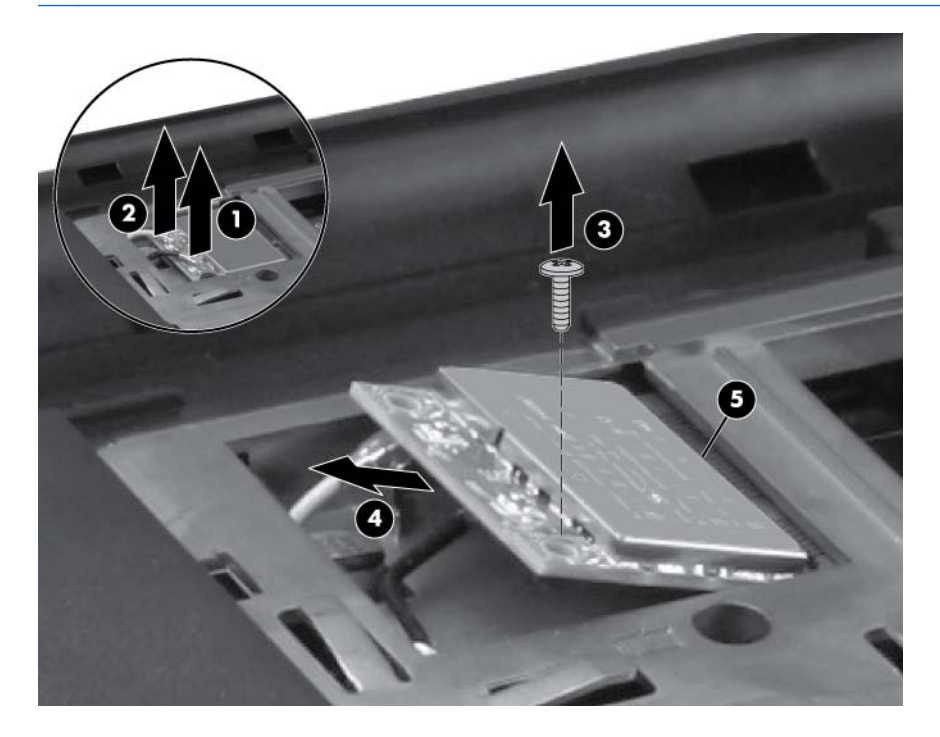

Reverse this procedure to install a WLAN module.

## <span id="page-63-0"></span>**Memory module**

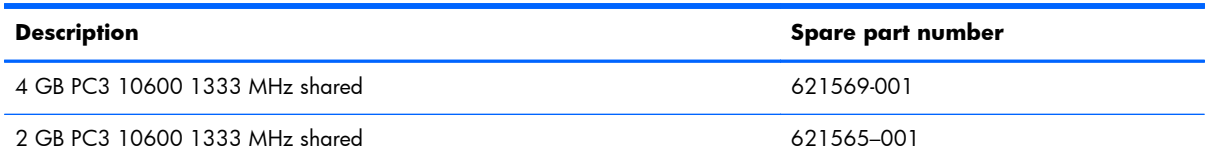

Before removing the memory module, remove the following components:

- **1.** Battery (see **Battery on page 48**)
- **2.** Service door (see [Service door on page 49\)](#page-56-0)

Remove the memory module:

- **1.** Spread the retaining tabs **(1)** on each side of the memory module slot to release the memory module. (The edge of the module opposite the slot rises away from the computer.)
- **2.** Remove the module **(2)** by pulling it away from the slot at an angle.
- **NOTE:** Memory modules are designed with a notch **(3)** to prevent incorrect insertion into the memory module slot.

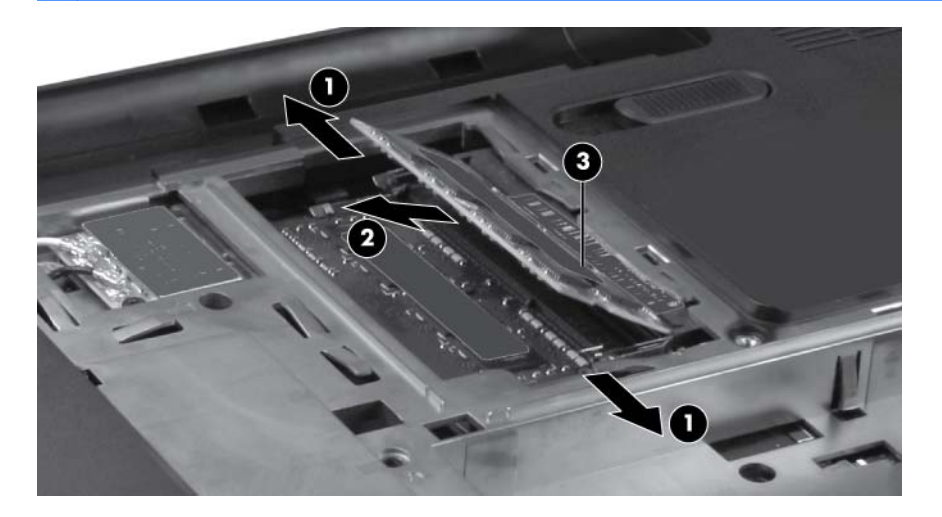

Reverse this procedure to install a memory module.

## <span id="page-64-0"></span>**Keyboard**

## **Description** Spare part number

See [Computer major components on page 19](#page-26-0) for complete list of available keyboards.

Before removing the keyboard, remove the following components:

- **1.** Battery (see **Battery on page 48**)
- **2.** Service door (see [Service door on page 49\)](#page-56-0)

Remove the keyboard:

**1.** Remove the Phillips 5.0×2.5 screw that secures the keyboard to the computer.

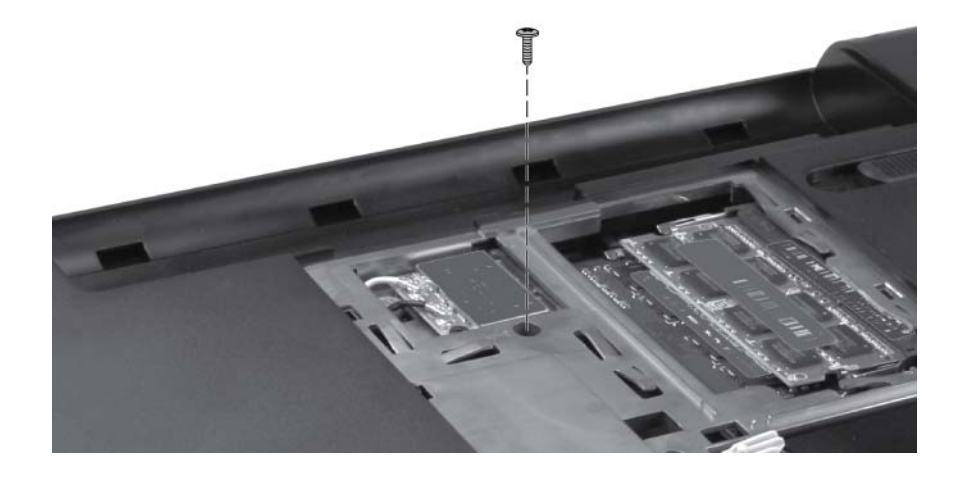

- **2.** Open the display and stand the computer on its side. Insert a small screwdriver through the keyboard access hole in the bottom of the computer. (The keyboard access hole is the same hole from which the keyboard screw was removed.) Push firmly on the bottom of the keyboard until it is disengaged.
	- **NOTE:** When the computer is standing on its side, the hard drive assembly may come out of its bay still cabled to the computer. After disengaging the keyboard, reseat the hard drive assembly as necessary prior to the next step.

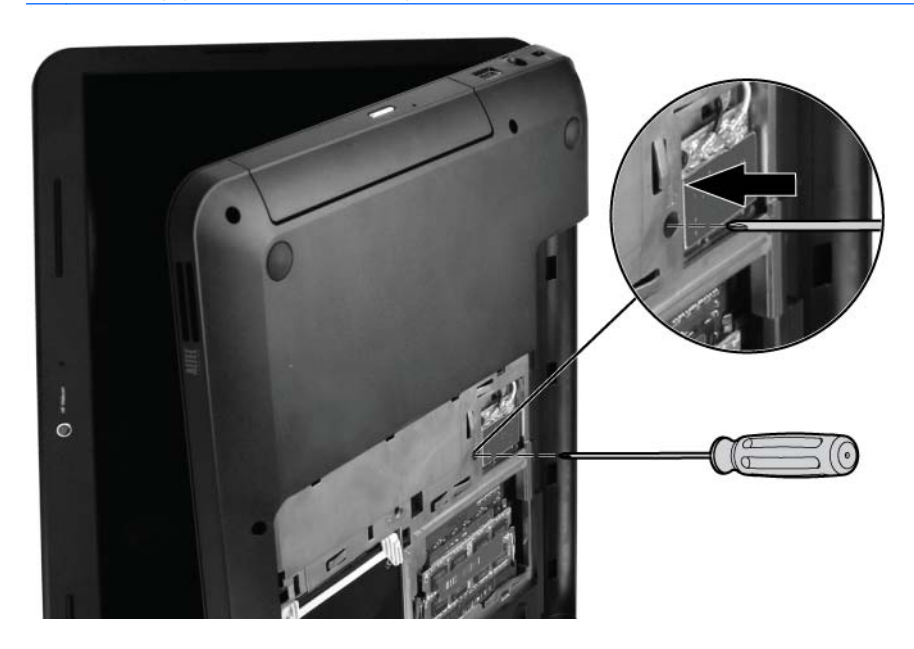

**3.** Position the computer display-side up, with the front toward you, and open the display as far as possible. Lift the rear edge of the keyboard and tilt the keyboard forward onto the palm rest.

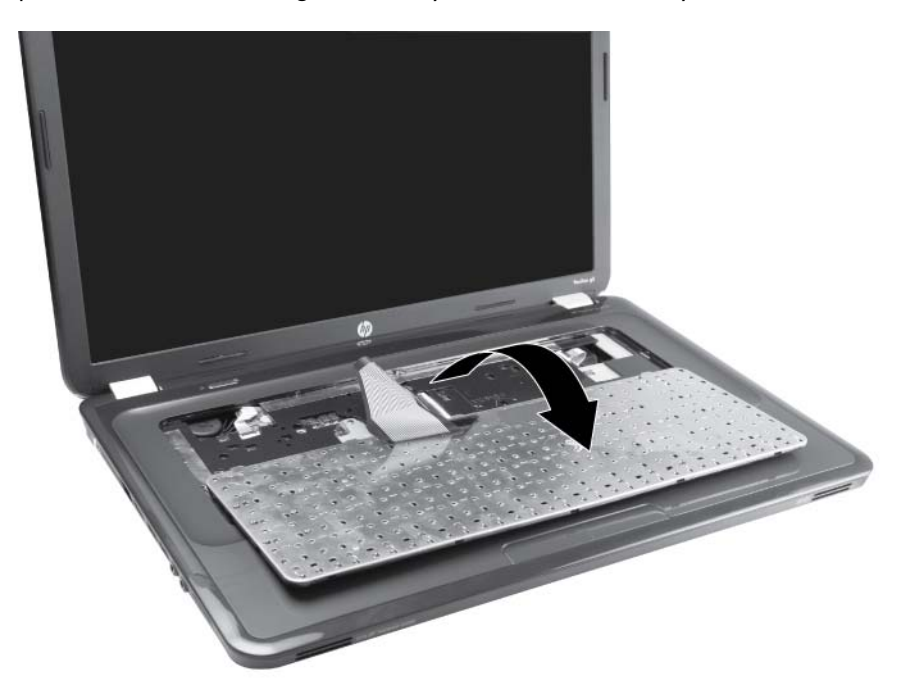

**4.** Release the zero insertion force (ZIF) connector **(1)** to which the keyboard cable is attached, and then disconnect the keyboard cable **(2)**. Remove the keyboard **(3)**.

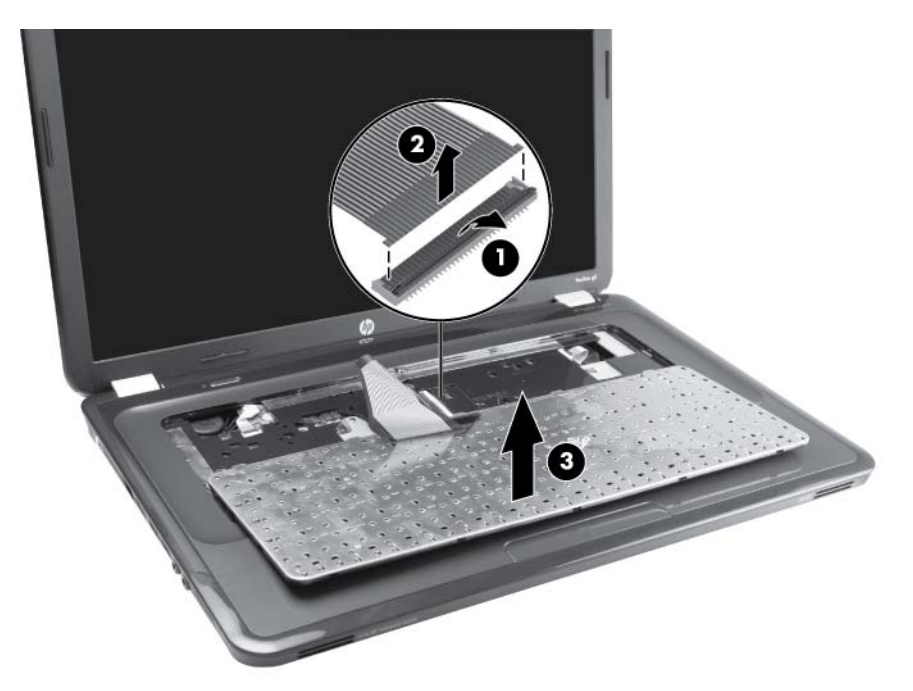

Reverse this procedure to install the keyboard.

### <span id="page-67-0"></span>**Top cover**

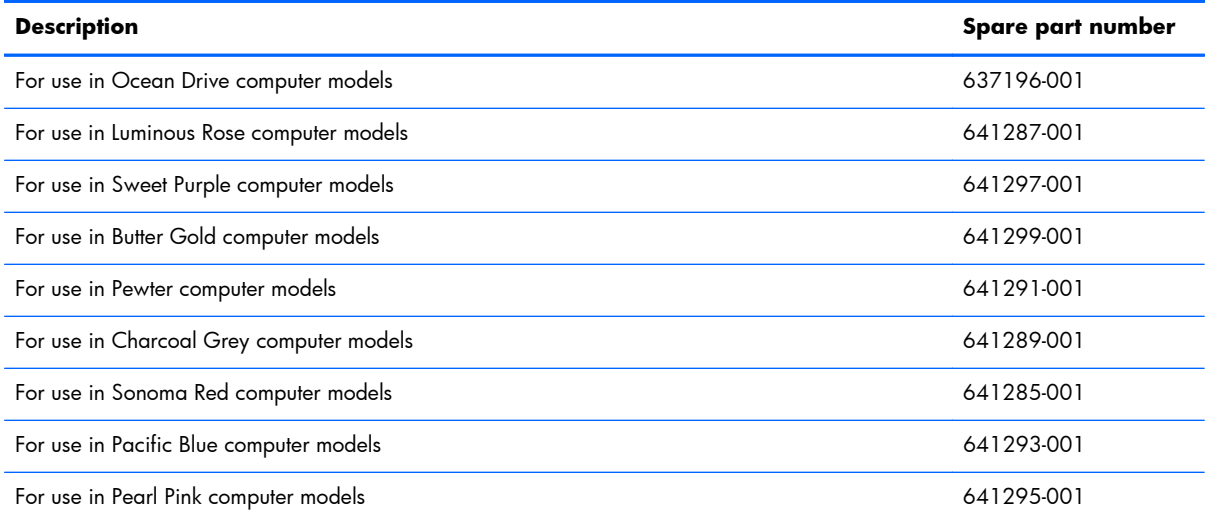

Before removing the top cover, remove the following components:

- **1.** Battery (see **Battery on page 48**)
- **2.** Service door (see [Service door on page 49\)](#page-56-0)
- **3.** Hard drive (see [Hard drive on page 50\)](#page-57-0).
- **4.** Optical drive (see **Optical drive on page 52**).
- **5.** WLAN module (see [WLAN module on page 54\)](#page-61-0).
- **6.** Memory module (see [Memory module on page 56](#page-63-0)).
- **7.** Keyboard (see [Keyboard on page 57\)](#page-64-0).

Remove the top cover:

**1.** Position the computer display-side up, with the front toward you, and open the display as far as possible.

**2.** Release the three ZIF connectors **(1)** to which the ZIF cables are attached. Then disconnect the power button cable **(2)**, the TouchPad cable **(3)**, the TouchPad button cable **(4)**, and USB board cable **(5)** from the system board.

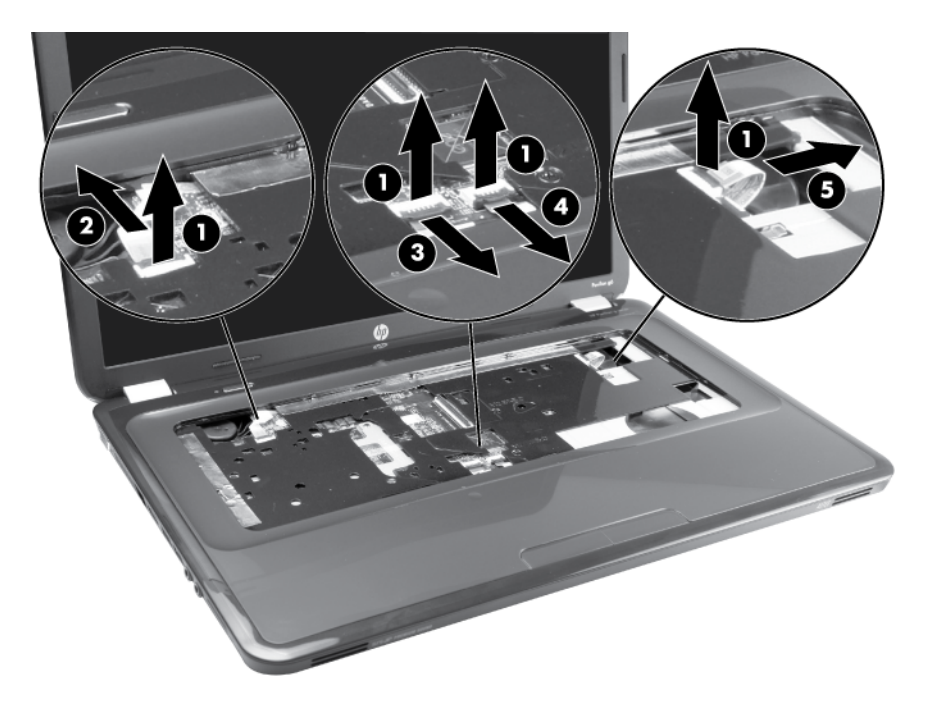

**3.** Remove the two Phillips 5.0×2.5 screws that secure the top cover to the computer.

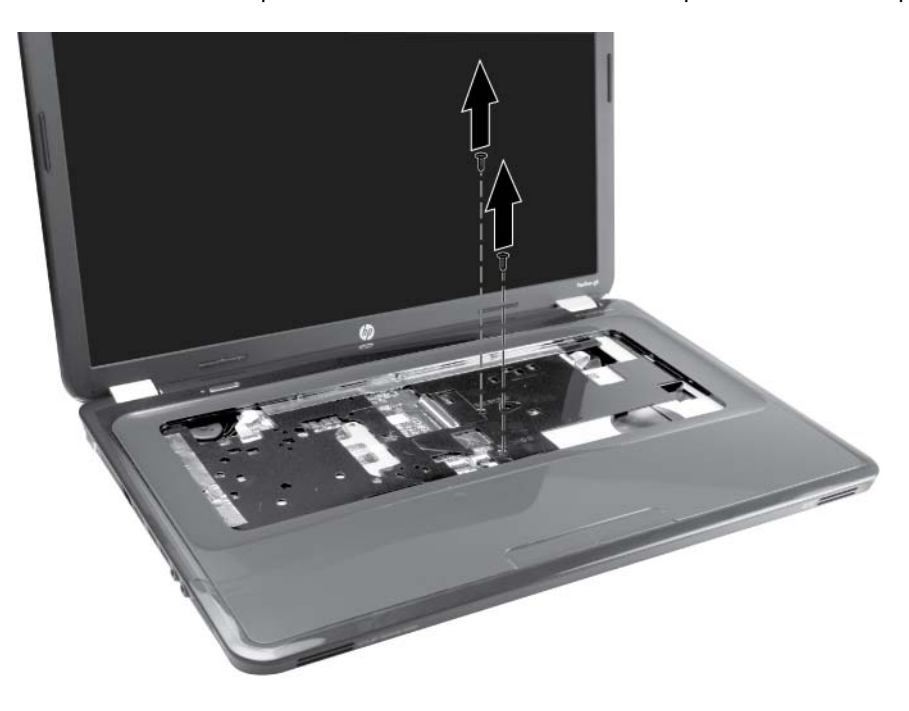

**4.** Turn the computer upside down, with the front toward you.

- **5.** Remove the three Phillips 5.0×2.5 screws in the battery bay, the two Phillips 5.0×2.5 screws near the hard drive connector, and the nine Phillips 6.0×2.5 screws along the edges of the base enclosure.
	- **NOTE:** The four screws along the front edge also serve to secure the speakers inside the base enclosure.

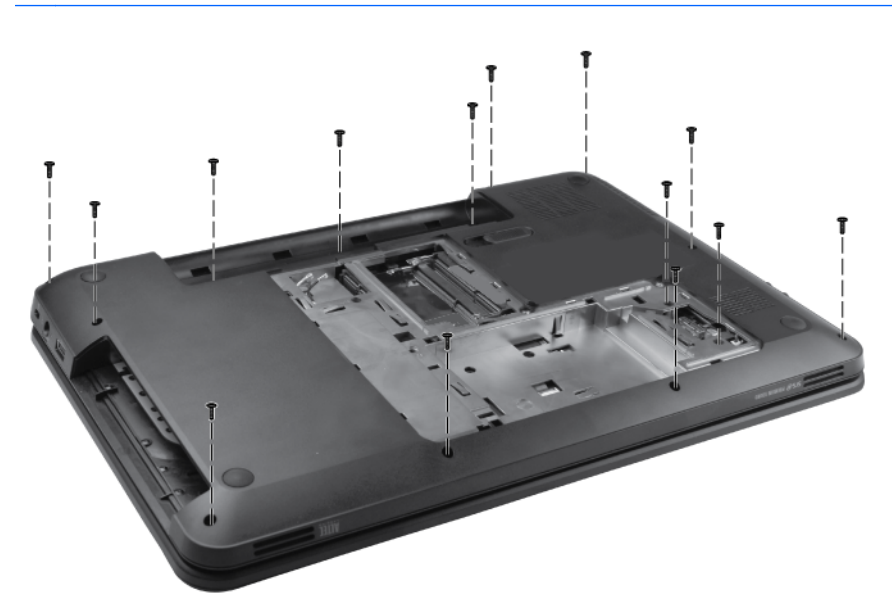

**6.** Lift the rear edge of the top cover **(1)** until the top cover disengages from the base enclosure. Remove the top cover **(2)**.

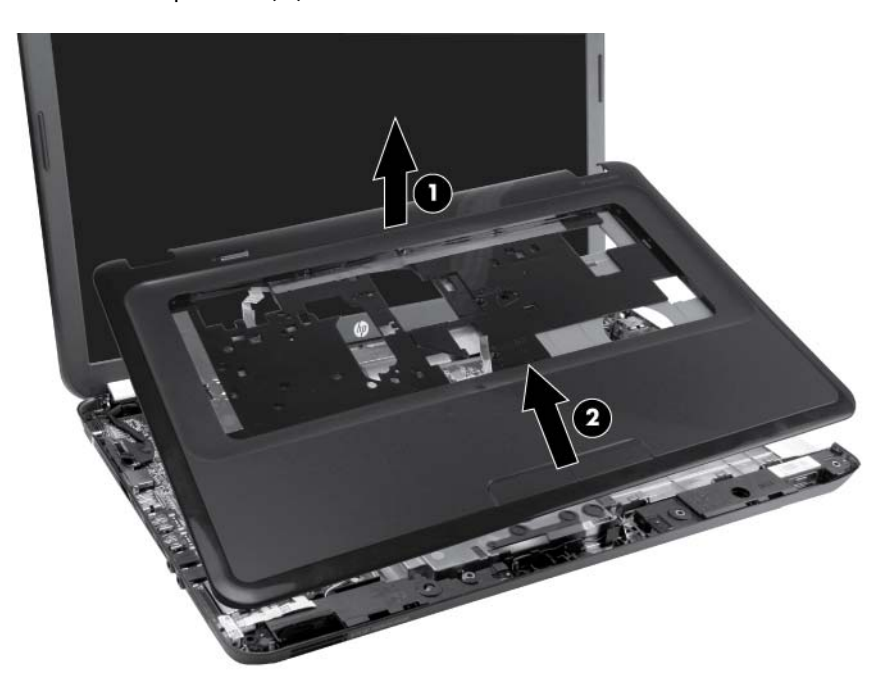

**NOTE:** The TouchPad is glued to the top cover and is included with the top cover spare part.

Reverse this procedure to install the top cover.

## **Power button board**

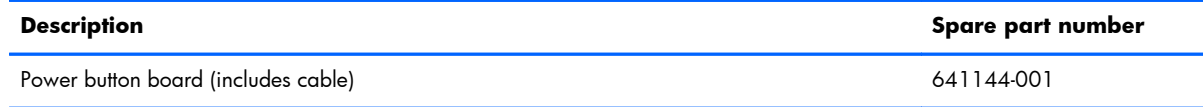

Before removing the power button board, remove the following components:

- **1.** Battery (see **Battery on page 48**)
- **2.** Service door (see [Service door on page 49\)](#page-56-0)
- **3.** Hard drive (see [Hard drive on page 50\)](#page-57-0)
- **4.** Optical drive (see [Optical drive on page 52](#page-59-0))
- **5.** WIAN module (see WIAN module on page 54).
- **6.** Memory module (see [Memory module on page 56](#page-63-0))
- **7.** Keyboard (see [Keyboard on page 57\)](#page-64-0)
- **8.** Top cover (see [Top cover on page 60\)](#page-67-0)

Remove the power button board:

- **1.** Position the top cover upside down, with the rear edge toward you.
- **2.** Remove the Phillips 3.0×2.0 screw **(1)** that secures the power button board to the top cover.
- **3.** Lift up and remove the power button board **(2)**.

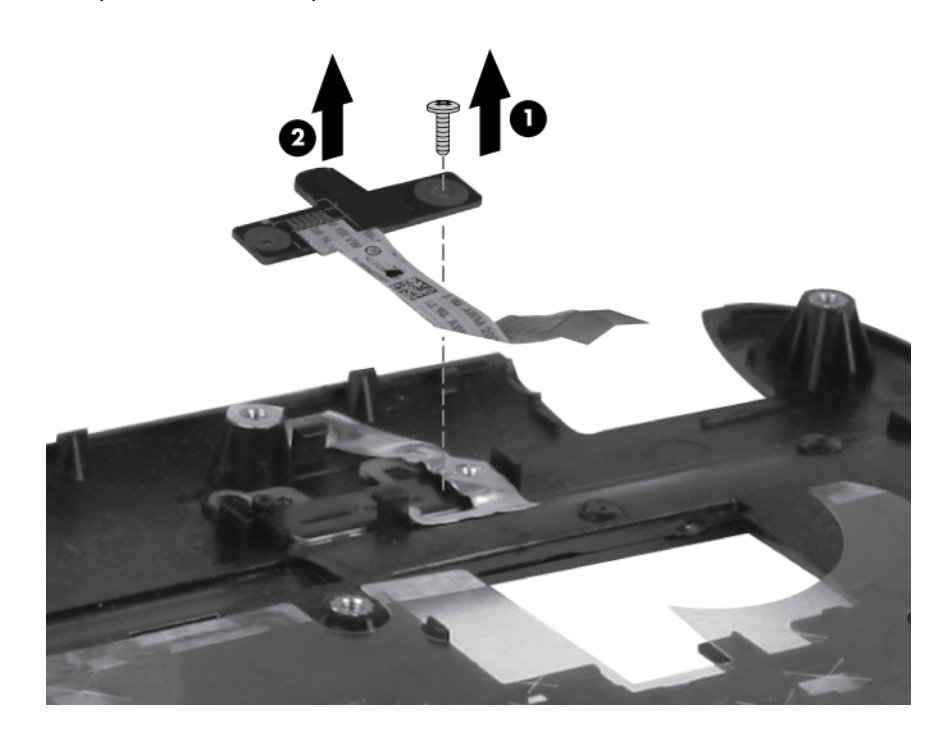

Reverse this procedure to install the power button board.
### **TouchPad button board**

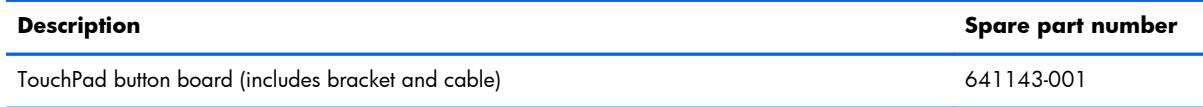

Before removing the TouchPad button board, remove the following components:

- **1.** Battery (see **Battery on page 48**)
- 2. Service door (see [Service door on page 49\)](#page-56-0)
- **3.** Hard drive (see [Hard drive on page 50\)](#page-57-0)
- **4.** Optical drive (see **Optical drive on page 52**)
- **5.** Keyboard (see [Keyboard on page 57\)](#page-64-0)
- **6.** Top cover (see [Top cover on page 60\)](#page-67-0)

Remove the TouchPad button board:

- **1.** Position the top cover upside down, with the front toward you.
- **2.** Release the ZIF connector **(1)**, and then disconnect the TouchPad LED ZIF cable **(2)** from the TouchPad button.board.
- **3.** Remove the Phillips 2.0×3.0 screw **(3)** that secures the TouchPad bracket to the top cover.
- **4.** Lift up and remove the TouchPad button board bracket **(4)**. The TouchPad button is fused onto the TouchPad button board bracket.

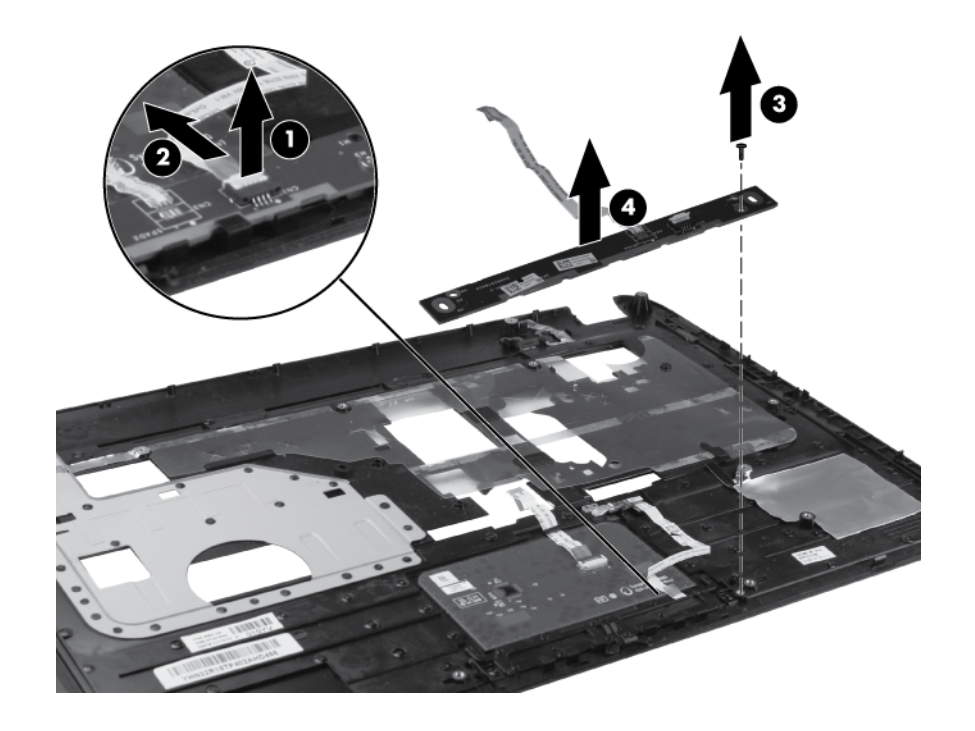

Reverse the above procedure to reassemble and install the TouchPad button board.

### <span id="page-74-0"></span>**TouchPad LED board**

**NOTE:** The security cable lock is included with the base enclosure, spare part number 637187-001. ⊯

TouchPad LED board 647622-001

Before removing the TouchPad LED board, remove the following components:

- **1.** Battery (see **Battery on page 48**)
- **2.** Service door (see [Service door on page 49\)](#page-56-0)
- **3.** Hard drive (see [Hard drive on page 50\)](#page-57-0)
- **4.** Optical drive (see [Optical drive on page 52](#page-59-0))
- **5.** Keyboard (see [Keyboard on page 57\)](#page-64-0)
- **6.** Top cover (see [Top cover on page 60\)](#page-67-0)

Remove the TouchPad LED board:

- **1.** Position the computer right-side up.
- **2.** Release the ZIF connector **(1)**, and disconnect the LED ZIF cable **(2)** from the system board.
- **3.** Remove the LED board **(3)**.

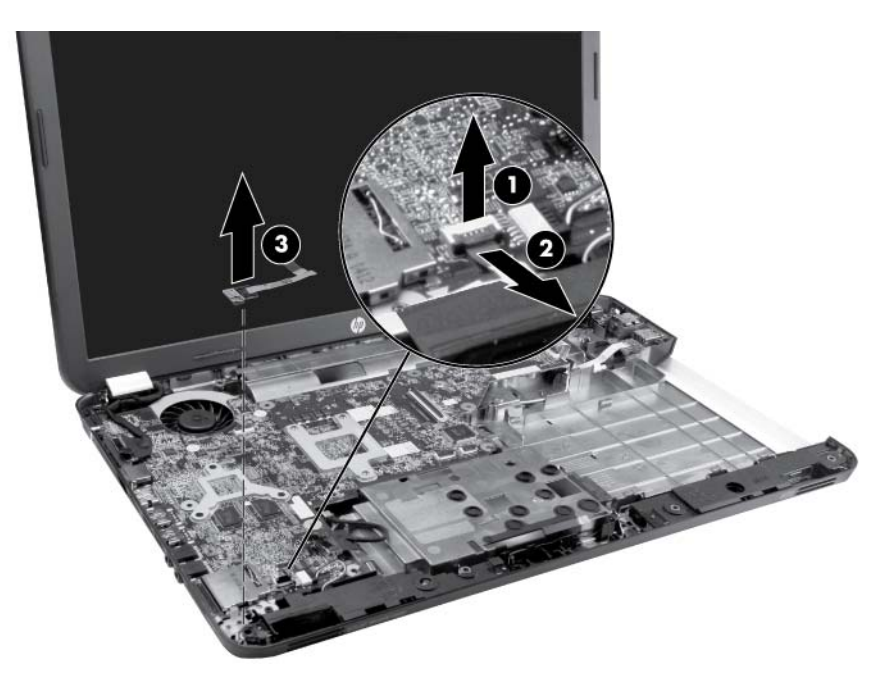

Reverse this procedure to install the TouchPad LED board.

### **Speaker assembly**

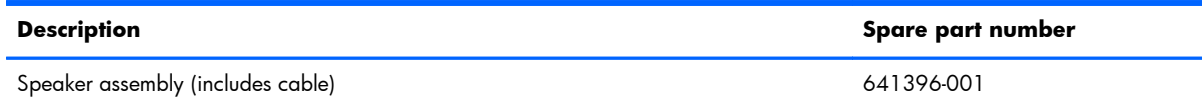

Before removing the speaker assembly, remove the following components:

- **1.** Battery (see **Battery on page 48**)
- **2.** Service door (see [Service door on page 49\)](#page-56-0)
- **3.** Hard drive (see [Hard drive on page 50\)](#page-57-0)
- **4.** Optical drive (see [Optical drive on page 52](#page-59-0))
- **5.** Keyboard (see [Keyboard on page 57\)](#page-64-0)
- **6.** TouchPad top cover (see [Top cover on page 60\)](#page-67-0)
- **7.** TouchPad LED board (see [TouchPad LED board on page 67](#page-74-0))

Remove the speaker assembly:

- **1.** Disconnect the speaker cable **(1)** from the system board.
- **2.** Gently pry back the tabs on the base enclosure **(2)** to release the speakers, and then lift up to remove the speakers **(3)**.

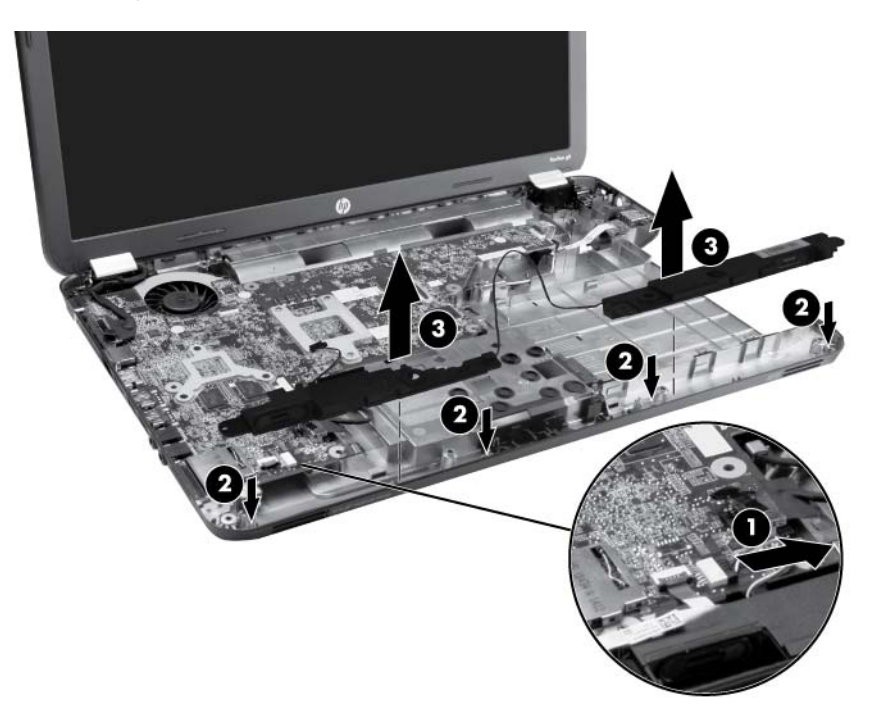

Reverse this procedure to install the speaker assembly.

### <span id="page-76-0"></span>**USB board**

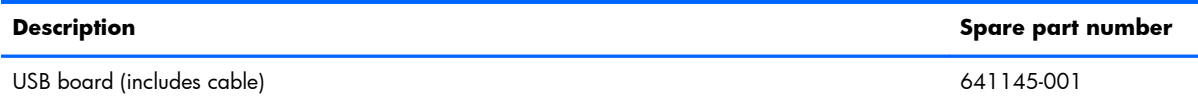

Before removing the USB board, remove the following components:

- **1.** Battery (see **Battery on page 48**)
- **2.** Service door (see [Service door on page 49\)](#page-56-0)
- **3.** Hard drive (see [Hard drive on page 50\)](#page-57-0)
- **4.** Optical drive (see [Optical drive on page 52](#page-59-0))
- **5.** Keyboard (see [Keyboard on page 57\)](#page-64-0)
- **6.** Top cover (see [Top cover on page 60\)](#page-67-0)

Remove the USB board:

- **1.** Position the computer right-side up.
- **2.** Release the clips **(1)** that secure the USB board to the base enclosure.
- **3.** Lift the USB board **(2)** straight up and remove it from the computer.

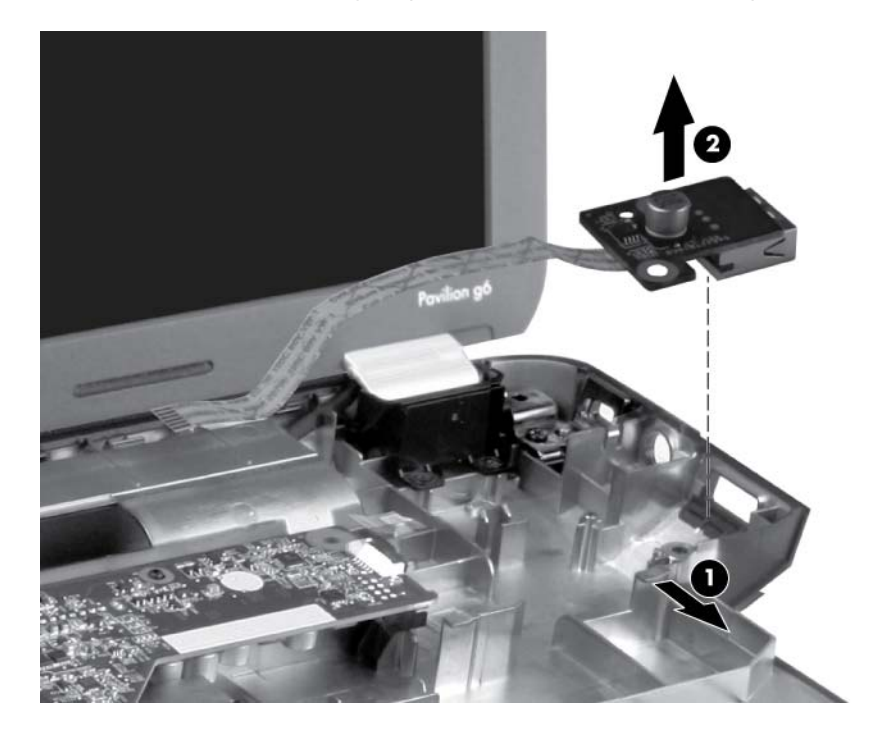

Reverse this procedure to install the USB board.

#### <span id="page-77-0"></span>**Power connector**

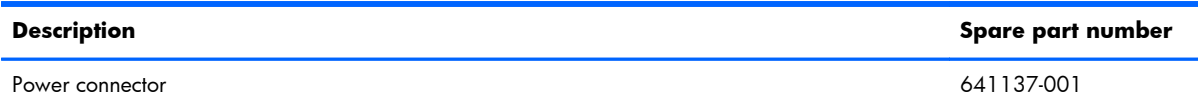

Before removing the power connector cable, remove the following components:

- **1.** Battery (see **Battery on page 48**)
- **2.** Service door (see [Service door on page 49\)](#page-56-0)
- **3.** Hard drive (see [Hard drive on page 50\)](#page-57-0)
- **4.** Optical drive (see [Optical drive on page 52](#page-59-0))
- **5.** Keyboard (see [Keyboard on page 57\)](#page-64-0)
- **6.** Top cover (see [Top cover on page 60\)](#page-67-0)

Remove the power connector:

- **1.** Position the computer right-side up.
- **2.** Disconnect the power connector cable **(1)** from the system board.
- **3.** Lift the power connector **(2)** away from the clips built into the base enclosure.

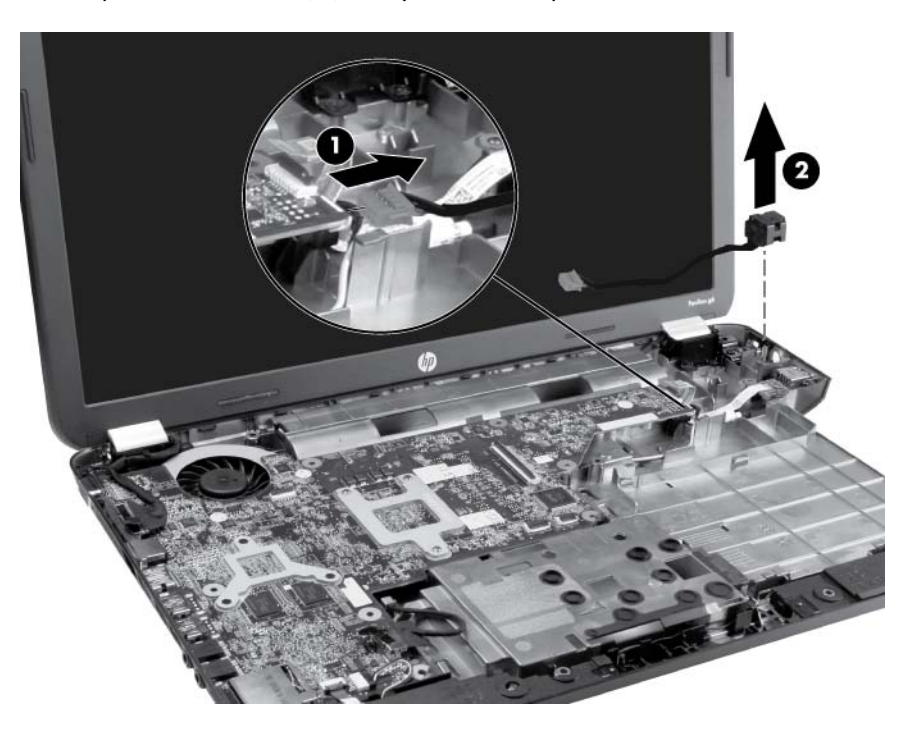

Reverse this procedure to install the power connector.

### <span id="page-78-0"></span>**Display assembly**

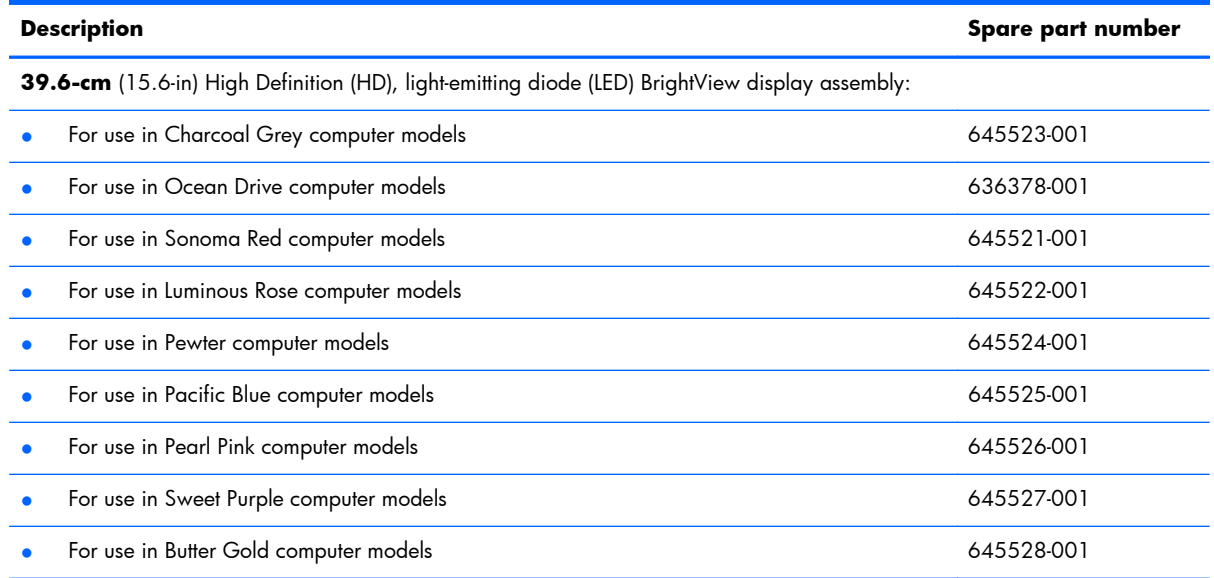

Before removing the display assembly, remove the following components:

- **1.** Battery (see [Battery on page 48\)](#page-55-0)
- **2.** Service door (see [Service door on page 49\)](#page-56-0)
- **3.** Optical drive (see **Optical drive on page 52**)
- **4.** WLAN module (see [WLAN module on page 54\)](#page-61-0)
- **5.** Keyboard (see [Keyboard on page 57\)](#page-64-0)
- **6.** Top cover (see [Top cover on page 60\)](#page-67-0)
- **7.** USB board (see [USB board on page 69](#page-76-0))
- **8.** Power connector (see [Power connector on page 70\)](#page-77-0)

Remove the display assembly:

- **1.** Position the computer display-side up, with the front toward you.
- **2.** Open the display as far as possible.
- **3.** Disconnect the display panel cable **(1)** from the system board.
- **4.** Pull the antenna cables through the opening in the base enclosure **(2)**, and then disengage the cables from the clip in the routing channel leading to the display hinge.
	- A **CAUTION:** Support the display assembly when removing the display screws in the following steps. Failure to support the display assembly can result in damage to the assembly and other components.
- **5.** Remove the two Phillips 6.0×2.5 screws **(3)** that secure the display assembly to the computer.

**6.** Lift the display panel **(4)** straight up to remove it.

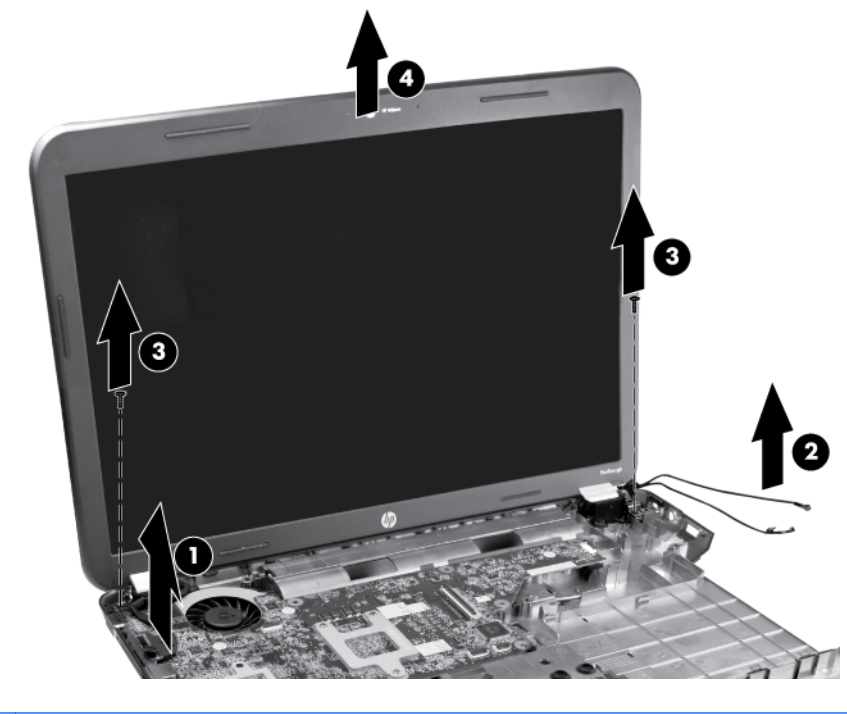

**NOTE:** The security bracket is part of the right hinge.

Reverse this procedure to install the display assembly.

- **7.** To replace any of the display assembly internal components, remove the following screw covers and screws:
	- **(1)** Two screw covers on the display bezel bottom edge
	- **(2)** Two Phillips 5.0×2.5 screws

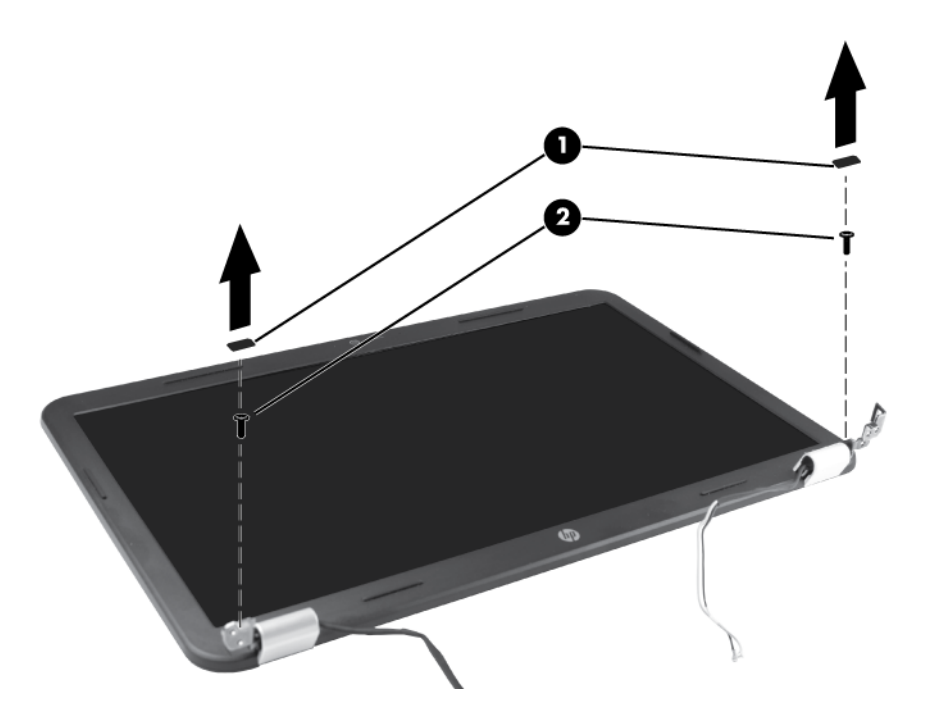

**8.** Flex the inside edge of the left side **(1)**, the top and bottom sides **(2)**, and the right side **(3)** of the display bezel until the bezel disengages from the display back cover.

**9.** Remove the display bezel **(4)**.

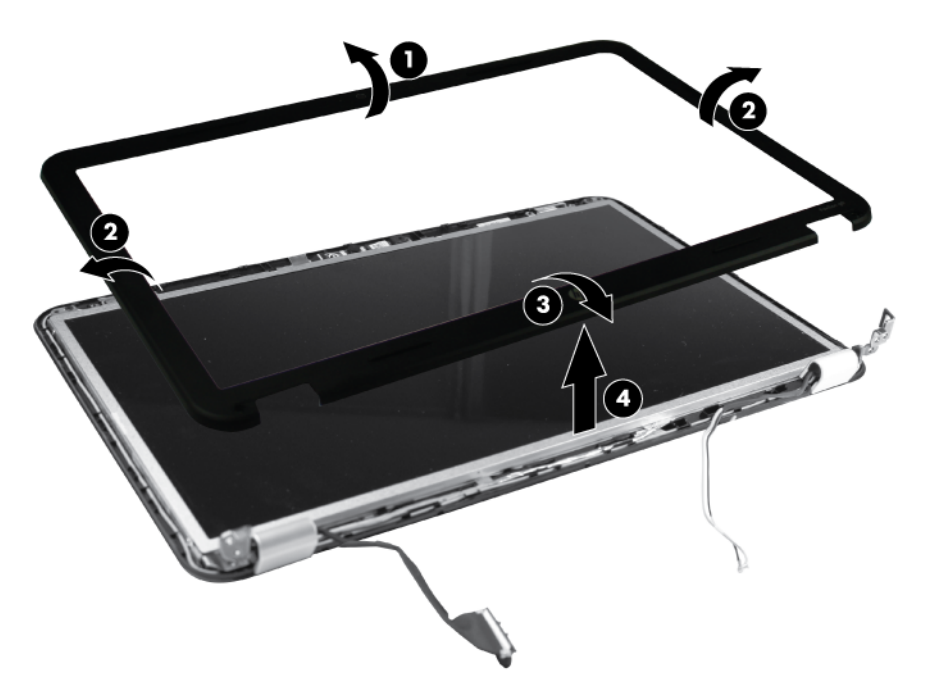

Reverse this procedure to install the display bezel.

- **10.** To replace the webcam module, lift the webcam module as far from the display enclosure as the webcam module cable allows.
- **11.** Disconnect the webcam module cable **(1)** from the webcam module, and then remove the webcam module **(2)**. The webcam module is available using spare part number 637197-001.

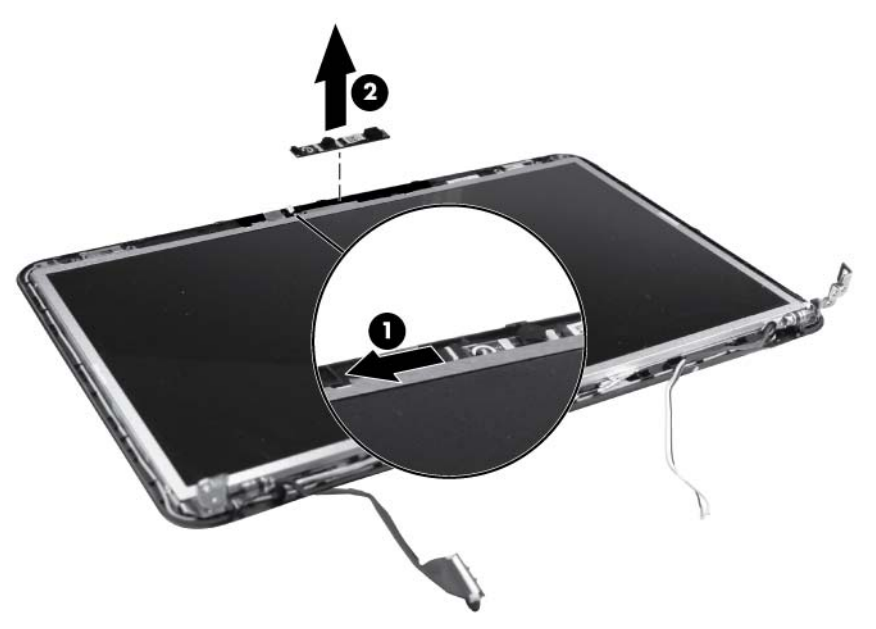

Reverse this procedure to install the webcam module.

- **12.** To replace the display hinge covers, remove the two Phillips 3.0×2.5 screws **(1)** that secure the covers to the display enclosure.
- **13.** Remove the display hinge covers **(2)**. The display hinge covers are available using spare part number 641142-001.

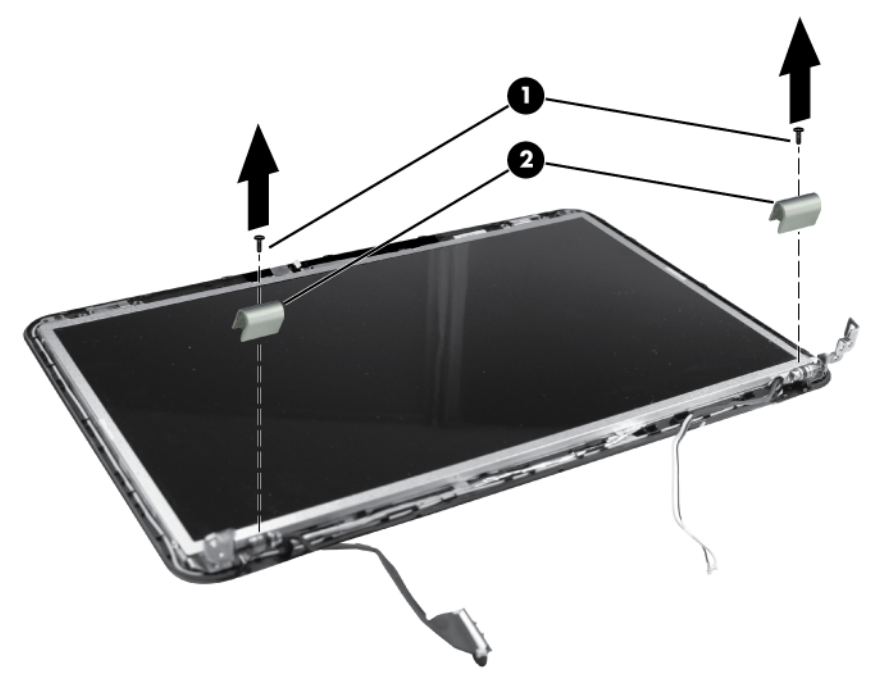

Reverse this procedure to install the display hinge covers.

14. To replace the display panel, remove four Phillips 4.0×2.5 screws that secure the display panel to the display enclosure.

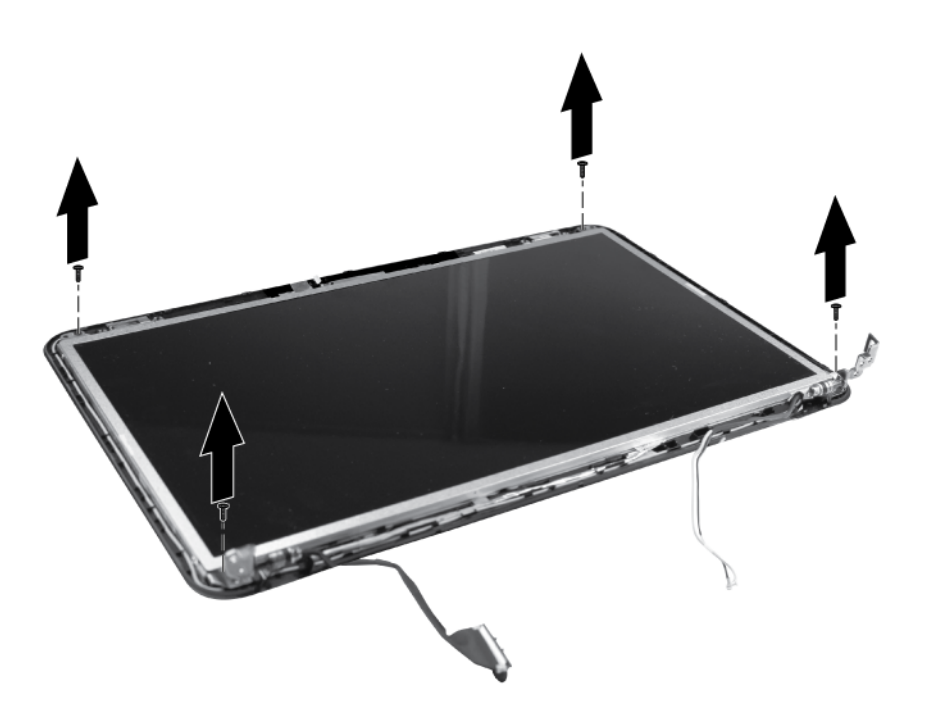

- **15.** Tilt the display **(1)** up, release the tape **(2)** holding the display cable to the display panel, and then disconnect the cable **(3)**.
- **16.** Remove the display panel **(4)** from the display enclosure. The display panel is available using spare part number 647623-001 .

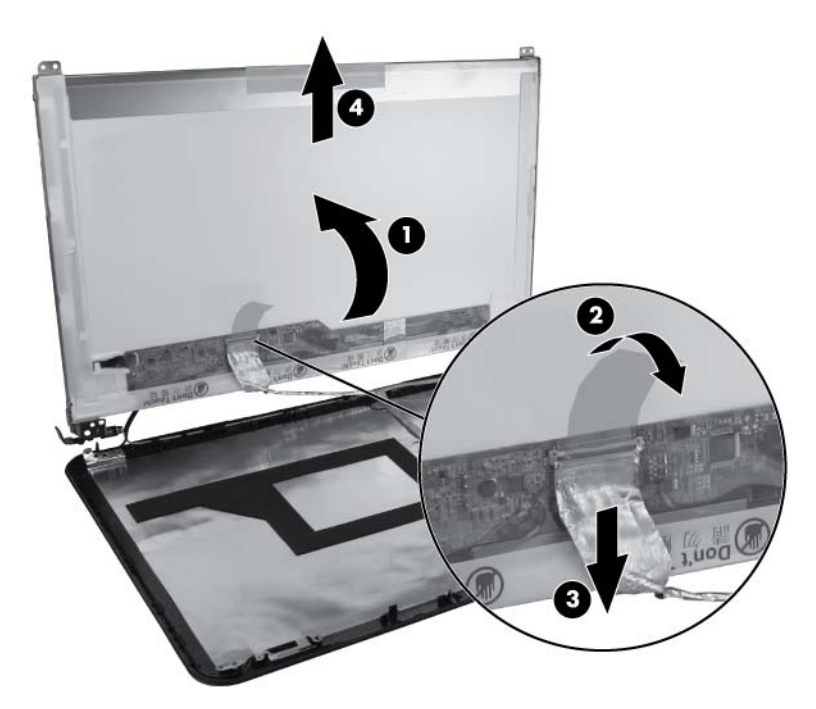

Reverse this procedure to install the display panel.

- **17.** To replace the display panel brackets, remove the two Phillips 3.0×2.0 screws **(1)** that secure each bracket to the display panel.
- **18.** Remove the display brackets **(2)** from the display panel. The display brackets are available using spare part number 637191-001.

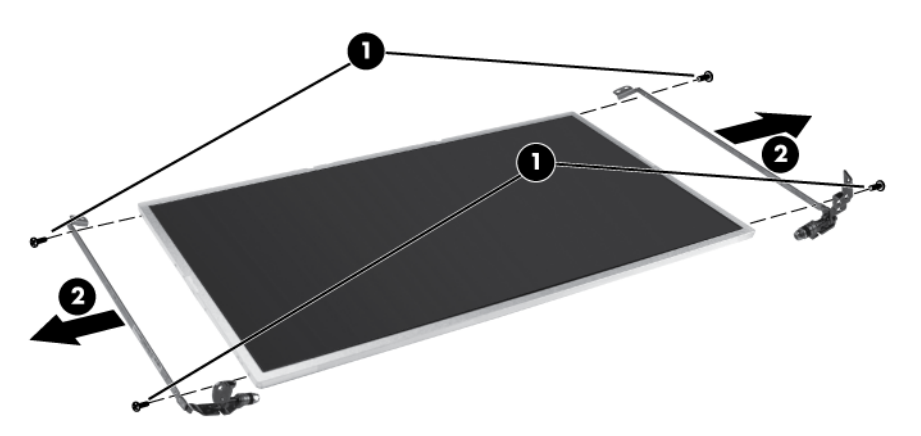

Reverse this procedure to install the display hinges.

**19.** To replace the wireless transceivers, lift up on the silver transceivers **(1)**, and then release the adhesive material from the display cover.

**20.** Lift up to remove the transceiver cable **(2)**. The wireless antenna transceivers and cable are available using spare part number 637185-001.

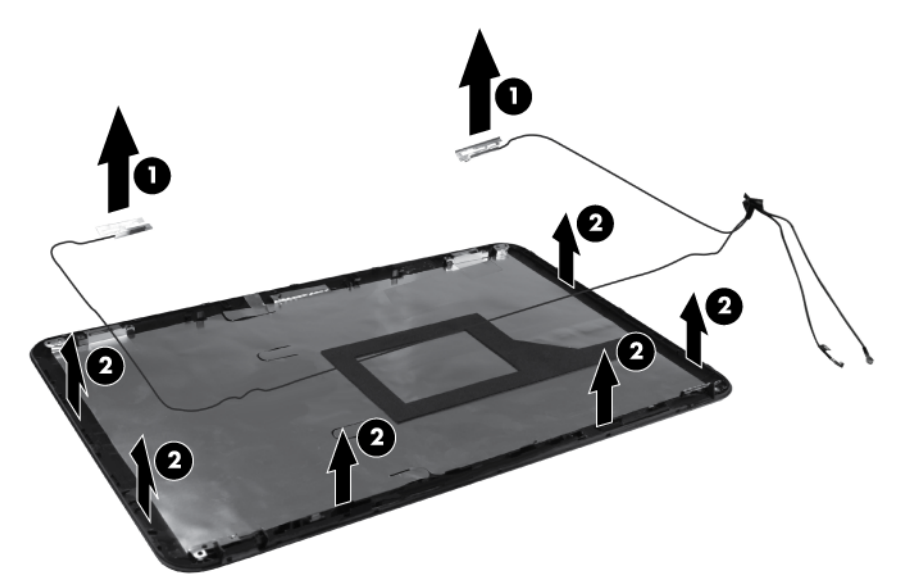

Reverse this procedure to install the display wireless antenna transceivers.

**21.** To remove the display cable from the display enclosure, lift the adhesive tabs **(1)** that hold the display cable to the display enclosure. Gently peel the display cable **(2)** away from the adhesive that holds the cable to the display panel.

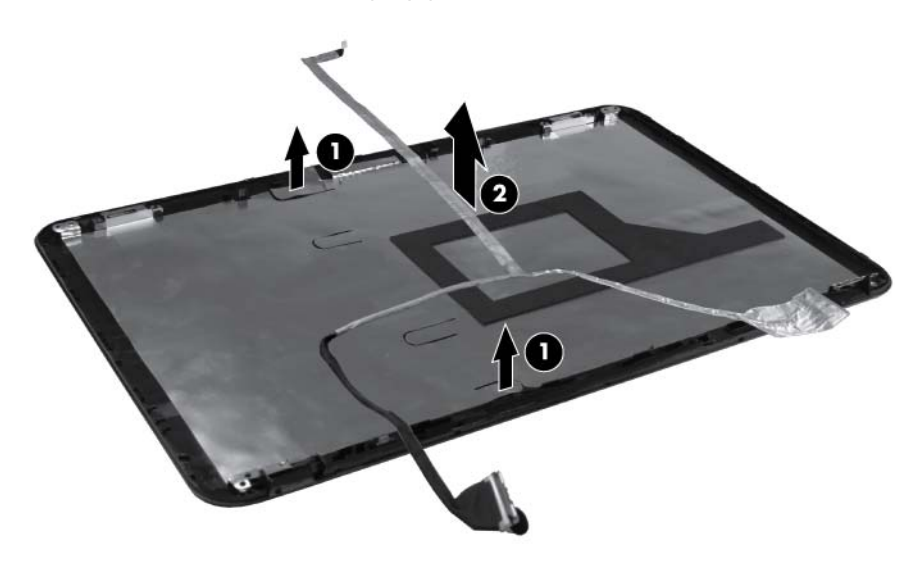

Reverse this procedure to install the display panel.

### <span id="page-85-0"></span>**System board**

**NOTE:** The system board spare part kit includes UMA or discrete graphics subsystem memory and replacement thermal material.

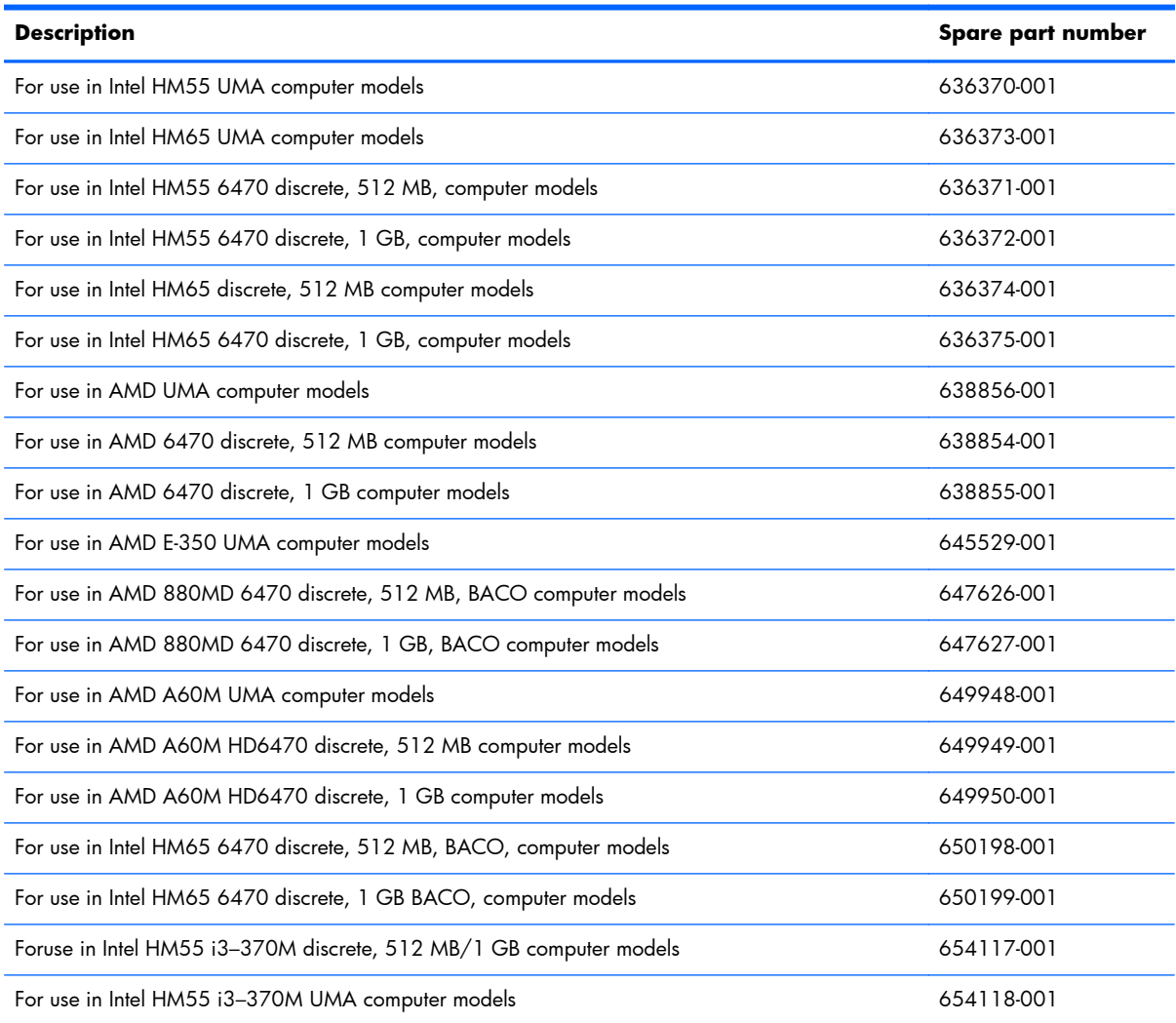

When replacing the system board, be sure that the following components are removed from the defective system board and installed on the replacement system board:

- Memory modules (see [Memory module on page 56](#page-63-0))
- WLAN module (see [WLAN module on page 54\)](#page-61-0)

Before removing the system board, remove the following components:

- **1.** Battery (see **Battery on page 48**)
- **2.** Service door (see [Service door on page 49\)](#page-56-0)
- **3.** Hard drive (see **Hard drive on page 50**)
- **4.** Optical drive (see [Optical drive on page 52](#page-59-0))
- **5.** WLAN module (see [WLAN module on page 54\)](#page-61-0)
- **6.** Memory module (see [Memory module on page 56](#page-63-0))
- **7.** Keyboard (see [Keyboard on page 57\)](#page-64-0)
- **8.** Top cover (see [Top cover on page 60\)](#page-67-0)
- **9.** USB board (see [USB board on page 69](#page-76-0))
- **10.** Display assembly (see *Display assembly on page 71*)
- **11.** Power connector (see [Power connector on page 70\)](#page-77-0)
- 12. TouchPad LED board (see [TouchPad LED board on page 67](#page-74-0))

Remove the system board:

- **1.** Disconnect the optical drive connector from the system board **(1)** .
- **2.** Remove the Phillips 5.0×2.0 screw **(2)** that secures the system board to the base enclosure.

**3.** Lift the system board **(3)** from the right edge and pull it away from the base enclosure at an angle. For AMD computer models, see the following image.

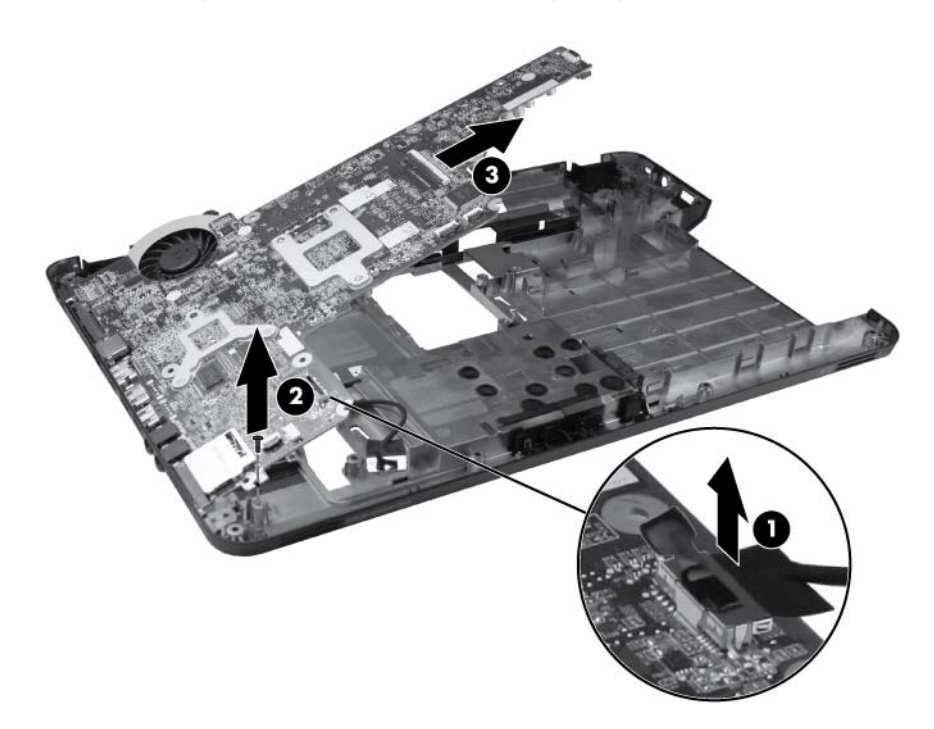

For Intel computer models, see the following image.

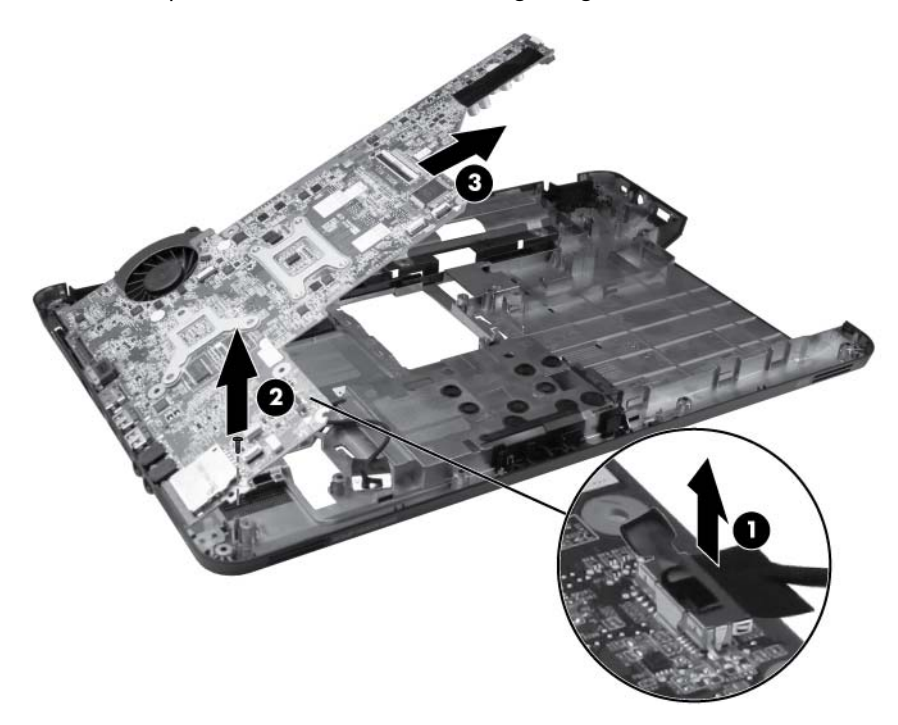

When replacing the system board, be sure that the following components are removed from the defective system board and installed on the replacement system board:

- Heat sink assembly (see [Heat sink assembly on page 84](#page-91-0))
- Processor (see [Processor on page 88](#page-95-0))

Reverse this procedure to install the system board.

### **RTC battery**

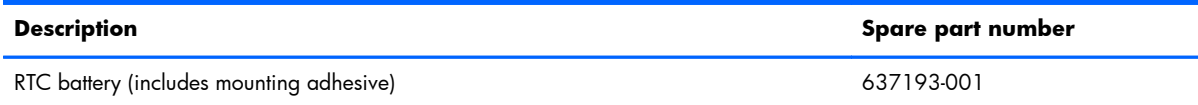

Before removing the RTC battery, remove the following components:

- **1.** Battery (see **Battery on page 48**)
- **2.** Service door (see [Service door on page 49\)](#page-56-0)
- **3.** Hard drive (see [Hard drive on page 50\)](#page-57-0)
- **4.** Optical drive (see [Optical drive on page 52](#page-59-0))
- **5.** WLAN module (see [WLAN module on page 54\)](#page-61-0)
- **6.** Memory module (see [Memory module on page 56](#page-63-0))
- **7.** Keyboard (see [Keyboard on page 57\)](#page-64-0)
- **8.** Top cover (see [Top cover on page 60\)](#page-67-0)
- **9.** TouchPad LED board (see [TouchPad LED board on page 67](#page-74-0))
- **10.** USB board (see [USB board on page 69](#page-76-0))
- **11.** Power connector (see [Power connector on page 70\)](#page-77-0)
- **12.** Display assembly (see [USB board on page 69\)](#page-76-0)
- **13.** System board (see [System board on page 78\)](#page-85-0)

Remove the RTC battery:

- **1.** Position the system board face up, with the front toward you.
- **2.** Disconnect the RTC battery connector from the system board **(1)**.

**3.** Remove the RTC battery **(2)**.

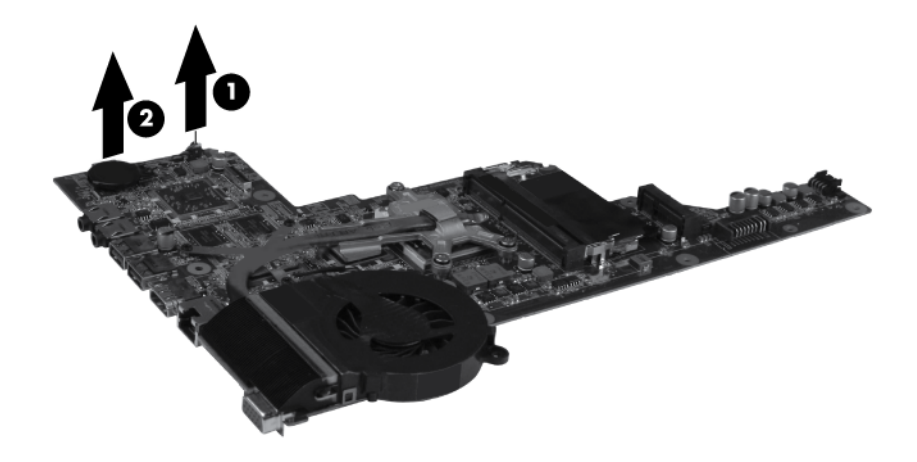

Reverse this procedure to install the RTC battery.

#### <span id="page-91-0"></span>**Heat sink assembly**

**NOTE:** The heat sink assembly includes replacement thermal material. The heat sink fan is available separately, using spare part number 639460-001.

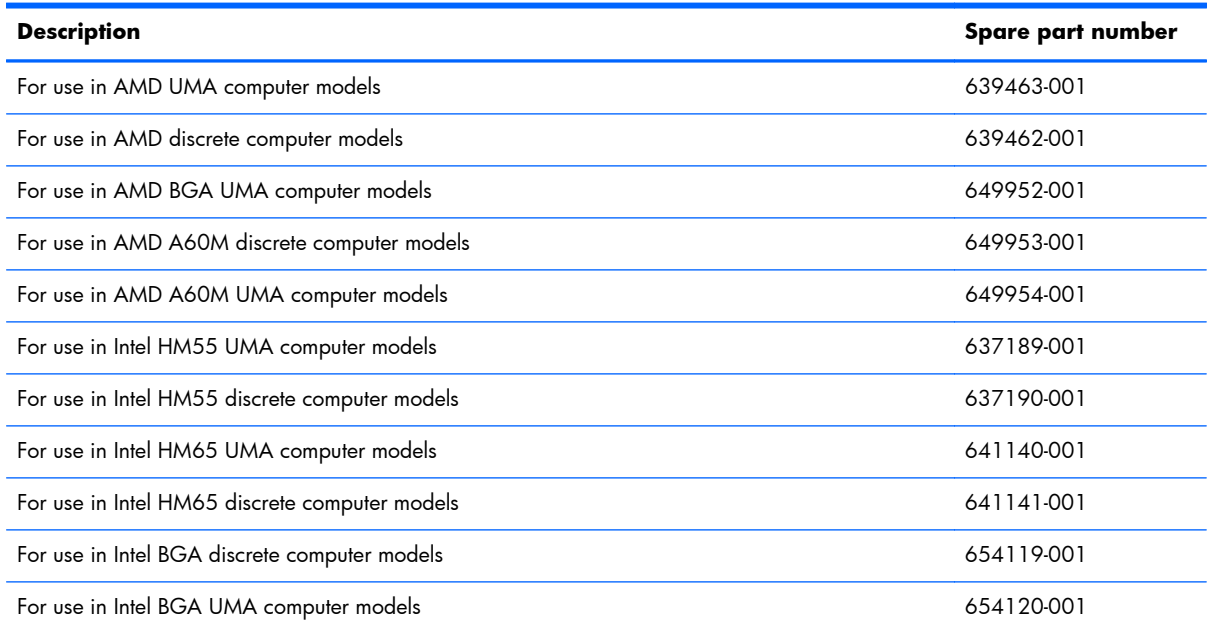

Before removing the heat sink assembly, remove the following components:

- **1.** Battery (see **Battery on page 48**)
- **2.** Service door (see [Service door on page 49\)](#page-56-0)
- **3.** Hard drive (see **Hard drive on page 50**)
- **4.** Optical drive (see [Optical drive on page 52](#page-59-0))
- **5.** WLAN module (see [WLAN module on page 54\)](#page-61-0)
- **6.** Memory module (see [Memory module on page 56](#page-63-0))
- **7.** Keyboard (see [Keyboard on page 57\)](#page-64-0)
- **8.** Top cover (see [Top cover on page 60\)](#page-67-0)
- **9.** USB board (see [USB board on page 69](#page-76-0))
- **10.** Display assembly (see [Display assembly on page 71](#page-78-0))
- **11.** Power connector (see [Power connector on page 70\)](#page-77-0)
- **12.** System board (see [System board on page 78\)](#page-85-0)

Remove the heat sink assembly (heat sink appearance may vary):

#### **NOTE:** Steps 1 through 5 apply only to computer models equipped with Intel processors.

- **1.** Position the system board right-side up, with the front toward you.
- **2.** Disconnect the fan cable from the system board **(1)**.
- **3.** Follow the sequence embossed on heat sink to loosen the seven Phillips 10.0×2.0 captive screws **(2)** that secure the heat sink assembly to the system board.
- **NOTE:** Due to the adhesive quality of the thermal material located between the heat sink assembly and system board components, it might be necessary to move the heat sink assembly from side to side to detach the assembly.
- **4.** Remove the heat sink assembly **(3)** by lifting it straight up.

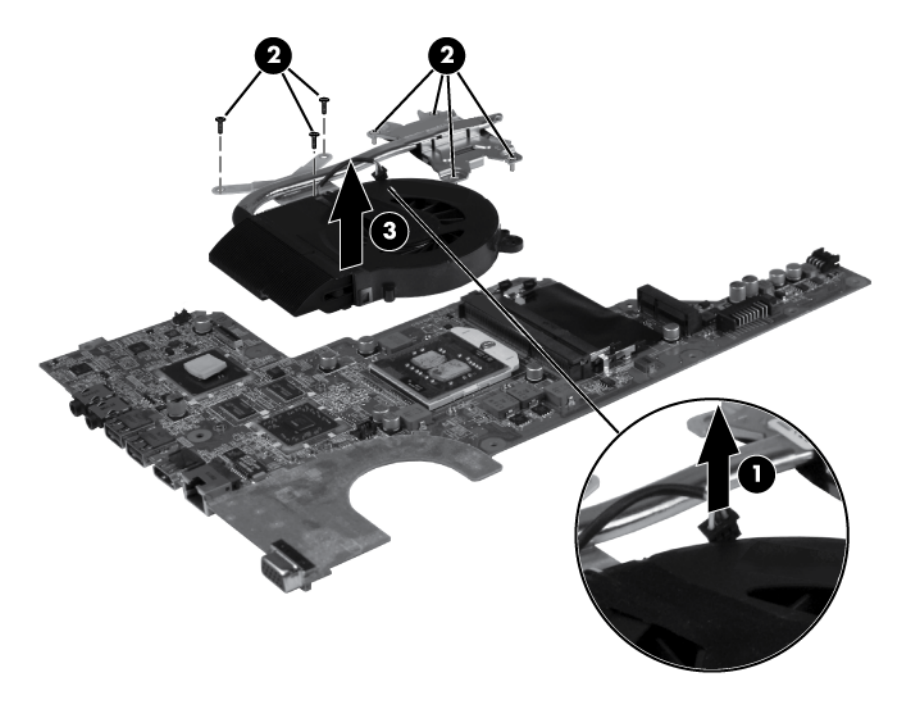

**NOTE:** Steps 6 through 10 apply only to computer models equipped with AMD processors.

- **5.** Position the system board right-side up, with the front toward you.
- **6.** Disconnect the fan cable from the system board **(1)**.
- **7.** Remove the three Phillips 3.0×2.0 screws **(2)** that secure the heat sink assembly to the system board.

**NOTE:** Due to the adhesive quality of the thermal material located between the heat sink assembly and system board components, it might be necessary to move the heat sink assembly from side to side to detach the assembly.

**8.** Follow the sequence embossed on the heat sink to loosen the three Phillips 10.0×2.0 captive screws **(3)** that secure the heat sink assembly to the system board.

**9.** Remove the heat sink assembly **(4)** by lifting straight up.

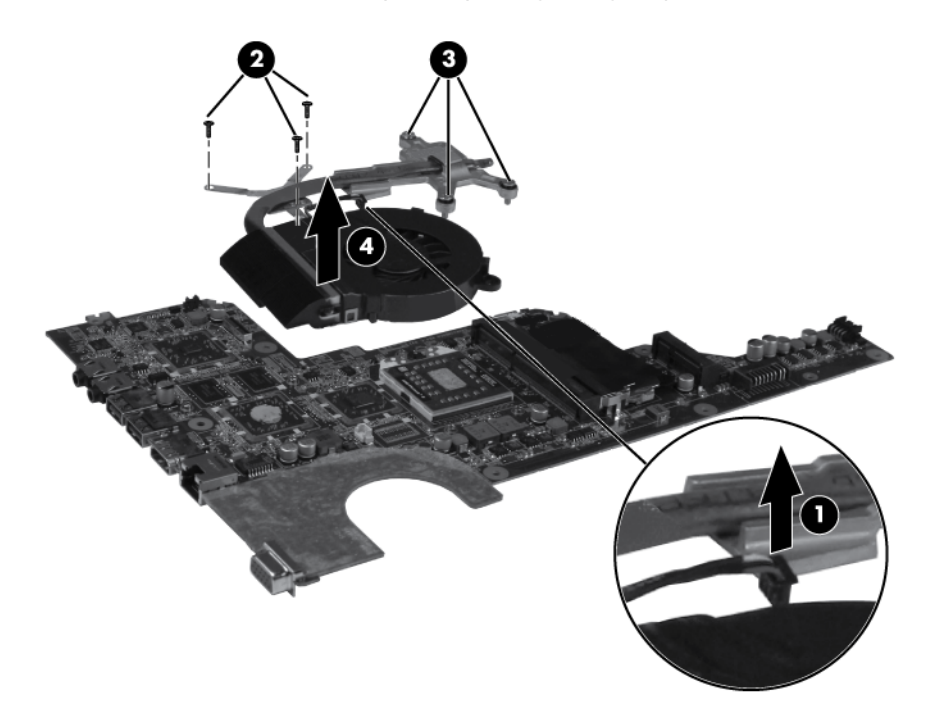

Each time the heat sink assembly is removed, the thermal material must be thoroughly cleaned from the system board at locations **(1)** and **(2)**, from the heat sink assembly at locations **(4)** and **(5)**, and from the processor **(3)**. Thermal pads and thermal paste must be installed on all surfaces before the heat sink assembly is reinstalled.

**NOTE:** Thermal pads and thermal paste are included with all heat sink assembly, system board, and processor spare part kits.

The following illustration shows the locations for thermal material on systems with Intel processors.

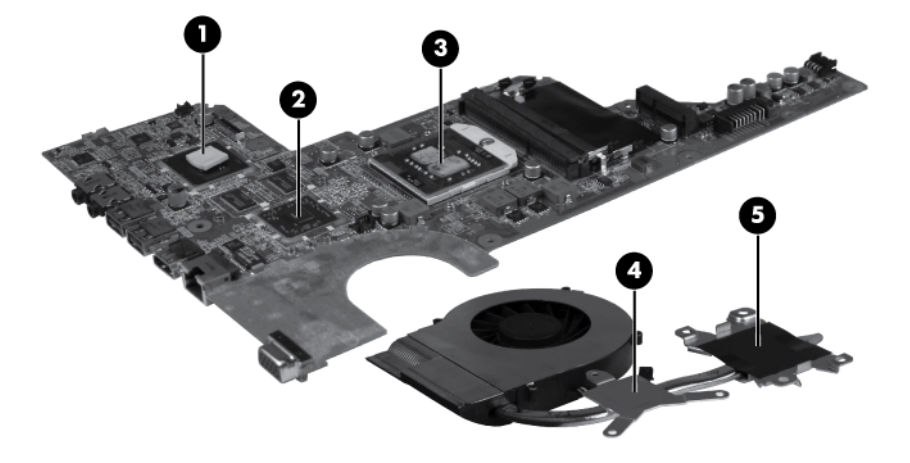

Each time the heat sink assembly is removed, the thermal material must be thoroughly cleaned from the system board at locations **(1)**, **(2)**, and **(3)**, from the heat sink assembly at locations **(5)**, **(6)**, and **(7)**, and from the processor **(4)**. Thermal pads and thermal paste must be installed on all surfaces before the heat sink assembly is reinstalled.

The following illustration shows the locations for thermal material on systems with AMD processors.

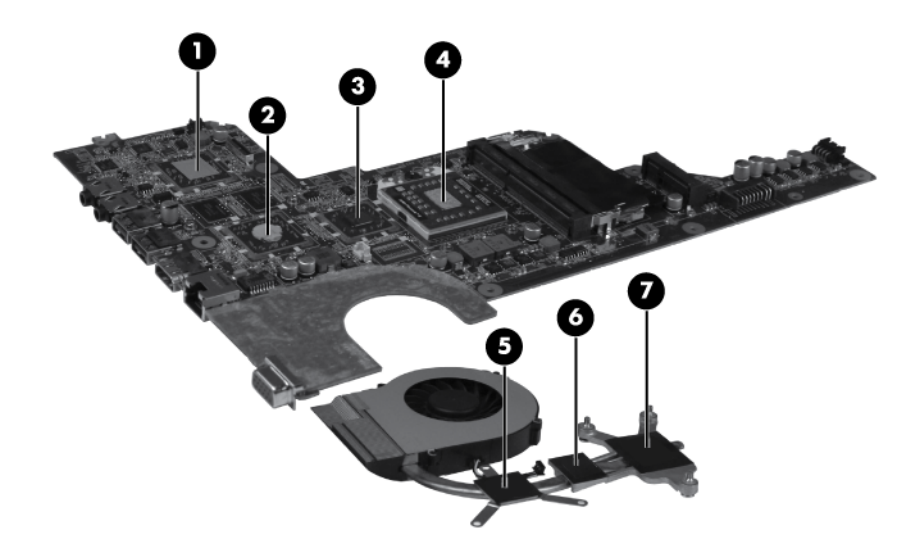

After applying fresh thermal paste to the components, reverse the above procedure to install the heat sink assembly.

### <span id="page-95-0"></span>**Processor**

**NOTE:** All processor spare part kits include thermal material.

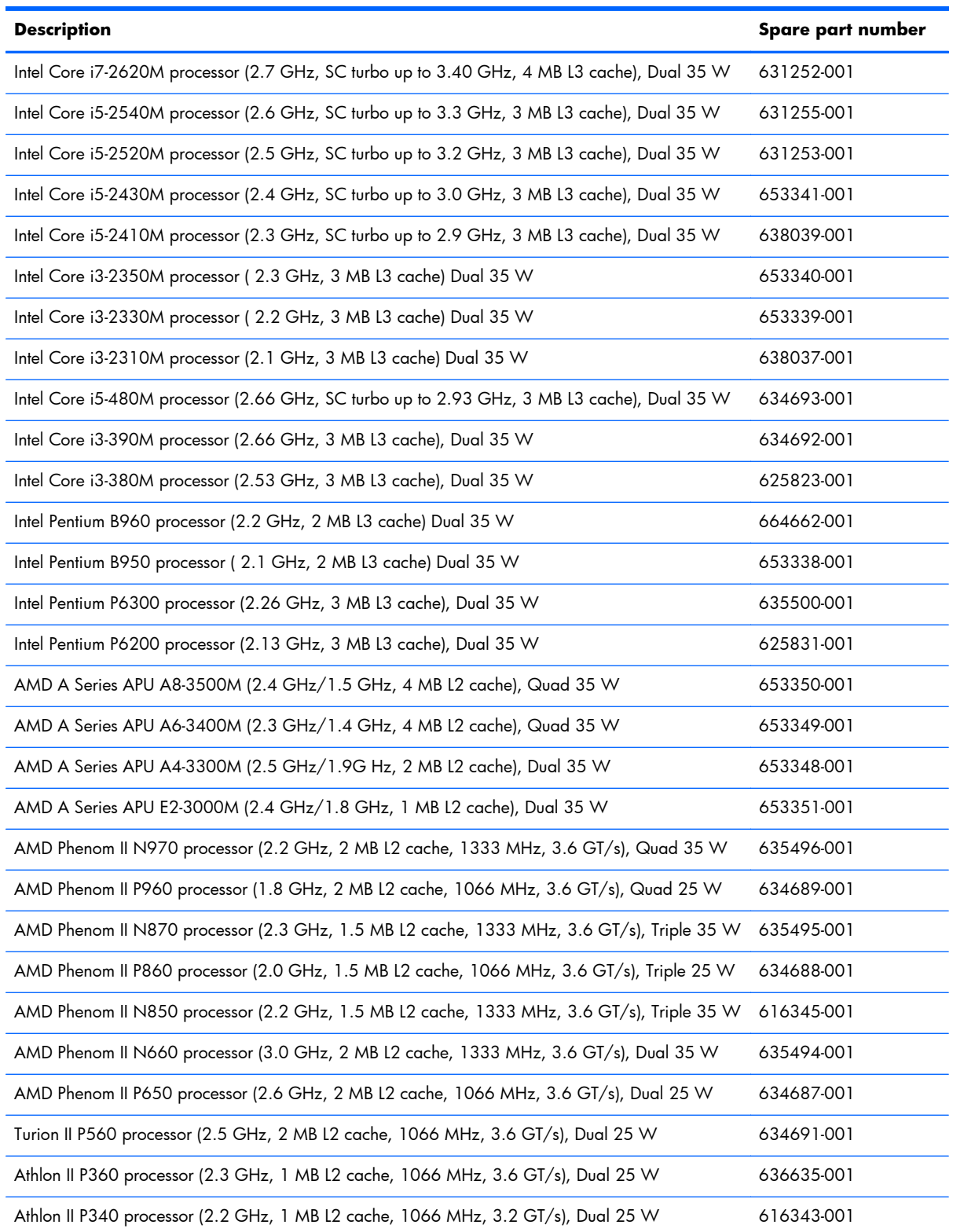

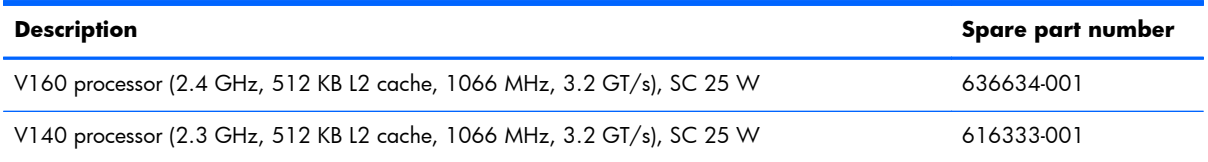

Before removing the processor, remove the following components:

- **1.** Battery (see **Battery on page 48**)
- **2.** Service door (see [Service door on page 49\)](#page-56-0)
- **3.** Hard drive (see [Hard drive on page 50\)](#page-57-0)
- **4.** Optical drive (see **Optical drive on page 52**)
- **5.** WLAN module (see [WLAN module on page 54\)](#page-61-0)
- **6.** Memory module (see [Memory module on page 56](#page-63-0))
- **7.** Keyboard (see [Keyboard on page 57\)](#page-64-0)
- **8.** Top cover (see [Top cover on page 60\)](#page-67-0)
- **9.** USB board (see [USB board on page 69](#page-76-0))
- **10.** Display assembly (see [Display assembly on page 71](#page-78-0))
- **11.** Power connector (see [Power connector on page 70\)](#page-77-0)
- **12.** System board (see [System board on page 78\)](#page-85-0)
- **13.** Heat sink assembly (see [Heat sink assembly on page 84](#page-91-0))

Remove the processor:

**1.** Turn the processor locking screw **(1)** one half-turn counterclockwise until you hear a click.

**2.** Lift the processor **(2)** straight up and remove it.

**NOTE:** The gold triangle **(3)** on the processor must be aligned with the triangle icon **(4)** embossed on the processor socket when you install the processor.

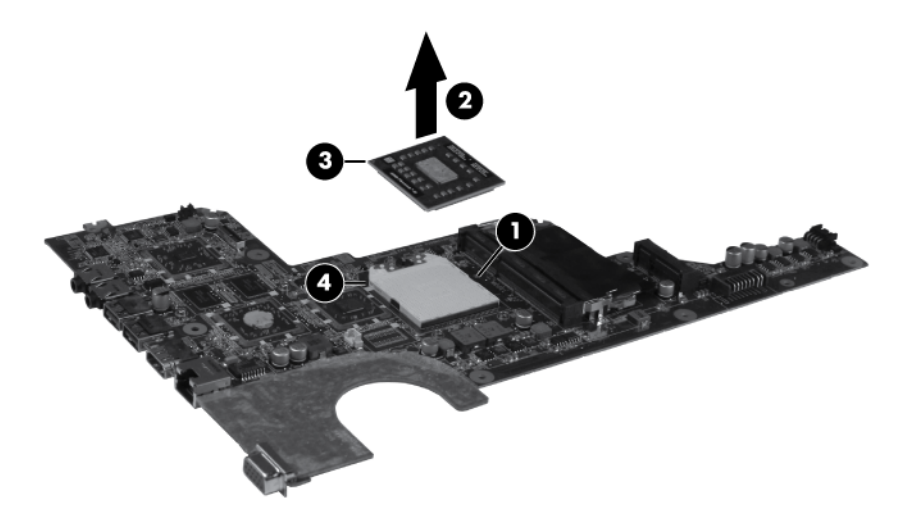

Reverse this procedure to install the processor.

# **5 Specifications**

### **Computer specifications**

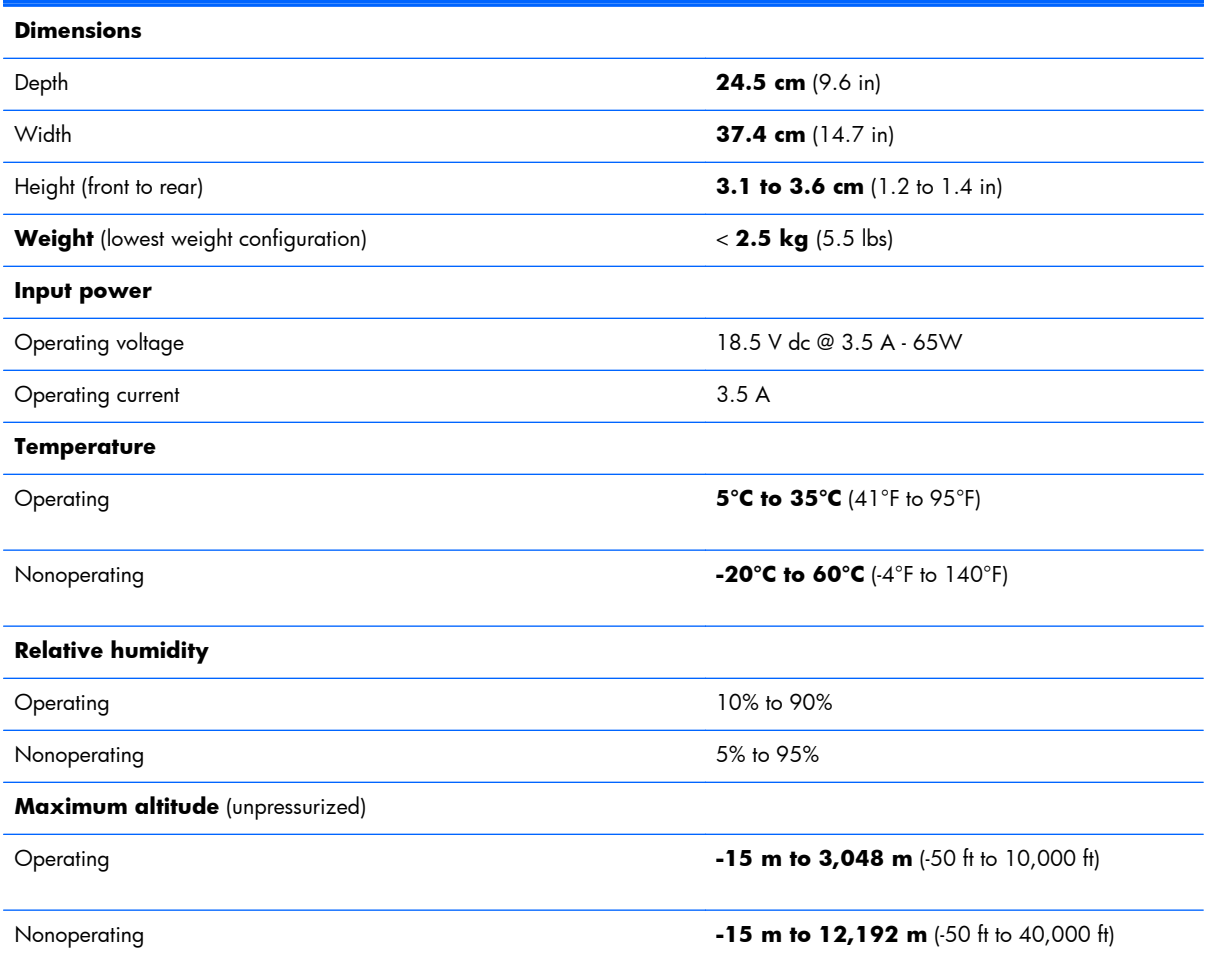

**NOTE:** Applicable product safety standards specify thermal limits for plastic surfaces. The computer operates well within this range of temperatures.

## **39.6-cm (15.6-in) display specifications**

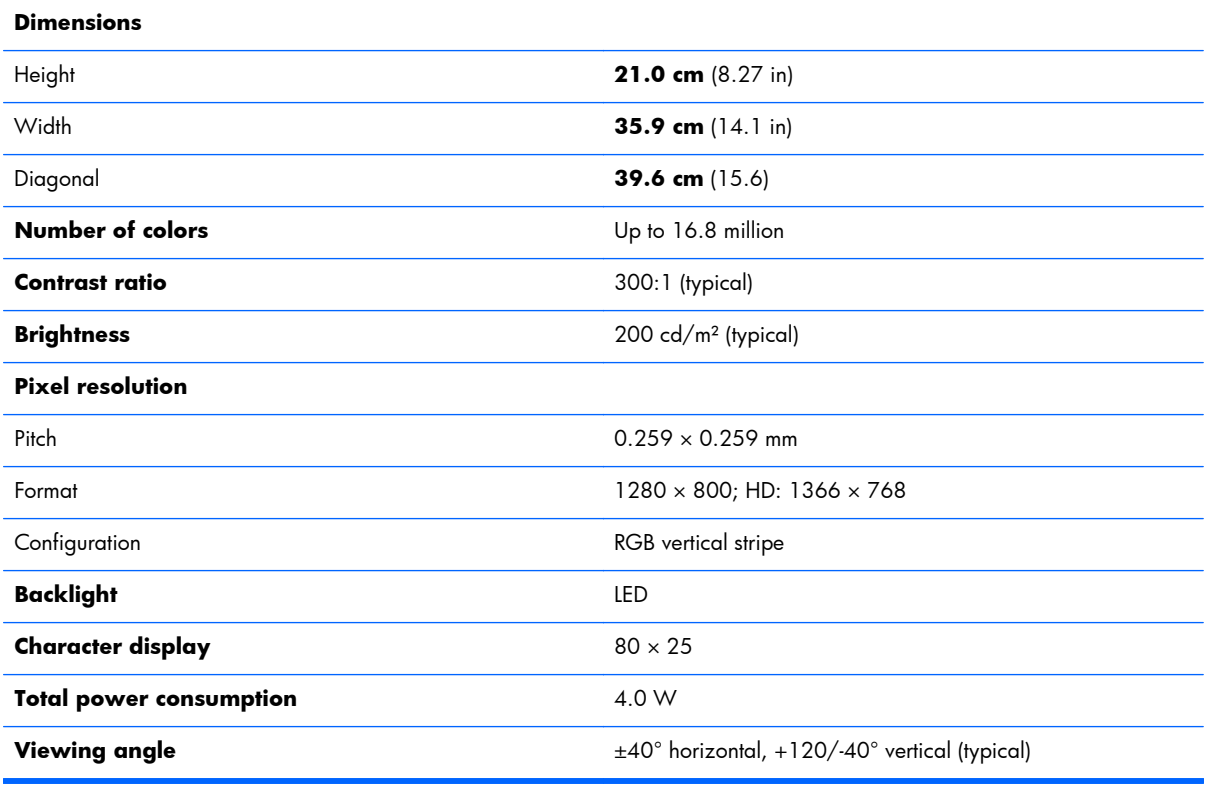

## **Hard drive specifications**

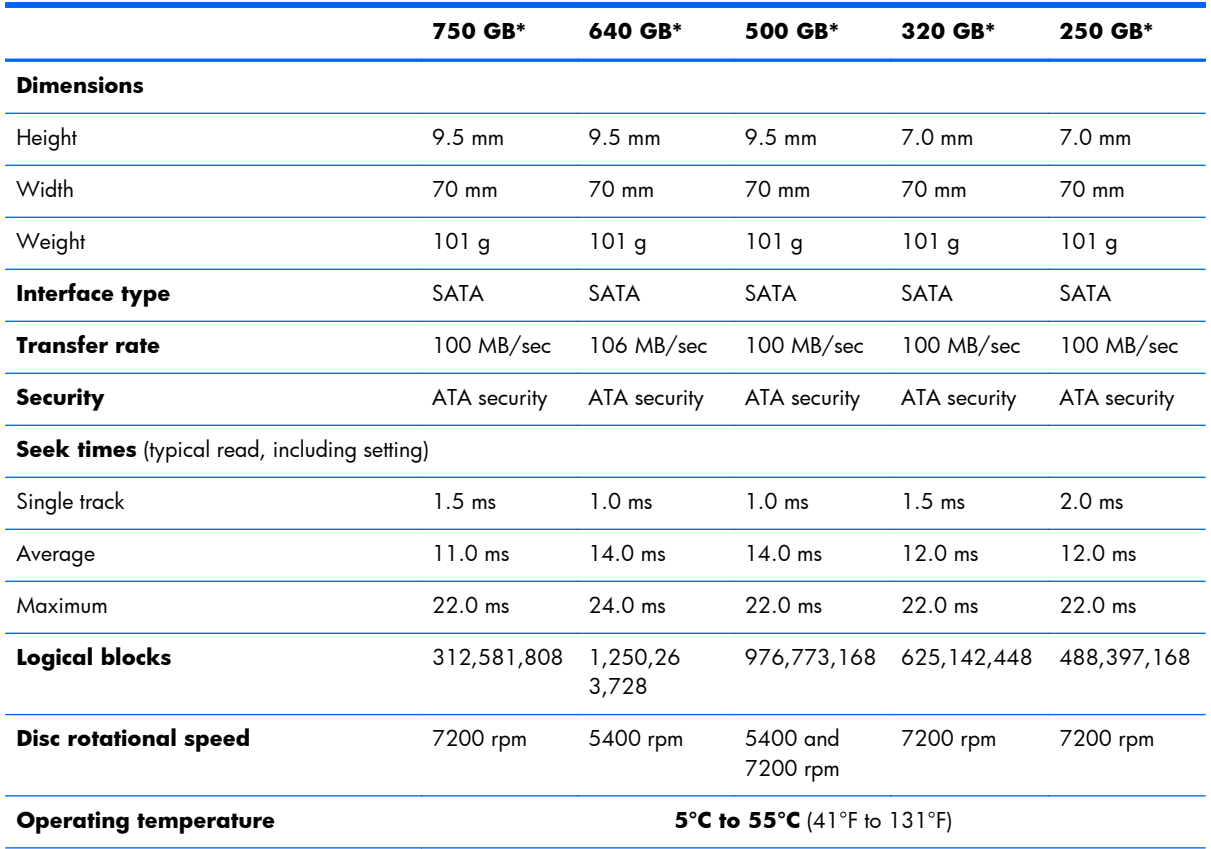

\*1 GB = 1 billion bytes when referring to hard drive storage capacity. Actual accessible capacity is less. Actual drive specifications may differ slightly.

**NOTE:** Certain restrictions and exclusions apply. Contact technical support for details.

## **DVD±RW and CD-RW SuperMulti Double-Layer Combo Drive specifications**

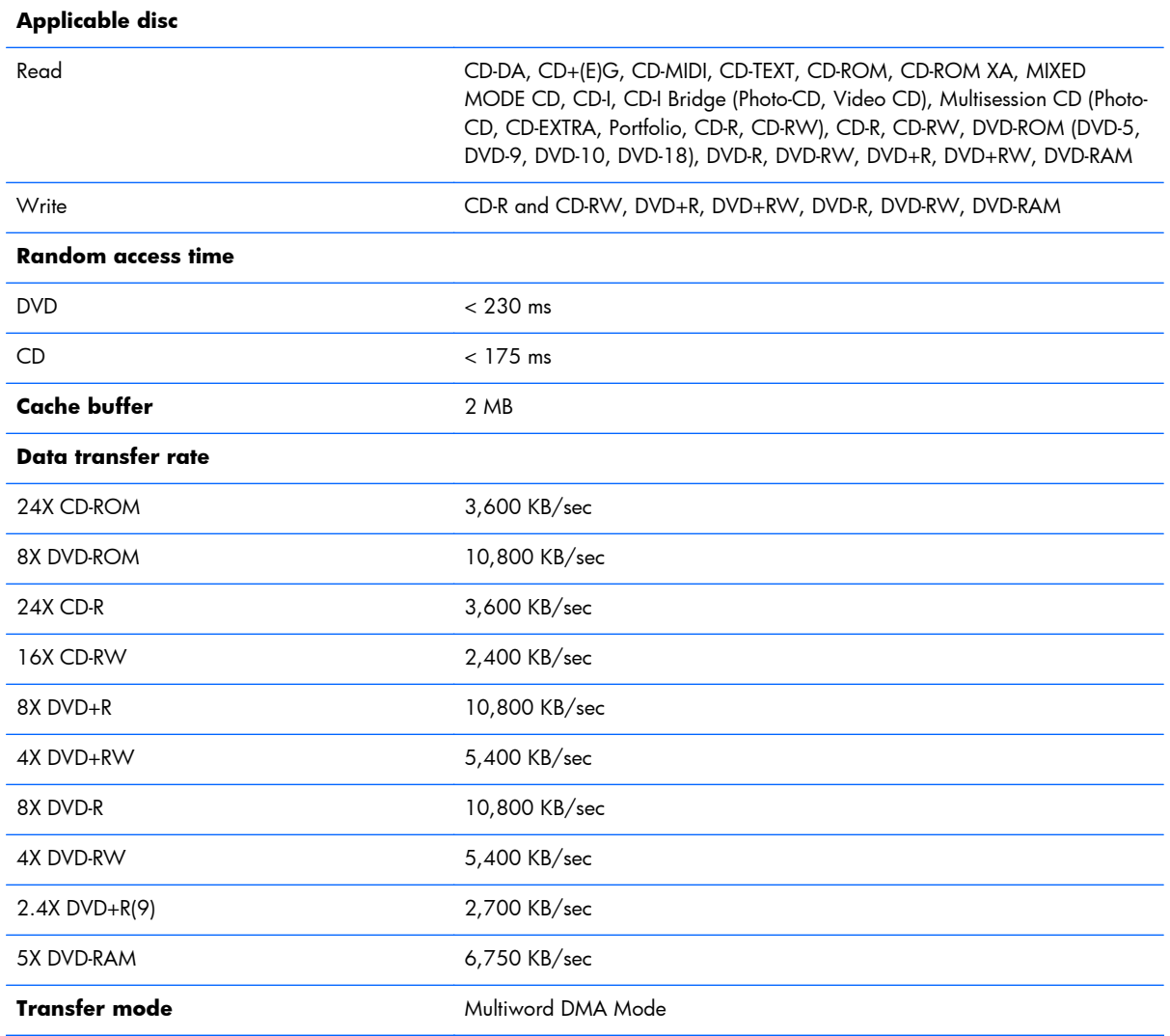

### **Blu-ray Disc ROM and DVD±R/RW SuperMulti Double-Layer Drive specifications**

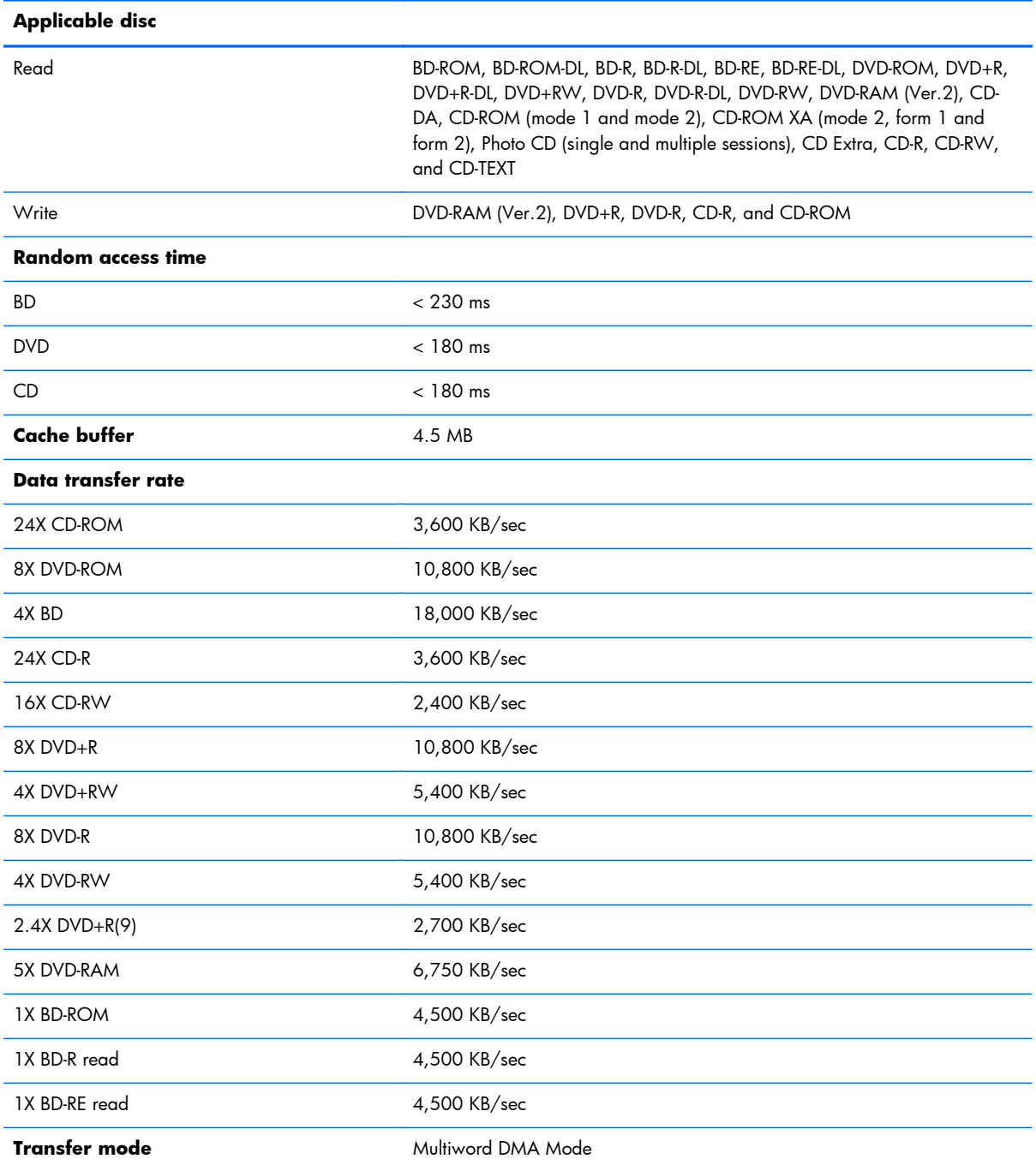

# **6 Setup Utility (BIOS)**

Setup Utility, or Basic Input/Output System (BIOS), controls communication between all the input and output devices on the system (such as disk drives, display, keyboard, mouse, and printer). Setup Utility includes settings for the types of peripherals installed, the startup sequence of the computer, and the amount of system and extended memory.

**A CAUTION:** Use extreme care when making changes in Setup Utility. Errors can prevent the computer from operating properly.

### **Starting Setup Utility**

**NOTE:** The fingerprint reader (select models only) cannot be used to access Setup Utility.

**▲** Turn on or restart the computer. While the "Press the ESC key for Startup Menu" message is displayed in the lower-left corner of the screen, press esc. When the Startup Menu is displayed, press f10.

### **Using Setup Utility**

### **Changing the language of Setup Utility**

- **1.** Start Setup Utility.
- **2.** Use the arrow keys to select **System Configuration > Language**, and then press enter.
- **3.** Use the arrow keys to select a language, and then press enter.
- **4.** When a confirmation prompt with your language selected is displayed, press enter.
- **5.** To save your change and exit Setup Utility, use the arrow keys to select **Exit > Exit Saving Changes**, and then press enter.

Your change takes effect immediately.

### **Navigating and selecting in Setup Utility**

Because Setup Utility is not Windows based, it does not support the TouchPad. Navigation and selection are by keystroke.

- To choose a menu or a menu item, use the arrow keys.
- To choose an item in a list or to toggle a field—for example an Enable/Disable field—use either the arrow keys or  $f_5$  and  $f_6$ .
- **•** To select an item, press enter.
- To close a text box or return to the menu display, press esc.
- To display additional navigation and selection information while Setup Utility is open, press  $f1$ .

#### **Displaying system information**

- **1.** Start Setup Utility.
- **2.** Select the **Main** menu. System information such as the system time and date, and identification information about the computer is displayed.
- **3.** To exit Setup Utility without changing any settings, use the arrow keys to select **Exit > Exit Discarding Changes**, and then press enter.

#### **Restoring factory default settings in Setup Utility**

- **1.** Start Setup Utility.
- **2.** Use the arrow keys to select **Exit > Load Setup Defaults**, and then press enter.
- **3.** When the Setup Confirmation is displayed, press enter.
- **4.** To save your change and exit Setup Utility, use the arrow keys to select **Exit > Exit Saving Changes**, and then press enter.

The Setup Utility factory settings take effect when the computer restarts.

**NOTE:** Your password, security, and language settings are not changed when you restore the factory settings.

#### **Exiting Setup Utility**

To exit Setup Utility and save your changes from the current session:

If the Setup Utility menus are not visible, press esc to return to the menu display. Then use the arrow keys to select **Exit > Exit Saving Changes**, and then press enter.

● To exit Setup Utility without saving your changes from the current session:

If the Setup Utility menus are not visible, press esc to return to the menu display. Then use the arrow keys to select **Exit > Exit Discarding Changes**, and then press enter.

### **Updating the BIOS**

Updated versions of the BIOS may be available on the HP Web site.

Most BIOS updates on the HP Web site are packaged in compressed files called *SoftPaqs*.

Some download packages contain a file named Readme.txt, which contains information regarding installing and troubleshooting the file.

#### **Determining the BIOS version**

To determine whether available BIOS updates contain later BIOS versions than those currently installed on the computer, you need to know the version of the system BIOS currently installed.

BIOS version information (also known as *ROM date* and *System BIOS*) can be displayed by pressing fn +esc (if you are already in Windows) or by using Setup Utility.

- 1. Start Setup Utility.
- **2.** If the system information is not displayed, use the arrow keys to select the **Main** menu.

BIOS and other system information is displayed.

**3.** To exit Setup Utility, use the arrow keys to select **Exit > Exit Discarding Changes**, and then press enter.

### **Downloading a BIOS update**

**A CAUTION:** To reduce the risk of damage to the computer or an unsuccessful installation, download and install a BIOS update only when the computer is connected to reliable external power using the AC adapter. Do not download or install a BIOS update while the computer is running on battery power, docked in an optional docking device, or connected to an optional power source. During the download and installation, follow these instructions:

Do not disconnect power from the computer by unplugging the power cord from the AC outlet.

Do not shut down the computer or initiate Sleep or Hibernation.

Do not insert, remove, connect, or disconnect any device, cable, or cord.

**1.** Access the page on the HP Web site that provides software for your computer:

#### **Windows-7**—Select **Start > Help and Support > Maintain**.

- **2.** Follow the on-screen instructions to identify your computer and access the BIOS update you want to download.
- **3.** At the download area, follow these steps:
	- **a.** Identify the BIOS update that is later than the BIOS version currently installed on your computer. Make a note of the date, name, or other identifier. You may need this information to locate the update later, after it has been downloaded to your hard drive.
	- **b.** Follow the on-screen instructions to download your selection to the hard drive.

Make a note of the path to the location on your hard drive where the BIOS update is downloaded. You will need to access this path when you are ready to install the update.

**NOTE:** If you connect your computer to a network, consult the network administrator before installing any software updates, especially system BIOS updates.

BIOS installation procedures vary. Follow any instructions that are displayed on the screen after the download is complete. If no instructions are displayed, follow these steps:

- **1. Windows-7**—Open Windows Explorer by selecting **Start > Computer**.
- **2.** Double-click your hard drive designation. The hard drive designation is typically Local Disk (C:).
- **3.** Using the hard drive path you recorded earlier, open the folder on your hard drive that contains the update.
- **4.** Double-click the file that has an .exe extension (for example, *filename*.exe).

The BIOS installation begins.

**5.** Complete the installation by following the on-screen instructions.

**MOTE:** After a message on the screen reports a successful installation, you can delete the downloaded file from your hard drive.

# **7 Backup and recovery**

- **[Restore](#page-108-0)**
- **[Creating restore media](#page-108-0)**
- [Performing a system restore](#page-109-0)
- [Backing up and recovering your information](#page-111-0)

Your computer includes tools provided by the operating system and HP to help you safeguard your information and restore it if ever needed.

This chapter provides information on the following topics:

- Creating a set of recovery discs or a recovery flash drive (HP Recovery Manager software feature)
- Performing a system restore (from the partition, recovery discs, or a recovery flash drive)
- Backing up your information
- Recovering a program or driver
# <span id="page-108-0"></span>**Restore**

In the event of hard drive failure, to restore your system to its factory image you will need a set of recovery discs or a recovery flash drive that you can create using HP Recovery Manager. HP recommends that you use this software to create either a set of recovery discs or a recovery flash drive immediately after software setup.

If for some other reason you need to restore your system, this can be achieved using the HP Recovery partition (select models only), without the need for recovery discs or a recovery flash drive. To check for the presence of a recovery partition, click **Start**, right-click **Computer**, click **Manage**, and then click **Disk Management**. If the recovery partition is present, a Recovery drive is listed in the window.

**A CAUTION:** HP Recovery Manager (partition or discs/flash drive) restores only software that was preinstalled at the factory. Software not provided with this computer must be reinstalled manually.

**WOTE:** Recovery discs have been included if your computer does not have a recovery partition.

# **Creating restore media**

HP recommends that you create either a set of recovery discs or a recovery flash drive to be sure that you can restore your computer to its original factory state if the hard drive fails, or if for any reason you cannot restore using the recovery partition tools. Create these discs or the flash drive after setting up the computer for the first time.

**NOTE:** HP Recovery Manager allows the creation of only one set of recovery discs or one recovery flash drive. Handle these discs or flash drive carefully and keep them in a safe place.

**NOTE:** If your computer does not include an integrated optical drive, you can use an optional external optical drive (purchased separately) to create recovery discs, or you can purchase recovery discs for your computer from the HP Web site. If you use an external optical drive, it must be connected directly to a USB port on the computer, not to a USB port on an external device, such as a USB hub.

#### Guidelines:

Purchase high-quality DVD-R, DVD+R, DVD-R DL, or DVD+R DL discs.

**PY NOTE:** Read-write discs, such as CD-RW, DVD±RW, double-layer DVD±RW, and BD-RE (rewritable Blu-ray) discs, are not compatible with the HP Recovery Manager software.

- The computer must be connected to AC power during this process.
- Only one set of recovery discs or one recovery flash drive can be created per computer.

**Property NOTE:** If you are creating recovery discs, number each disc before inserting it into the optical drive.

If necessary, you can exit the program before you have finished creating the recovery discs or recovery flash drive. The next time you open HP Recovery Manager, you will be prompted to continue the backup creation process.

<span id="page-109-0"></span>To create a set of recovery discs or a recovery flash drive:

- **1.** Select **Start > All Programs > HP > HP Recovery Manager > HP Recovery Media Creation**.
- **2.** Follow the on-screen instructions.

# **Performing a system restore**

HP Recovery Manager software allows you to repair or restore the computer to its original factory state. HP Recovery Manager works from recovery discs, a recovery flash drive, or from a dedicated recovery partition (select models only) on the hard drive.

**NOTE:** A system restore needs to be performed if the computer hard drive has failed or if all attempts to correct any functional computer issues fail. A system restore should be used as a final attempt to correct computer issues.

Note the following when performing a system restore:

- You can restore only the system that you have previously backed up. HP recommends that you use Recovery Manager to create either a set of recovery discs or a recovery flash drive as soon as you set up the computer.
- Windows has its own built-in repair features, such as System Restore. If you have not already tried these features, try them before using HP Recovery Manager.
- HP Recovery Manager restores only software that was preinstalled at the factory. Software not provided with this computer must be downloaded from the manufacturer's Web site or reinstalled from the disc provided by the manufacturer.

# **Restoring using the dedicated recovery partition (select models only)**

When using the dedicated recovery partition, there is an option to back up pictures, music and other audio, videos and movies, recorded TV shows, documents, spreadsheets and presentations, e-mails, Internet favorites and settings during this process.

To restore the computer from the recovery partition, follow these steps:

- **1.** Access HP Recovery Manager in either of the following ways:
	- Select **Start > All Programs > HP > HP Recovery Manager > HP Recovery Manager**.
		- $-$  or  $-$
	- Turn on or restart the computer, and then press esc while the "Press the ESC key for Startup Menu" message is displayed at the bottom of the screen. Then, press  $\{11 \text{ while the "F11}$ (System Recovery)" message is displayed on the screen.
- **2.** Click **System Recovery** in the **HP Recovery Manager** window.
- **3.** Follow the on-screen instructions.

## <span id="page-110-0"></span>**Restoring using the restore media**

- **1.** If possible, back up all personal files.
- **2.** Insert the first recovery disc into the optical drive on your computer or an optional external optical drive, and then restart the computer.

 $-$  or  $-$ 

Insert the recovery flash drive into a USB port on your computer, and then restart the computer.

- **NOTE:** If the computer does not automatically restart in the HP Recovery Manager, the computer boot order needs to be changed.
- **3.** Press f9 at system bootup.
- **4.** Select the optical drive or the flash drive.
- **5.** Follow the on-screen instructions.

## <span id="page-111-0"></span>**Changing the computer boot order**

To change the boot order for recovery discs:

- **1.** Restart the computer.
- **2.** Press esc while the computer is restarting, and then press  $\frac{1}{2}$  for boot options.
- **3.** Select **Internal CD/DVD ROM Drive** from the boot options window.

To change the boot order for recovery flash drive:

- **1.** Insert the flash drive into a USB port.
- **2.** Restart the computer.
- **3.** Press esc while the computer is restarting, and then press  $\frac{1}{2}$  for boot options.
- **4.** Select the flash drive from the boot options window.

# **Backing up and recovering your information**

It is very important to back up your files and keep any new software in a safe place. As you add new software and data files, continue to create backups on a regular basis.

How completely you are able to recover your system depends on how recent your backup is.

**NOTE:** A recovery from your most recent backup needs to be performed if the computer has a virus attack or if any major system components fail. In order to correct computer issues, a recovery should first be attempted before a system restore is attempted.

You can back up your information to an optional external hard drive, a network drive, or discs. Back up your system at the following times:

At regularly scheduled times

**TIP:** Set reminders to back up your information periodically.

- Before the computer is repaired or restored
- Before you add or modify hardware or software

Guidelines:

- Create system restore points using the Windows System Restore feature, and periodically copy them to an optical disc or an external hard drive. For more information on using system restore points, refer to [Using Windows system restore points on page 106.](#page-113-0)
- Store personal files in the Documents library and back up this folder periodically.
- Save customized settings in a window, toolbar, or menu bar by taking a screen shot of your settings. The screen shot can be a time-saver if you have to re-enter your preferences.

To create a screen shot:

- **1.** Display the screen you want to save.
- **2.** Copy the screen image:

To copy only the active window, press  $alt+fn+prt$  sc.

To copy the entire screen, press  $fn+prt$  sc.

- **3.** Open a word-processing document, and then select **Edit > Paste**. The screen image is added to the document.
- **4.** Save and print the document.

## **Using Windows Backup and Restore**

Guidelines:

- Be sure that the computer is connected to AC power before you start the backup process.
- Allow enough time to complete the backup process. Depending on file sizes, it may take over an hour.

To create a backup:

- **1.** Select **Start > Control Panel > System and Security > Backup and Restore**.
- **2.** Follow the on-screen instructions to schedule and create a backup.

**NOTE:** Windows includes the User Account Control feature to improve the security of the computer. You may be prompted for your permission or password for tasks such as installing software, running utilities, or changing Windows settings. Refer to Help and Support for more information.

## <span id="page-113-0"></span>**Using Windows system restore points**

A system restore point allows you to save and name a snapshot of your hard drive at a specific point in time. You can then recover back to that point if you want to reverse subsequent changes.

**NOTE:** Recovering to an earlier restore point does not affect data files saved or e-mails created since the last restore point.

You also can create additional restore points to provide increased protection for your files and settings.

#### **When to create restore points**

- Before you add or modify software or hardware
- Periodically, whenever the computer is functioning optimally

**NOTE:** If you revert to a restore point and then change your mind, you can reverse the restoration.

#### **Create a system restore point**

- **1.** Select **Start > Control Panel > System and Security > System**.
- **2.** In the left pane, click **System Protection**.
- **3.** Click the **System Protection** tab.
- **4.** Follow the on-screen instructions.

#### **Restore to a previous date and time**

To revert to a restore point (created at a previous date and time), when the computer was functioning optimally, follow these steps:

- **1.** Select **Start > Control Panel > System and Security > System**.
- **2.** In the left pane, click **System Protection**.
- **3.** Click the **System Protection** tab.
- **4.** Click **System Restore**.
- **5.** Follow the on-screen instructions.

# <span id="page-114-0"></span>**8 Power cord set requirements**

The wide-range input feature of the computer permits it to operate from any line voltage from 100 to 120 V ac, or from 220 to 240 V ac.

The 3-conductor power cord set included with the computer meets the requirements for use in the country or region where the equipment is purchased.

Power cord sets for use in other countries or regions must meet the requirements of the country and region where the computer is used.

# **Requirements for all countries**

The following requirements are applicable to all countries and regions:

- The length of the power cord set must be at least **1.5 m** (5.0 ft) and no more than **2.0 m** (6.5 ft).
- All power cord sets must be approved by an acceptable accredited agency responsible for evaluation in the country or region where the power cord set will be used.
- The power cord sets must have a minimum current capacity of 10 A and a nominal voltage rating of 125 or 250 V ac, as required by the power system of each country or region.
- The appliance coupler must meet the mechanical configuration of an EN 60 320/IEC 320 Standard Sheet C13 connector for mating with the appliance inlet on the back of the computer.

# <span id="page-115-0"></span>**Requirements for specific countries and regions**

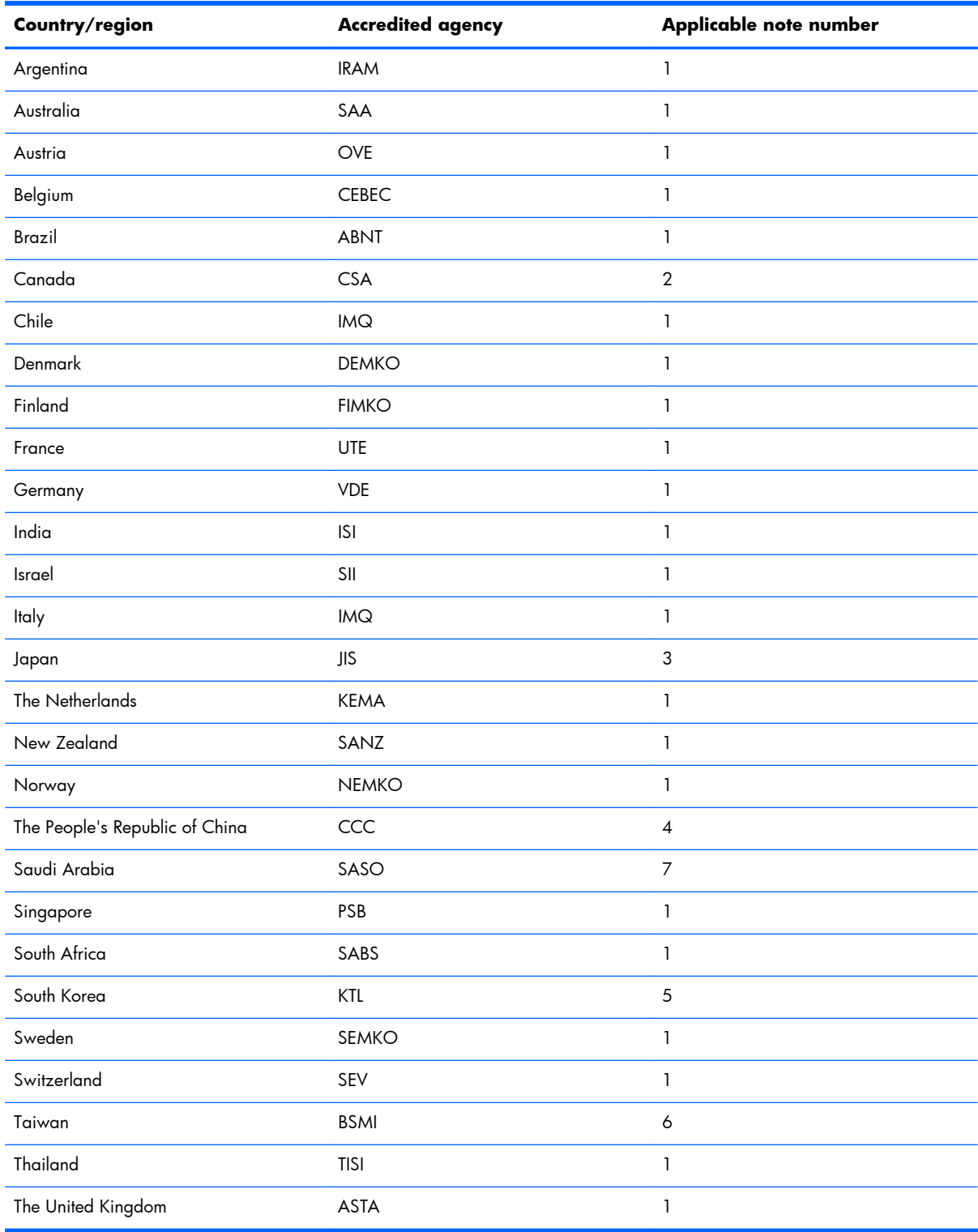

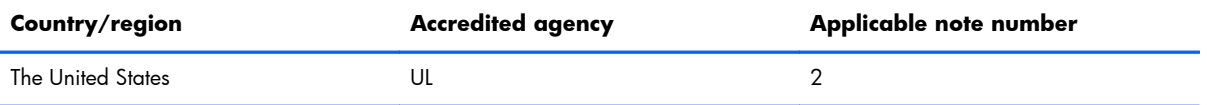

- **1.** The flexible cord must be Type HO5VV-F, 3-conductor, 0.75 mm² conductor size. Power cord set fittings (appliance coupler and wall plug) must bear the certification mark of the agency responsible for evaluation in the country or region where it will be used.
- **2.** The flexible cord must be Type SVT/SJT or equivalent, No. 18 AWG, 3-conductor. The wall plug must be a two-pole grounding type with a NEMA 5-15P (15 A, 125 V ac) or NEMA 6-15P (15 A, 250 V ac) configuration. CSA or C-UL mark. UL file number must be on each element.
- **3.** The appliance coupler, flexible cord, and wall plug must bear a "T" mark and registration number in accordance with the Japanese Dentori Law. The flexible cord must be Type VCTF, 3-conductor, 0.75 mm<sup>2</sup> or 1.25 mm<sup>2</sup> conductor size. The wall plug must be a two-pole grounding type with a Japanese Industrial Standard C8303 (7 A, 125 V ac) configuration.
- **4.** The flexible cord must be Type RVV, 3-conductor, 0.75 mm² conductor size. Power cord set fittings (appliance coupler and wall plug) must bear the CCC certification mark.
- **5.** The flexible cord must be Type H05VV-F 3-conductor, 0.75 mm² conductor size. KTL logo and individual approval number must be on each element. Corset approval number and logo must be printed on a flag label.
- **6.** The flexible cord must be Type HVCTF 3-conductor, 1.25 mm² conductor size. Power cord set fittings (appliance coupler, cable, and wall plug) must bear the BSMI certification mark.
- **7.** For 127 V ac, the flexible cord must be Type SVT or SJT 3-conductor, 18 AWG, with plug NEMA 5-15P (15 A, 125 V ac), with UL and CSA or C-UL marks. For 240 V ac, the flexible cord must be Type H05VV-F 3-conductor, 0.75 mm<sup>2</sup> or 1.00 mm2 conductor size, with plug BS 1363/A with BSI or ASTA marks.

# **9 Recycling**

When a battery has reached the end of its useful life, do not dispose of the battery in general household waste. Follow the local laws and regulations in your area for battery disposal. HP encourages customers to recycle used electronic hardware, HP original print cartridges, and rechargeable batteries.

For more information about recycling programs, see the HP website at www.hp.com/recycle.

# **Index**

## **A**

AC adapter light, identifying [13](#page-20-0) AC adapter, spare part numbers [31](#page-38-0) action keys, identifying [11](#page-18-0) antenna removal [76](#page-83-0) spare part number [27](#page-34-0) audio, product description [4](#page-11-0) audio-in (microphone) jack, identifying [14](#page-21-0) audio-out (headphone) jack, identifying [14](#page-21-0)

#### **B**

backing up customized window, toolbar, and menu bar settings [104](#page-111-0) personal files [104](#page-111-0) base enclosure, spare part number [24](#page-31-0) battery removal [48](#page-55-0) spare part numbers [26](#page-33-0), [48](#page-55-0) battery bay [17](#page-24-0) battery release latch [17](#page-24-0) bezel spare part number [27](#page-34-0), [74](#page-81-0) BIOS determining version [98](#page-105-0) downloading an update [99](#page-106-0) updating [98](#page-105-0) Blu-ray Disc ROM and DVD±R/RW SuperMulti Double-Layer Drive removal [52](#page-59-0) specifications [95](#page-102-0) buttons left TouchPad [8](#page-15-0)

power [10](#page-17-0) right TouchPad [8](#page-15-0)

## **C**

cables, service considerations [42](#page-49-0) camera module removal [74](#page-81-0) spare part number [74](#page-81-0) camera, product description [4](#page-11-0) caps lock light, identifying [9](#page-16-0) chipset, product description [2](#page-9-0) components bottom [17](#page-24-0) buttons [10](#page-17-0) display [16](#page-23-0) front [8,](#page-15-0) [12](#page-19-0) keys [11](#page-18-0) left side [14](#page-21-0) lights [9](#page-16-0) right side [13](#page-20-0) top [8](#page-15-0) computer feet locations [47](#page-54-0) spare part number [47](#page-54-0) computer specifications [91](#page-98-0) connector, power [13](#page-20-0) connectors, service considerations [42](#page-49-0)

## **D**

default settings, restoring [97](#page-104-0) digital media slot, identifying MultiMedia Card (MMC) [15](#page-22-0) Secure Digital (SD) Memory Card [15](#page-22-0) diskette drive, precautions [42](#page-49-0) display assembly removal [71](#page-78-0) spare part number [20](#page-27-0), [71](#page-78-0)

display back cover, spare part number [27](#page-34-0) display bezel illustrated [27](#page-34-0) spare part number [27](#page-34-0), [74](#page-81-0) display cable, spare part number [27](#page-34-0) display components illustrated [27](#page-34-0) spare part numbers [27](#page-34-0) display enclosure, illustrated [27](#page-34-0) display hinge kit, spare part number [27](#page-34-0) display hinges removal [76](#page-83-0) spare part number [76](#page-83-0) display panel illustrated [27](#page-34-0) product description [3](#page-10-0) removal [76](#page-83-0) spare part number [27](#page-34-0), [76](#page-83-0) display specifications [92](#page-99-0) drives, preventing damage [42](#page-49-0) DVD±RW and CD-RW Combo Drive removal [52](#page-59-0) DVD±RW and CD-RW SuperMulti Double-Layer Combo Drive precautions [42](#page-49-0) specifications [94](#page-101-0)

## **E**

electrostatic discharge [43](#page-50-0) esc key, identifying [11](#page-18-0) Ethernet, product description [4](#page-11-0) external media cards, product description [5](#page-12-0) external monitor port, identifying [14](#page-21-0)

#### **F**

f11 [102](#page-109-0) factory settings, restoring [97](#page-104-0) feet locations [47](#page-54-0) spare part number [47](#page-54-0) fn key, identifying [11](#page-18-0) front components [8](#page-15-0)

#### **G**

graphics, product description [3](#page-10-0) grounding equipment and methods [45](#page-52-0)

#### **H**

hard drive precautions [42](#page-49-0) product description [4](#page-11-0) removal [50](#page-57-0) spare part numbers [25](#page-32-0), [29,](#page-36-0) [50](#page-57-0) specifications [93](#page-100-0) Hard Drive Hardware Kit, spare part number [29](#page-36-0) hard drive light, identifying [15](#page-22-0) HDMI port, identifying [14](#page-21-0) headphone (audio-out) jack [14](#page-21-0) heat sink assembly removal [84](#page-91-0) spare part number [24](#page-31-0), [84](#page-91-0) HP Recovery Manager [102](#page-109-0)

## **I**

integrated webcam light, identifying [16](#page-23-0) internal microphone, identifying [16](#page-23-0)

## **J**

jacks audio-in (microphone) [14](#page-21-0) audio-out (headphone) [14](#page-21-0) RJ-45 (network) [14](#page-21-0)

## **K**

keyboard product description [6](#page-13-0) removal [57](#page-64-0) spare part numbers [20](#page-27-0), [57](#page-64-0) keys action keys [11](#page-18-0)

esc [11](#page-18-0) fn [11](#page-18-0) Windows applications [11](#page-18-0) Windows logo [11](#page-18-0)

#### **L**

latch, battery release [17](#page-24-0) lights AC adapter [13](#page-20-0) caps lock [9](#page-16-0) hard drive [15](#page-22-0) power light [15](#page-22-0) webcam [16](#page-23-0) wireless [9](#page-16-0)

#### **M**

mass storage devices, spare part numbers [29](#page-36-0) memory module product description [3](#page-10-0) removal [56](#page-63-0) spare part numbers [25](#page-32-0), [56](#page-63-0) microphone (audio-in) jack, identifying [14](#page-21-0)

#### **N**

network jack, identifying [14](#page-21-0)

## **O**

operating system, product description [6](#page-13-0) optical drive precautions [42](#page-49-0) product description [4](#page-11-0) removal [52](#page-59-0) spare part numbers [25](#page-32-0), [29,](#page-36-0) [52](#page-59-0) specifications [94](#page-101-0), [95](#page-102-0)

## **P**

packing guidelines [44](#page-51-0) plastic parts [41](#page-48-0) pointing device, product description [6](#page-13-0) ports HDMI [14](#page-21-0) product description [5](#page-12-0) USB [14](#page-21-0) power button board removal [63](#page-70-0) spare part number [22](#page-29-0), [63](#page-70-0) power button, identifying [10](#page-17-0) power connector identifying [13](#page-20-0) spare part number [22](#page-29-0) power connector cable removal [70](#page-77-0) spare part number [70](#page-77-0) power cord requirements for all countries [107](#page-114-0) requirements for specific countries and regions [108](#page-115-0) set requirements [107](#page-114-0) power cord, spare part numbers [31](#page-38-0) power light, identifying [15](#page-22-0) power requirements, product description [6](#page-13-0) processor product description [1](#page-8-0) removal [88](#page-95-0) spare part numbers [23](#page-30-0), [88](#page-95-0) product description audio [4](#page-11-0) camera [4](#page-11-0) chipset [2](#page-9-0) display panel [3](#page-10-0) Ethernet [4](#page-11-0) external media cards [5](#page-12-0) graphics [3](#page-10-0) hard drives [4](#page-11-0) keyboard [6](#page-13-0) memory module [3](#page-10-0) operating system [6](#page-13-0) optical drives [4](#page-11-0) pointing devices [6](#page-13-0) ports [5](#page-12-0) power requirements [6](#page-13-0) processors [1](#page-8-0) security [6](#page-13-0) serviceability [6](#page-13-0)

## **R**

recovering from the dedicated recovery partition [102](#page-109-0) recovering from the recovery discs [103](#page-110-0) recovery discs [101](#page-108-0) recovery, system [102](#page-109-0)

removal/replacement preliminaries [41](#page-48-0) procedures [46](#page-53-0) restore points [106](#page-113-0) RJ-45 (network) jack, identifying [14](#page-21-0) RTC battery removal [82](#page-89-0) spare part number [24](#page-31-0), [82](#page-89-0) Rubber Feet Kit, spare part number [47](#page-54-0)

#### **S**

security cable slot security cable slot, identifying [13](#page-20-0) security, product description [6](#page-13-0) serial number [18,](#page-25-0) [46](#page-53-0) service considerations [41](#page-48-0) service door removal [49](#page-56-0) spare part number [49](#page-56-0) service door, identifying [17](#page-24-0) serviceability, product description [6](#page-13-0) Setup Utility changing the language [96](#page-103-0) displaying system information [97](#page-104-0) exiting [97](#page-104-0) navigating [97](#page-104-0) restoring default settings [97](#page-104-0) selecting [97](#page-104-0) starting [96](#page-103-0) speaker assembly removal [68](#page-75-0) spare part number [24](#page-31-0), [68](#page-75-0) specifications Blu-ray Disc ROM and DVD±R/ RW SuperMulti Double-Layer Drive [95](#page-102-0) computer [91](#page-98-0) display [92](#page-99-0) DVD±RW and CD-RW SuperMulti Double-Layer Combo Drive [94](#page-101-0) hard drive [93](#page-100-0) optical drive [94](#page-101-0), [95](#page-102-0) static-shielding materials [45](#page-52-0) supported discs [101](#page-108-0)

system board removal [78](#page-85-0) spare part numbers [22](#page-29-0), [78](#page-85-0) system information, displaying [97](#page-104-0) system recovery [102](#page-109-0) system restore points [106](#page-113-0)

#### **T**

thermal paste, replacement [86](#page-93-0) tools required [41](#page-48-0) top cover removal [60](#page-67-0) spare part number [22](#page-29-0), [60](#page-67-0) **TouchPad** buttons [8](#page-15-0) removal [65](#page-72-0) TouchPad button board spare part number [65](#page-72-0) TouchPad LED board removal [67](#page-74-0) spare part number [67](#page-74-0) TouchPad light [8](#page-15-0) transporting guidelines [44](#page-51-0)

#### **U**

USB board removal [69](#page-76-0) spare part number [22](#page-29-0), [69](#page-76-0) USB port, identifying [14](#page-21-0) using system restore [106](#page-113-0)

#### **V**

vents, identifying [14](#page-21-0), [17](#page-24-0)

#### **W**

webcam light, identifying [16](#page-23-0) webcam module, spare part number [27](#page-34-0) webcam, identifying [16](#page-23-0) weight saver optical drive spare part numbers [30](#page-37-0) Windows applications key, identifying [11](#page-18-0) Windows logo key, identifying [11](#page-18-0) wireless antenna removal [76](#page-83-0) spare part number [27](#page-34-0) wireless light [9](#page-16-0) WLAN antennas, identifying [16](#page-23-0) WLAN module removal [54](#page-61-0) spare part numbers [24](#page-31-0), [54](#page-61-0) workstation guidelines [44](#page-51-0)